<span id="page-0-0"></span>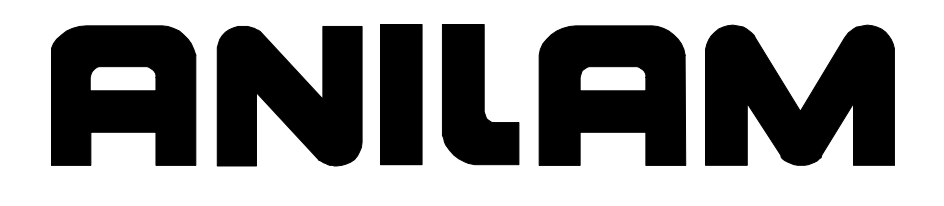

# 3000M CNC Setup Utility Manual

# **Warranty**

ANILAM warrants its products to be free from defects in material and workmanship for one (1) year from date of installation. At our option, we will repair or replace any defective product upon prepaid return to our factory.

This warranty applies to all products when used in a normal industrial environment. Any unauthorized tampering, misuse, or neglect will make this warranty null and void.

Under no circumstances will ANILAM, any affiliate, or related company assume any liability for loss of use or for any direct or consequential damages.

The foregoing warranties are in lieu of all other warranties expressed or implied, including, but not limited to, the implied warranties of merchantability and fitness for a particular purpose.

The information in this manual has been thoroughly reviewed and is believed to be accurate. ACU-RITE Companies, Inc. reserves the right to make changes to improve reliability, function, or design without notice. ACU-RITE Companies, Inc. assumes no liability arising out of the application or use of the product described herein.

Copyright 2006 ACU-RITE Companies, Inc.

# **Section 1 - Machine Setup**

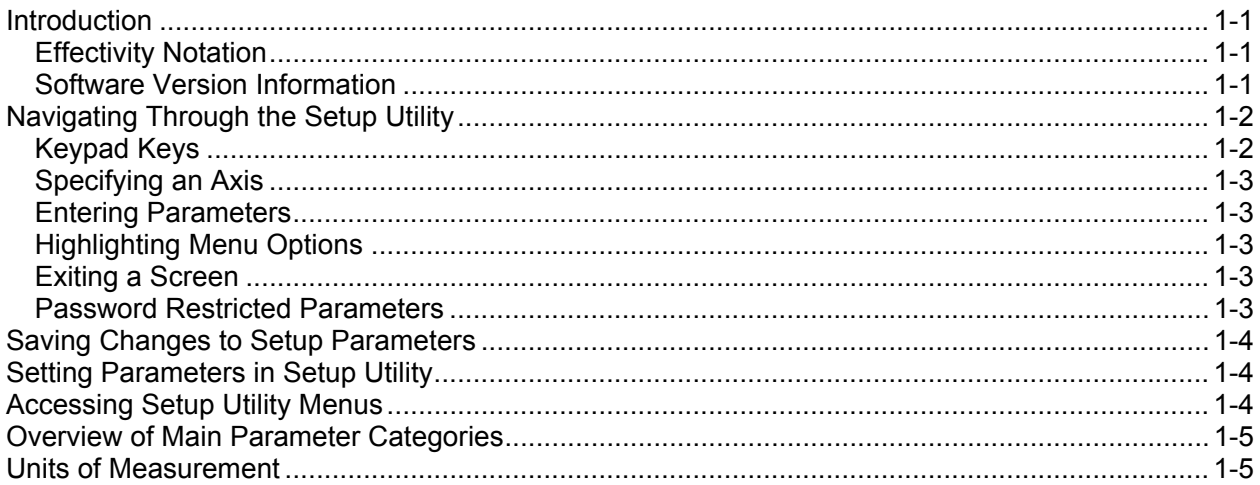

# **Section 2 - Builder Setup**

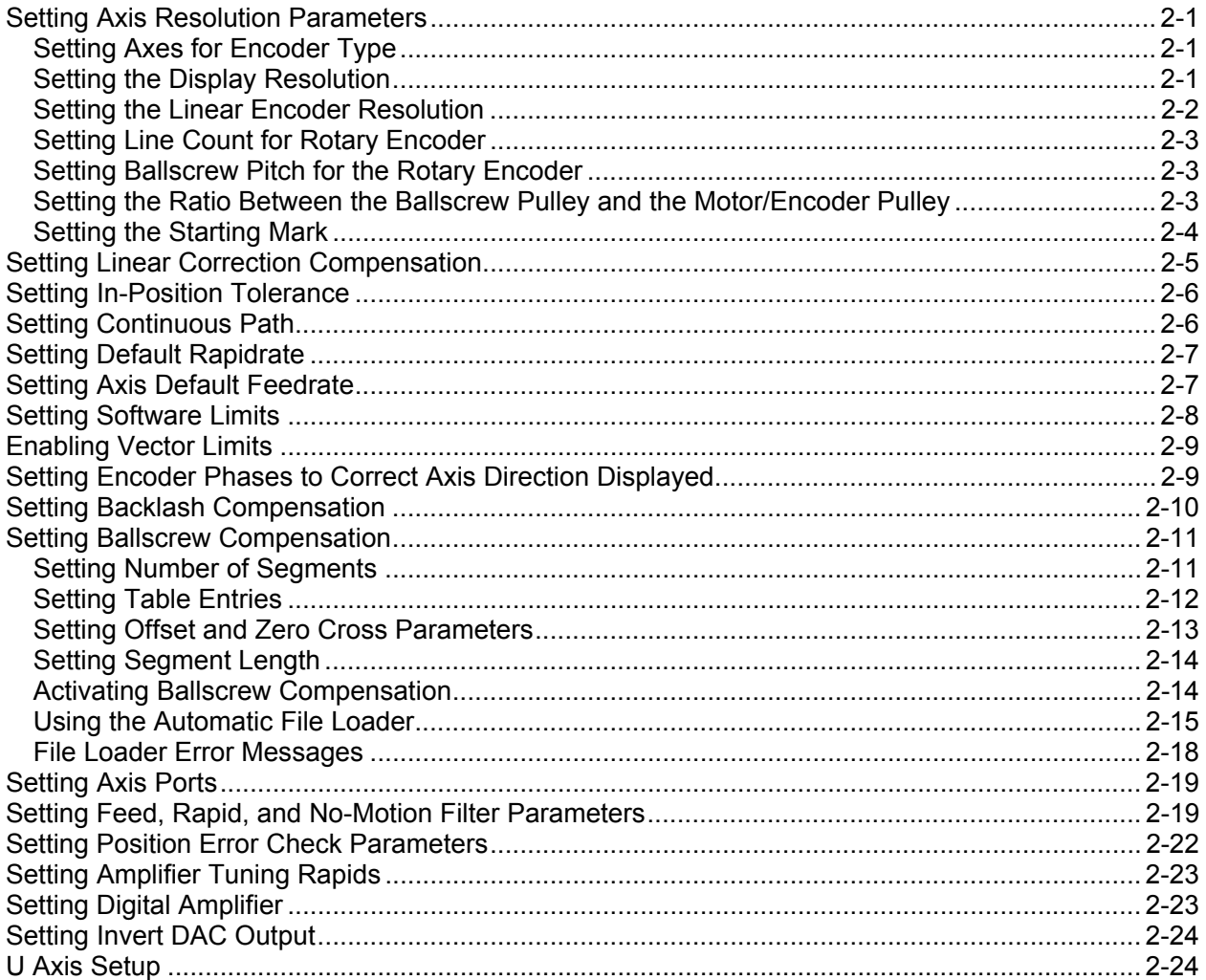

# **ANILAM**

P/N 70000499F - Contents

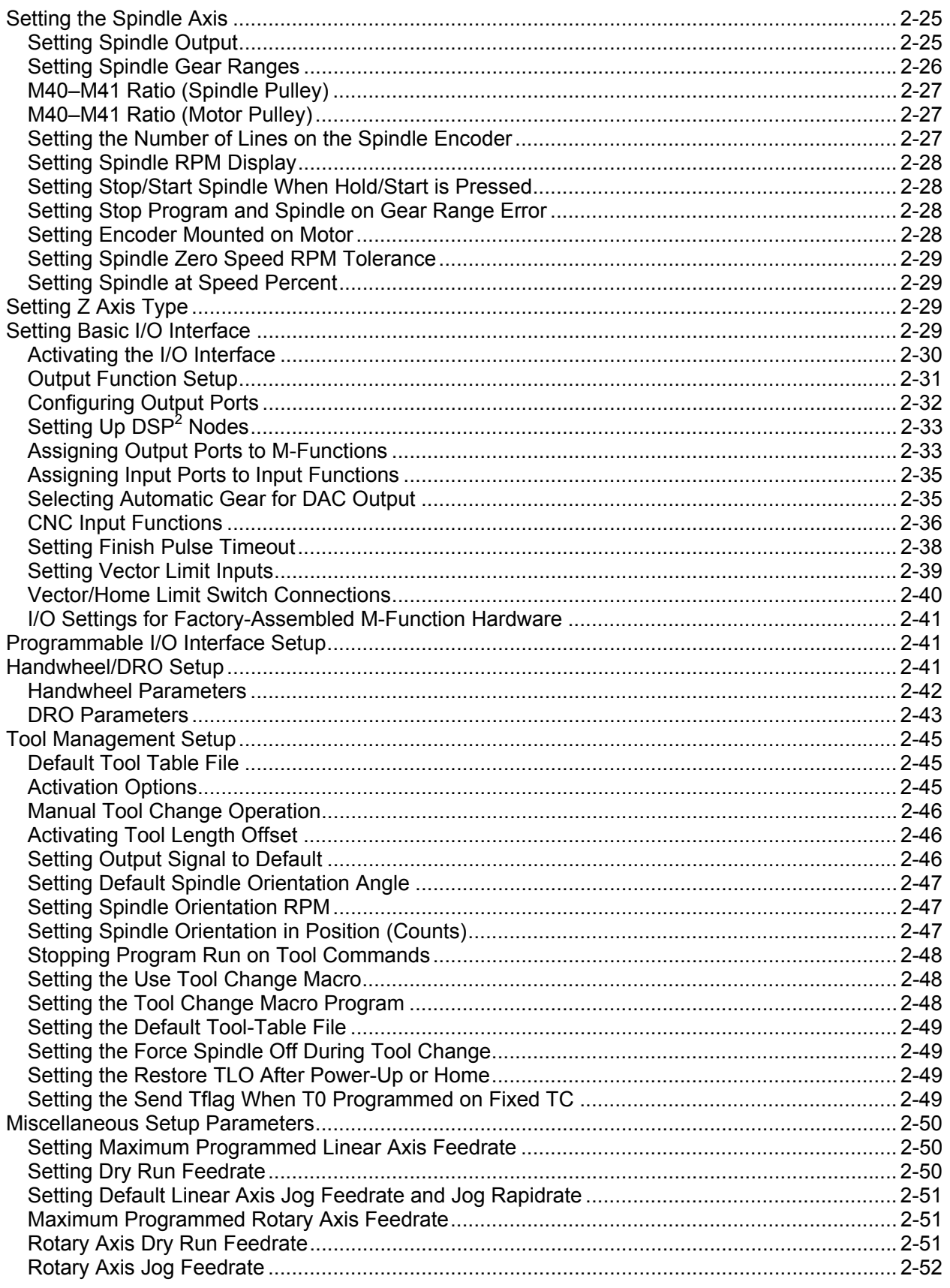

# **CNC Setup Utility Manual**

P/N 70000499F - Contents

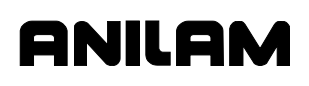

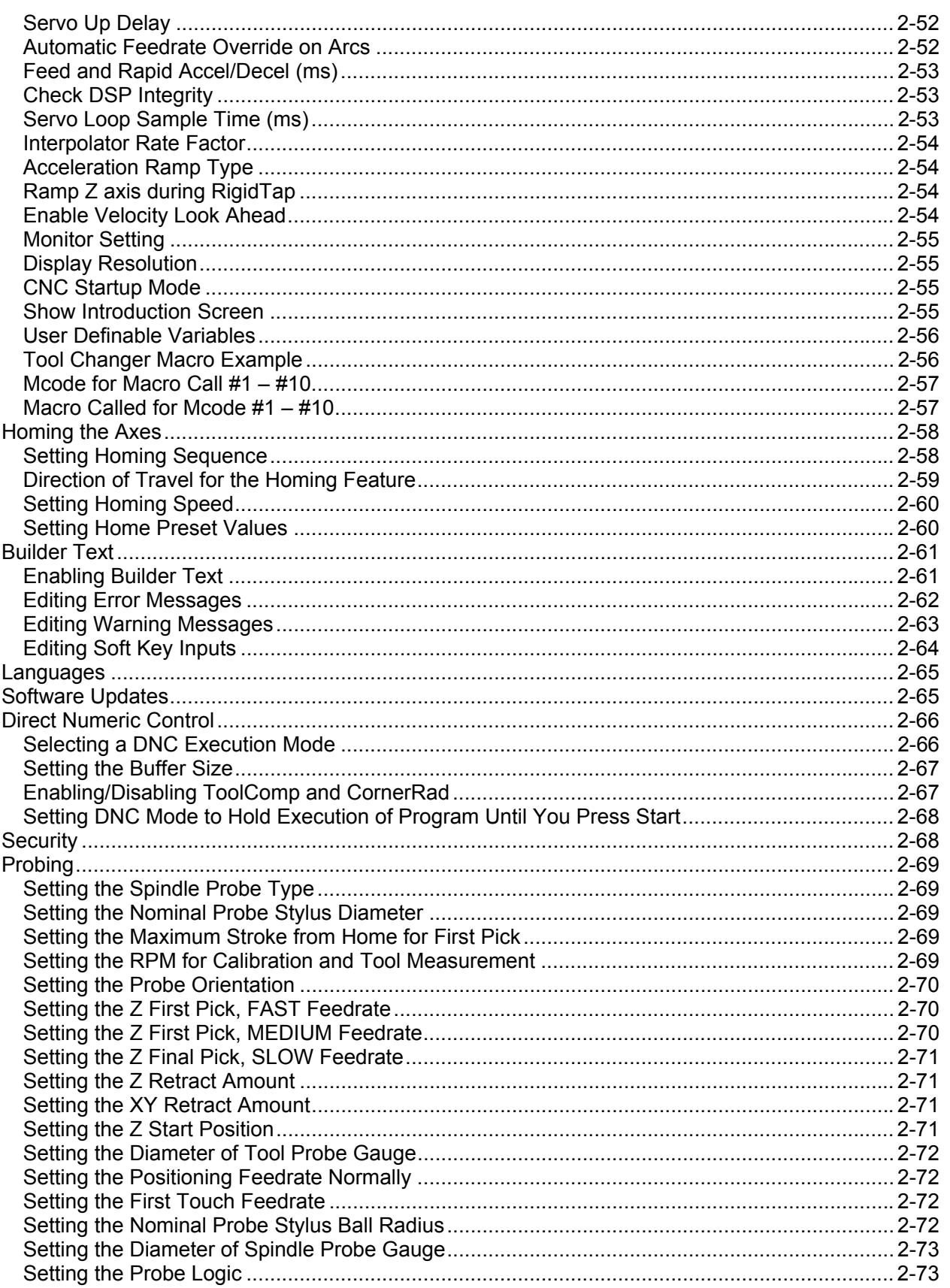

P/N 70000499F - Contents

# **Section 3 - Operator Setup**

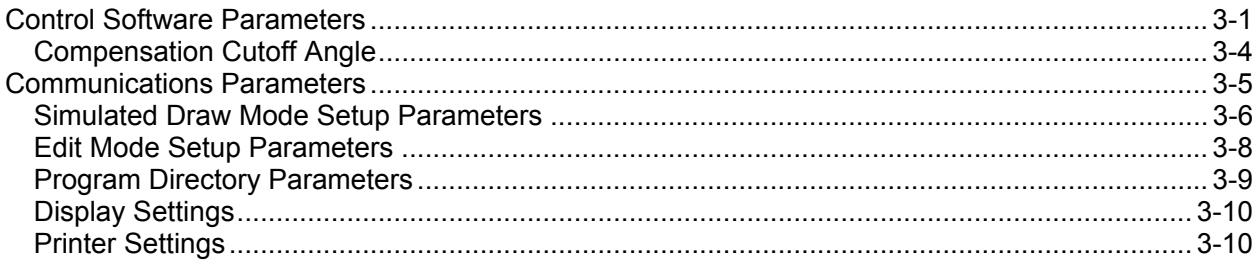

# **Section 4 - Configuration Utilities**

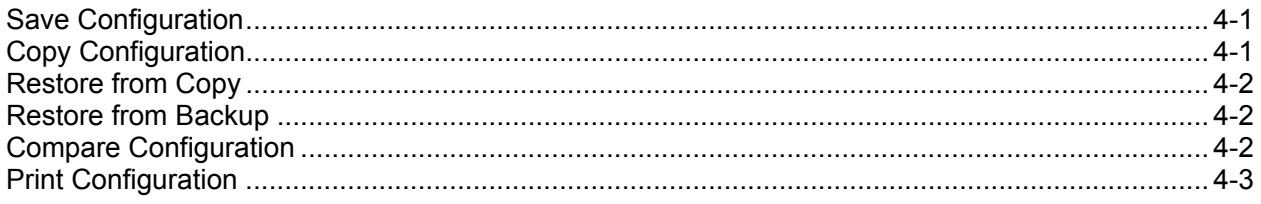

# Section 5 - Fine-Tuning Systems with Linear Encoders

# **Section 6 - Setup Utility Maps**

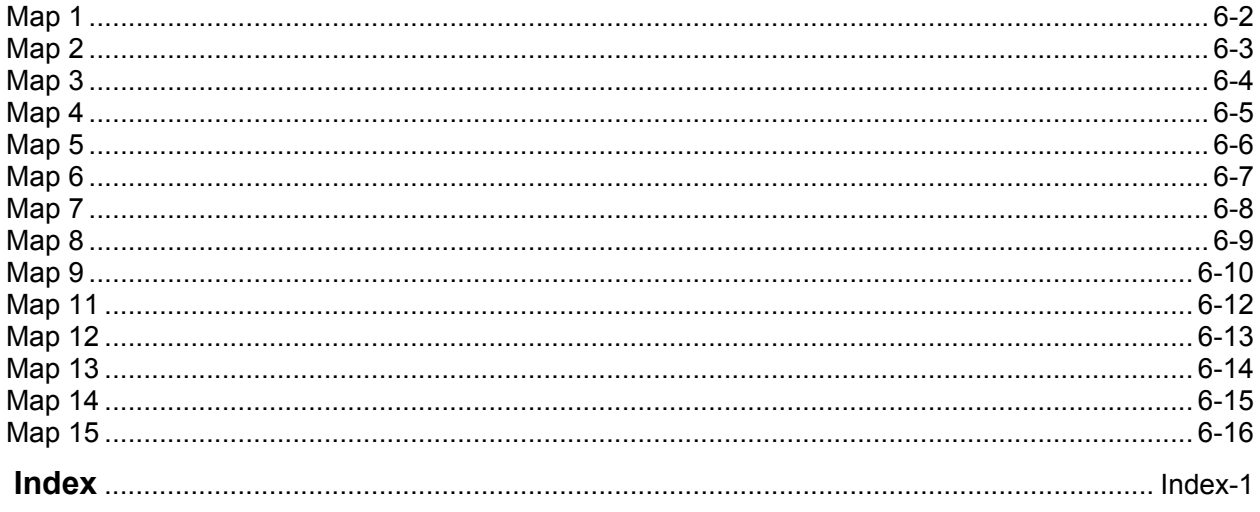

# **Section 1 - Machine Setup**

#### **Introduction**

This manual provides instructions on how to set up and operate the ANILAM Setup Utility for the 3000M. The Setup Utility provides access to 3000M settings through a series of menus and submenus. Each menu provides access to configuration settings or another menu.

#### **Effectivity Notation**

Some information does not apply to all ANILAM CNC products discussed in this manual. Therefore, icons identify products to which the information applies. Refer to **Table 1-1**. There are many parameters that are defined per axis. In these cases, this manual will mostly document the primary axes (i.e., XYZ). The parameters for the auxiliary axis (i.e., U) are entered in the same way as those for the primary axes. Some parameters can also be specified for the Spindle axis (i.e., S).

**Table 1-1, Effectivity Notation** 

| Icon     | <b>Product</b>           |  |
|----------|--------------------------|--|
| 3000M-2X | 3000M Two-Axis Systems   |  |
| 3000M-3X | 3000M Three-Axis Systems |  |
| 3000M-4X | 3000M Four-Axis Systems  |  |

#### **Software Version Information**

To facilitate verification of software version information, a text file is added to all CNC machine and offline software disks. The file lists the version and the CNC type. The software version contained on the disk is coded into the filename using the following format: 0xxxx.txt. For example, software version 4.14A is formatted as 0414A.txt. Therefore, a disk containing software version 4.14A contains a file named 0414A.txt.

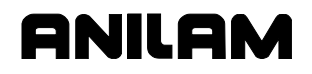

#### **Navigating Through the Setup Utility**

To navigate through the Setup Utility, use the keypad keys referenced in **Table 1-2.** See ["Section 6 - Setup Utility Maps,"](#page-99-0) for all maps referenced in this section. Use these maps to navigate through Setup Utility software features.

To select one of the items in each Setup Utility menu, highlight the item by using the arrow keys on the keypad. Press **ENTER** to activate the selected highlight.

Press **ENTER** to switch settings On or Off, or enter a specific value where required. Press **ENTER** or **Exit** (**F10**) to save settings when prompted by the software. Press **Exit** (**F10**) to close a menu and return to the previous menu.

#### **Keypad Keys**

Refer to **Table 1-2** for a description of the keys on the CNC console keypad. In the text, the name of a key always is displayed in small capital letters.

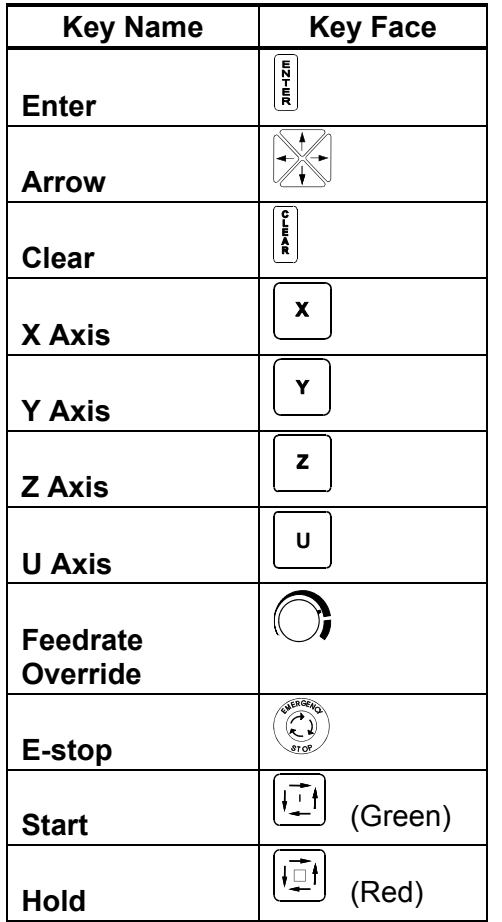

#### **Table 1-2, Setup Utility Keypad Keys**

<span id="page-8-0"></span>P/N 70000499F - Machine Setup

#### **Specifying an Axis**

Press the **X**, **Y**, **Z**, or **U** dimension key to specify an axis. For example, "Press **X**" prompts the operator to press the **X**-AXIS key.

#### **Entering Parameters**

Press **ENTER** to enter parameters into the system.

#### **Highlighting Menu Options**

Press **Up Arrow** (**F3**) and **Down Arrow** (**F4**) to highlight menu options in the Setup Utility.

#### **Exiting a Screen**

Press **Exit** (**F10**) to return to the previous screen.

#### **Password Restricted Parameters**

Some machine parameters are protected by passwords. The CNC provides four access levels of passwords. Operators are assigned limited access that allows them to set parameters used in normal machine operations. Service and factory technicians require a higher level of access. The Programmable I/O Interface requires a separate password. See **Table 1-3** for default machine passwords.

#### **Table 1-3, Default Machine Passwords**

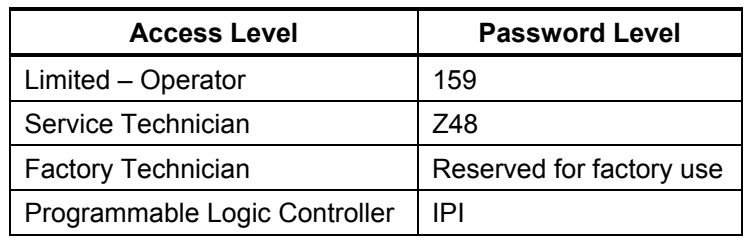

**NOTE:** Service supersedes Limited. Factory level is the highest and supersedes all, except IPI, which is independent of the other passwords.

#### **Changing Protected Parameters**

To change protected parameters, type a password when the CNC displays the password prompt.

**NOTE:** You are only required to type a password once during Setup. However, when you exit the Setup Utility and re-enter, you will again be prompted for a password.

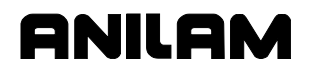

#### **Saving Changes to Setup Parameters**

If changes have been made to any setup parameters, a **"Save Changes?"** prompt is displayed when the user exits Setup Utility. Select **Yes** (**F1**) to save changes, **No** (**F2**) to cancel changes, and **Cancel**  (**F9**) to return to Setup Utility.

**NOTE:** When **No** (**F2**) is pressed, all parameters revert to their original settings (settings prior to changes).

All configuration parameters are saved in a configuration file (P3MCFG.CFG). Every time a parameter changes and the configuration file is saved, the CNC automatically creates a backup file (P3MCFG.BAK). The CNC provides utilities to manage the configuration file. Refer to ["Section 4 - Configuration Utilities"](#page-94-0) for detailed information.

#### **Setting Parameters in Setup Utility**

To set parameters in the **Setup Utility**, perform the following steps:

- 1. Highlight the menu in which the parameter is displayed, and press **ENTER**.
- 2. Use one of the following three methods to set parameters:
	- If a default selection is listed in an entry field, press **ENTER** to cycle through the available selections.
	- $\Box$  If a pop-up menu is displayed after the parameter is selected, use the **ARROW** keys to highlight the required option, and press **ENTER**.
	- $\Box$  If an entry field highlights after the parameter is selected, type the required value or setting, and press **ENTER**.

#### **Accessing Setup Utility Menus**

Refer to the Startup Screen o[n "Map 1"](#page-100-0) in "Section 6."

To access **Setup Utility** menus, perform the following steps:

1. Turn on the CNC.

After the CNC is turned on, the software starts automatically. The CNC displays messages to indicate the status of the startup. When the CNC software has successfully started, it displays a screen with ANILAM company information and the software version number.

- 2. Press **F10** to continue. The **Software Options Menu** is displayed.
- 3. Highlight **Setup Utility**, and press **ENTER**. The **Setup Options Menu, Menu A**, is displayed.

# **Overview of Main Parameter Categories**

There are, in general, two categories of parameters. The first category, located under the **Builder Setup** menu entry, corresponds to the type of parameters that the machine builders, or technicians, specify. The second category, located under the **Operator Setup** menu entry, corresponds to those that the CNC operator, or programmer, specify or customize. Se[e Map 1,](#page-100-0) **Setup Options, Menu A**.

In general, Builder parameters require a Service or Limited level password and Operator parameters do not require any password.

#### **Units of Measurement**

The Units of Measurement parameter specifies the units used to enter dimensional data. If you are using mixed data, input data in one format (inch or mm) first. Change the format (inch or mm) and enter the rest of the data. You can change the units as many times as necessary. By using the proper units, you do not need to convert values, but you can enter data precisely (i.e., no rounding during conversion).

To set the default measurement mode, perform the following steps:

- 1. See [Map 1](#page-100-0)**, Setup Options, Menu A**.
- 2. Highlight **Units in Inch**.
- 3. Press **ENTER** to toggle between **Inch** mode and **Millimeter** mode. [Default: **Inch**]

All dimensional data will be displayed according to the units specified in this parameter.

# **Section 2 - Builder Setup**

The **Builder Setup Menu** allows access to the basic operating menus for the **X**, **Y**, **Z**, and **U**-axes. Configure each axis in the CNC through this menu.

#### **Setting Axis Resolution Parameters**

The CNC receives feedback from a linear encoder, rotary encoder, or an \*\*EverTrack<sup>TM</sup> encoder and provides closed-loop positioning for the system. Each axis must be set for the type of feedback device used, either a linear encoder or a rotary encoder.

[Default: **Rotary Encoder**]

#### **Setting Axes for Encoder Type**

To set the axis encoder type:

- 1. [See the Resolution Setup, Menu D on "Map 1"](#page-100-0) in "Section 6 Setup Utility Maps." For the remainder of the document, this is described as "See Map 1**, Menu D**."
- 2. Highlight **Type**.
- 3. Press **X**, **Y**, **Z**, or **U** for the axis being set, and press **ENTER**. A pop-up window displays the following selections:
	- **Linear Encoder**
	- **Rotary Encoder**
	- **EverTrack Encoder**
- 4. Highlight **Linear Encoder** for axes that use a linear encoder; highlight **Rotary Encoder** for axes that use a rotary encoder; highlight **EverTrack Encoder** for axes with linear encoders that have the EverTrack feature, and press **ENTER**. The CNC changes the encoder type to the selected option.

#### **Setting the Display Resolution**

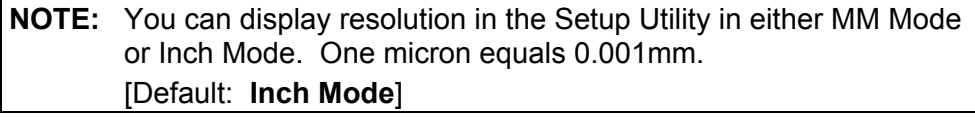

Enter the required resolution for each axis. Always select resolution in microns, regardless of whether the CNC is in Inch Mode or MM Mode. [Default: **2 Microns** (0.002 mm/0.0001")]

You can set the display resolution for each axis. The display resolution should be equal to or coarser than the actual resolution of the installed encoder. Changing the display resolution will not affect the accuracy of the machine.

--------

\*\*EverTrack<sup>™</sup> EverTrack<sup>™</sup> is a Trademark of ACU-RITE Companies, Inc.

Refer to **Table 2-1** for Micron-to-Inch conversion values.

| <b>Micron</b> | <b>Millimeter</b> | <b>Inch</b> |
|---------------|-------------------|-------------|
| 0.5 Micron    | $0.0005$ mm       | 0.00002"    |
| 1 Micron      | $0.001$ mm        | 0.00005"    |
| 2 Microns     | $0.002$ mm        | 0.0001"     |
| 5 Microns     | $0.005$ mm        | 0.0002"     |
| 10 Microns    | $0.010$ mm        | 0.0005"     |

**Table 2-1, Micron-to-Inch Conversion** 

To set display resolution:

- 1. Se[e Map 1](#page-100-0)**, Resolution Setup, Menu D**.
- 2. Highlight **Display Res**, and press **ENTER**.
- 3. Press **X**, **Y**, **Z**, or **U** for the axis being set, and press **ENTER**. A pop-up window displays the following selections:
	- **0.5 Micron**
	- **1 Micron**
	- **2 Micron**
	- **5 Micron**
	- **10 Micron**
- 4. Highlight the appropriate resolution, and press **ENTER**.

#### **Setting the Linear Encoder Resolution**

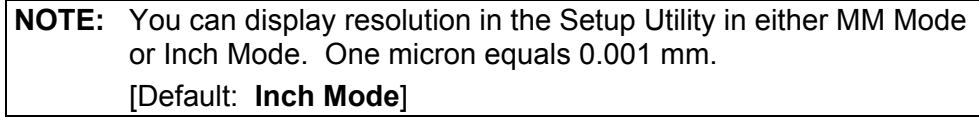

**NOTE:** If resolution settings do not match those of the installed equipment, positioning errors will occur.

Ensure that resolution settings match the installed equipment.

To set the linear encoder resolution:

- 1. Se[e Map 1](#page-100-0)**, Resolution Setup, Menu D**.
- 2. Highlight **Linear Enc Res**.
- 3. Press **X**, **Y**, **Z**, or **U** for the axis being set. A pop-up window displays the following selections:
	- **0.5 Micron**
	- **1 Micron**
	- **2 Micron**
	- **5 Micron**
	- **10 Micron**
- 4. Highlight the appropriate linear encoder resolution, and press **ENTER**. The axis display will show movement at the selected resolution.

P/N 70000499F - Builder Setup

#### **Setting Line Count for Rotary Encoder**

**NOTE:** This parameter applies only to rotary encoders. Do not use it with a linear encoder.

Enter the number of counts per revolution specified by the rotary encoder. The software accepts line counts of up to 10,000 counts per revolution. [Defaults: **1000 lines** for X, Y, Z, and U]

[Defaults for AC Brushless systems only: **1024 lines** for X, Y, Z, and U]

To enter a rotary encoder line count:

- 1. See [Map 1](#page-100-0)**, Resolution Setup, Menu D**.
- 2. Highlight **Rot Enc Lines**.
- 3. Press **X**, **Y**, **Z**, or **U** for the axis being set. The CNC highlights the encoder line entry field for the axis.
- 4. Type the rotary encoder line count, and press **ENTER**.

#### **Setting Ballscrew Pitch for the Rotary Encoder**

**NOTE:** This parameter applies only to rotary encoders. Do not use if the axis is using a linear encoder for feedback.

Pitch is linear distance traveled per revolution of the ballscrew. Use the unit of measurement (inch or mm) to which the CNC defaults. Set the pitch (**Bscrew Pitch**) of the ballscrew. [Default: **0.20000**]

To set ballscrew pitch:

- 1. Se[e Map 1](#page-100-0)**, Resolution Setup, Menu D**.
- 2. Highlight **Bscrew Pitch**.
- 3. Press **X**, **Y**, **Z**, or **U** for the axis being set. The CNC highlights the pitch entry field for the axis.
- 4. Type the pitch of the ballscrew for that axis, and press **ENTER**.

#### **Setting the Ratio Between the Ballscrew Pulley and the Motor/Encoder Pulley**

The Ratio is the difference in the size of the pulleys, which represent the number of turns of the Encoder relative to the number of rotations of the Ballscrew.

Most encoders today are mounted to the shafts to the motors; therefore, the parameter for Motor Pulley represents the encoder pulley. If your encoder were not mounted to the motor shaft, then the correct entry for the Motor Pulley would be the actual encoder pulley.

For example, if the pulley on the ballscrew has 21 teeth, and the pulley on the motor has 14 teeth: the ratio is 1.5 to 1. You would enter **1.5** for the Ballscrew Pulley parameter, and **1** for the Motor Pulley parameter. If you do not know the actual ratio, you enter the number of teeth on the pulleys: 21 for Ballscrew Pulley, and 14 for the Motor Pulley.

#### **Ballscrew Pulley Parameter**

To enter the Ballscrew Pulley value:

- 1. See Map 1**, Menu D**. Highlight **Ratio (Bsc Ply)**.
- 2. Press the appropriate axis key (i.e., **X**, **Y**, **Z**, or **U**). The CNC highlights the value entry field for the axis.
- 3. Type the number of teeth on the Ballscrew pulley (or the Numerator of the ratio), and press **ENTER**.

[Defaults: X **1.50000**, Y **1.50000**, Z **1.80000**, U **1.00000**]

[Defaults for AC Brushless systems only: X **2.00000**, Y **2.00000**, Z **1.00000**, U **1.00000**]

**NOTE:** This parameter applies only to rotary encoders. Do not use it with a linear encoder.

#### **Motor/Encoder Pulley Parameter**

To enter the Motor/Encoder Pulley value:

- 1. Se[e Map 1](#page-100-0)**, Menu D**. Highlight **Ratio (Mtr Ply)**.
- 2. Press the appropriate axis key (i.e., **X**, **Y**, **Z**, or **U**). The CNC highlights the value entry field for the axis.
- 3. Type the number of teeth on the Motor/Encoder pulley (or the Denominator of the ratio), and press **ENTER**.

[Defaults: X, Y, Z, and U-axis **1.00000**]

**NOTE:** This parameter applies only to rotary encoders. Do not use it with a linear encoder.

#### **Setting the Starting Mark**

The Starting Mark entry is the first mark from the right-most end of the encoder (as you look at the encoder). The entry is sign sensitive. If the right-most mark is at the positive end of the axis, then the Starting Mark must be positive. If the right-most mark is at the negative end of the axis, then the Starting Mark must be negative. [Defaults: X, Y, Z, and U-axis **0**]

**NOTE:** This parameter applies only to EverTrack encoders. Do not use if the axis is using rotary encoder for feedback.

[To determine the starting mark number, refer to "Starting Reference](#page-8-0)  Mark" in *3000M CNC Motion Setup/Testing Utility*, P/N 70000635, for a description using Machine Setup & Testing (MST) to find the Starting Reference Mark.

If you know the starting mark number, use the following procedure to set the Starting Mark.

#### **CNC Setup Utility Manual**

P/N 70000499F - Builder Setup

To set the Starting Mark:

- 1. Se[e Map 1](#page-100-0)**, Resolution Setup, Menu D**.
- 2. Highlight **Starting Mark**.
- 3. Press **X**, **Y**, **Z**, or **U** for the axis being set. The CNC highlights the entry field for the axis.
- 4. Type the starting mark for that axis, and press **ENTER**.

[Defaults: X **0**, Y **0**, Z **0**, U **0**]

#### **Setting Linear Correction Compensation**

Linear correction compensation corrects for linear errors due to linear encoders or ballscrews. To determine the amount of correction required, measure the error with a calibration device. When you activate linear correction, the CNC applies the linear correction to the active resolution of the axis.

If no linear correction is required, disable this feature. When enabled, you can specify a different correction value for each axis.

Enter any appropriate correction factor from 0.300000 to 3.000000. A value of 1.00 indicates no linear error correction for the selected axis. [Default: **Disabled** (Off)]

To set linear correction compensation:

- 1. Se[e Map 1](#page-100-0)**, Linear Correction Compensation Setup, Menu E**.
- 2. Highlight the menu selection that corresponds to the axis being set. (For example, highlight **X Linear correction compensation** to set the X-axis.) Press **ENTER** to highlight the entry field for each axis.
- 3. Type the appropriate linear compensation correction, and press **ENTER**.

[Defaults: X **1.000000"**, Y **1.000000"**, Z **1.000000"**, U **1.000000"**]

- 4. Highlight **Linear correction compensation**. This selection activates/deactivates the option.
- 5. Press **ENTER** to toggle the selection **On** or **Off** to activate/deactivate compensation values entered. The CNC activates linear compensation for all affected axes.

[Default: **Off**]

#### **Setting In-Position Tolerance**

When the CNC has positioned the tool within the in-position tolerance of the target, it calculates the next programmed move. At this time, the CNC displays the in-position indicator. Specify the in-position tolerance for each enabled axis in the Setup Utility.

[Default: **0.0004"**]

**NOTE:** The CNC always executes Rapid moves in In-Position Mode.

For linear encoders, as a rule of thumb, tolerance equals two times the resolution of the linear encoder.

When determining in-position tolerance for rotary encoders, tolerance is usually four times the machine resolution (for example, if machine resolution is 0.0002", in-position tolerance will be 0.0008"). Use this as a benchmark from which to adjust this value.

In-position tolerance must be smaller than continuous path tolerance.

To define in-position tolerance:

- 1. Se[e Map 1](#page-100-0)**, In Position Setup, Menu F**.
- 2. Highlight the menu selection that corresponds to the axis being set. (For example, highlight **X In position** to set the X-axis.)
- 3. Press **ENTER** to highlight the entry field for the axis.
- 4. Type the appropriate in-position tolerance, and press **ENTER**.

#### **Setting Continuous Path**

Use the Continuous Path Mode for feed moves. With Continuous Path Mode active, the CNC blends one move into another without a complete stop between moves.

The CNC approaches the target position and comes within the continuous path tolerance of the target. Then, the CNC begins to calculate the next programmed move. It does not make an in-position check before it executes the next move. This results in a smoothly contoured profile or surface.

[Default: **0.0700"** for all axes, with **Continuous path** turned On]

To activate and define the continuous path tolerance:

- 1. Se[e Map 2](#page-101-0)**, Continuous Path Setup, Menu D**.
- 2. Highlight the menu selection that corresponds to the axis being set. (For example, highlight **X Continuous path** to set the X-axis.)
- 3. Press **ENTER** to highlight the entry field for the axis.
- 4. Type the appropriate tolerance, and press **ENTER**.
- 5. Highlight **Continuous path**. This selection activates/deactivates the option.
- 6. Press **ENTER** to toggle the selection **On** or **Off**. Select On to activate **Continuous Path Mode**.

P/N 70000499F - Builder Setup

# **Setting Default Rapidrate**

Default Rapidrate sets the speed at which an axis operates in Rapid Mode. The machine builder sets the maximum rapidrate according to the physical constraints of the machine. Physical constraints are as follows:

- Available motor torque
- Available servo drive output
- □ Ballscrew pitch
- □ Mass to be moved
- Any mechanical advantage gained by pulleys or gears

To override the default rapid, adjust **FEEDRATE OVERRIDE**. The **FEEDRATE OVERRIDE** switch allows the operator to decrease only the default rapid rate of the machine. It does not allow the operator to exceed the maximum rapid rate.

[Defaults: X=**200** in/min; Y=**200** in/min; Z=**150** in/min; U=**200** in/min]

To set the default rapid speed:

- 1. Se[e Map 2](#page-101-0)**, Default Rapid Setup, Menu E**.
- 2. Highlight the menu selection that corresponds to the axis being set. (For example, highlight **Default rapidrate X axis** to set the X-axis.)
- 3. Press **ENTER** to highlight the entry field for the axis.
- 4. Type the appropriate maximum default rapidrate, and press **ENTER**.

#### **Setting Axis Default Feedrate**

The Axis Default Feedrate establishes a default feedrate for each axis wherever a feedrate has not been programmed. [Default: **10** inches per minute for the X, Y, Z, and U-axis]

To set the axis default feedrate for an axis:

- 1. See [Map 2](#page-101-0)**, Default Feed Setup, Menu F**.
- 2. Highlight the menu selection that corresponds to the axis being set. (Example: Highlight **Default feedrate X axis** to set the X-axis.)
- 3. Press **ENTER** to highlight the entry field for the axis.
- 4. Type the appropriate axis default feedrate, and press **ENTER**.

#### **Setting Software Limits**

**NOTE:** The machine must have the Machine Home function enabled and turned on in order to use software limits properly.

The operator or programmer can set positive and negative software limits to restrict travel range.

Reference this physical limit to Machine Zero. If the Machine Zero position is changed, the software limits will shift accordingly.

If no vector limits are used, use another method to determine an absolute machine position (an indicator, for example).

[Default: **Off** (Disabled)]

To activate/deactivate software limits:

- 1. Se[e Map 2](#page-101-0)**, Software Limits Setup, Menu G**.
- 2. Highlight **Software limits**. This selection activates/deactivates the option.
- 3. Press **ENTER** to toggle the selection **On** or **Off**. Select **On** to activate software limits.

Enter positive and negative software limits separately for each axis.

To enter positive software limits:

- 1. Se[e Map 2](#page-101-0)**, Positive Software Limit Setup, Menu H**.
- 2. Highlight the menu selection that corresponds to the axis being set. (For example, highlight **X+ Software limit** to set the X-axis.)
- 3. Press **ENTER** to highlight the entry field for the axis.
- 4. Type the appropriate positive software limit, and press **ENTER**.

To enter negative software limits:

- 1. Se[e Map 2](#page-101-0)**, Negative Software Limit Setup, Menu I**.
- 2. Highlight the menu selection that corresponds to the axis being set. (For example, highlight **X- Software limit** to set the X-axis.)
- 3. Press **ENTER** to highlight the entry field for the axis.
- 4. Type the appropriate negative software limit, and press **ENTER**.

# **Enabling Vector Limits**

Vector limit switches, also called directional limit switches, define the CNC's hardware travel limits. If installed, vector limits must be enabled for each axis in the Setup Utility. Once you enable the vector limits for an axis, the CNC prohibits machine motion in that direction beyond the limit switch.

[Default: **Disable** for all axes]

To enable the vector limits for an axis:

- 1. Se[e Map 2](#page-101-0)**, Vector Limits Setup, Menu J**.
- 2. Highlight the menu selection that corresponds to the axis being set. (For example, highlight **X vector limits** to set the X-axis.)
- 3. Press **ENTER** to toggle the setting (**Enable**/**Disable**).

#### **Setting Encoder Phases to Correct Axis Direction Displayed**

Moving an axis in a positive direction results in a positive count on the axis display. Likewise, moving an axis in a negative direction results in a negative count on the axis display. If an axis display does not count in the appropriate direction, adjust the **Encoder Phase** settings to correct the problem.

[Default: **Not Invert** for X, Y, and Z-axis; **Invert** for U and S-axis]

This is the only way to change the direction of the count without making hardware changes.

To adjust the Encoder Phase A Setting:

- 1. Se[e Map 3](#page-102-0)**, Encoder Phase Setup, Menu D**.
- 2. Highlight the menu selection that corresponds to the axis being set. (For example, highlight **Phase for X axis** to set the X-axis.)
- 3. Press **ENTER** to toggle the setting (**Not Invert**/**Invert**). Change the Phase A setting to invert the direction of count for the adjusted axis.

#### **Setting Backlash Compensation**

Backlash is the loss motion that occurs when the encoder reverses direction and begins to record motion before the table actually moves.

Backlash compensation takes this loss motion into account and corrects the move. All systems that move mass under control exhibit backlash. Some causes include structural component flexion, bearing end thrust, and wind-up of the ballscrew that drives the slide.

Measure backlash, and store the value in Setup Utility. Once backlash compensation activates, the CNC automatically calculates the necessary motion corrections.

[Default: **0.0000"** for all axes, with **Backlash Compensation** turned Off (Disabled)]

To activate and define backlash compensation for an axis:

- 1. See [Map 2](#page-101-0)**, Backlash Compensation Setup, Menu K**.
- 2. Highlight the menu selection that corresponds to the axis being set. (For example, highlight **X backlash compensation** to set the X-axis.)
- 3. Press **ENTER** to highlight the entry field for the axis.
- 4. Type the appropriate backlash compensation, and press **ENTER**.
- 5. Highlight **Backlash compensation**. This selection activates/deactivates the option.
- 6. Press **ENTER** to toggle the selection **On** or **Off**. Select **On** to activate backlash compensation.

P/N 70000499F - Builder Setup

#### **Setting Ballscrew Compensation**

The CNC can compensate for inaccuracies along the ballscrew. This ensures a high degree of precision in the finished workpiece.

**NOTE:** Perform a Machine Home sequence before enabling ballscrew compensation.

#### **Setting Number of Segments**

Ballscrew Compensation allows the ballscrew to be divided into as many as 128 segments per axis for calibration. Segment length is constant for all segments.

[Default: **No** (Active parameter set to **No**)]

- 1. See [Map 3](#page-102-0)**, Ballscrew Compensation Setup, Menu E**.
- 2. Highlight **Number of segments**, and press **ENTER**. The machine builder can specify as many as 128 equally sized segments. To determine the number of segments required, consider that the number of segments multiplied by the segment size should equal the entire range of travel for the axis being set:
	- See [Map 3](#page-102-0)**, Number of Segments Setup, Menu F**.
	- □ Highlight the menu item pertaining to the axis being set. (For example, highlight **Number of segments for X** for the X-axis). Press **ENTER** to highlight the entry field for the selected axis.
- 3. Type the number of segments desired for that axis, and press **ENTER**.
- 4. Repeat the procedure for all axes being set.

#### **Setting Table Entries**

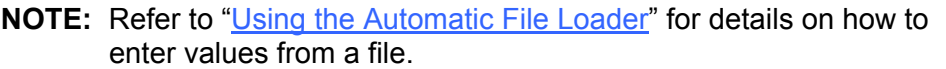

Determine the amount of compensation required for each segment along an axis. Use a laser to make these measurements.

The compensation value is the difference between the desired positive or negative position commanded by the CNC and the actual position measured by the laser. Record the compensation required for each segment in the Table Entries Menu (**Menu G**).

The length of the table equals the largest number of entries assigned to any axis. If X requires 13 segments and Z requires 9 segments, then the table will be 13 lines long.

To enter Table entries manually:

1. Se[e Map 3](#page-102-0)**, Menu G**. Press **X**, **Y**, **Z**, or **U** to set the appropriate axis.

The CNC highlights the entry field for the selected axis.

2. Type the desired compensation for each segment assigned to the axis, and press **ENTER**.

The CNC accepts the entered values.

#### **Setting Offset and Zero Cross Parameters**

Both the Offset and Zero Cross parameters enable you to specify a starting point for ballscrew compensation. Both values are measured from Machine Home. These values include distance and direction (positive or negative) from Machine Home. The CNC adds the two values to determine the starting point. For example, if the assigned offset is -0.01 mm and the Zero cross is -6.00 mm, then the CNC begins the compensated (lasered) area -6.01 mm from Machine Home along the axis.

Typically, Machine Home (0.0000) is the Zero Cross parameter and the Offset is just off the limit switch. However, any point along the range of travel can be selected for the Zero Cross or Offset.

#### **Offset**

To set the Ballscrew Offset parameter:

- 1. See [Map 3](#page-102-0)**, Offset Setup Menu, Menu H**.
- 2. Highlight the menu selection corresponding to the axis being set. (For example, highlight **Ballscrew offset for X** to set the X-axis.)
- 3. Press **ENTER** to highlight the entry field for that axis.
- 4. Enter the appropriate ballscrew offset for that axis. If the offset location is Machine Home, enter **0.00000**. Measure the ballscrew offset from Machine Home.

#### **Zero Cross**

To set the Ballscrew Zero Cross parameter:

- 1. Se[e Map 3](#page-102-0)**, Zero Cross Setup Menu, Menu I**.
- 2. Highlight the menu selection corresponding to the axis being set. (For example, highlight **Zero cross for X** to set the X-axis.)
- 3. Press **ENTER** to highlight the entry field for that axis.
- 4. Enter the appropriate Zero cross parameter for that axis. If the Zero cross parameter is at Machine Home, enter **0.00000**. All entered values are referenced to Machine Home.

#### **Setting Segment Length**

In Standard ballscrew compensation, the length of each lasered segment is the same. The CNC counts off the segments from the beginning of the compensated area, determined by the sum of the Offset and Zero cross values previously assigned.

The entered value should represent the segment length for each axis and the direction (positive or negative) of the compensation along the axis.

To set segment length:

- 1. Se[e Map 3](#page-102-0)**, Segment Length Setup, Menu J**.
- 2. Highlight the menu selection corresponding to the axis being set. (For example, highlight **Length of segment for X** to set the X-axis.)
- 3. Press **ENTER** to highlight the entry field for that axis.
- 4. Enter the appropriate segment length for that axis. (This will be a negative number for the negative travel direction with respect to the Machine Home position.)

#### **Activating Ballscrew Compensation**

To activate Ballscrew Compensation:

- 1. Se[e Map 3](#page-102-0)**, Ballscrew Compensation Setup, Menu E**.
- 2. Highlight **Active**, and press **ENTER**.
- 3. Press **ENTER** to toggle between **Yes** and **No**. The CNC activates ballscrew compensation as set by the user. [Default: **No**]

#### <span id="page-25-0"></span>**Using the Automatic File Loader**

The Automatic File Loader automatically loads a properly formatted laser data file into the **Table Entries Setup Menu**. Refer to [Map 3](#page-102-0)**, Menu G**.

**NOTE:** The File Loader does not change the way you set standard, segment length ballscrew compensation. (Refer to previous section.) However, the user must type additional information. Some editing of the laser file will be necessary.

To load the laser file automatically:

- 1. See [Map 3](#page-102-0)**, Table Entries Setup, Menu G**. Refer to **Figure 2-1**.
- 2. Press **LdFile** (**F8**). Enter the appropriate password, if required. The CNC displays the **Ballscrew compensation file loader** menu.

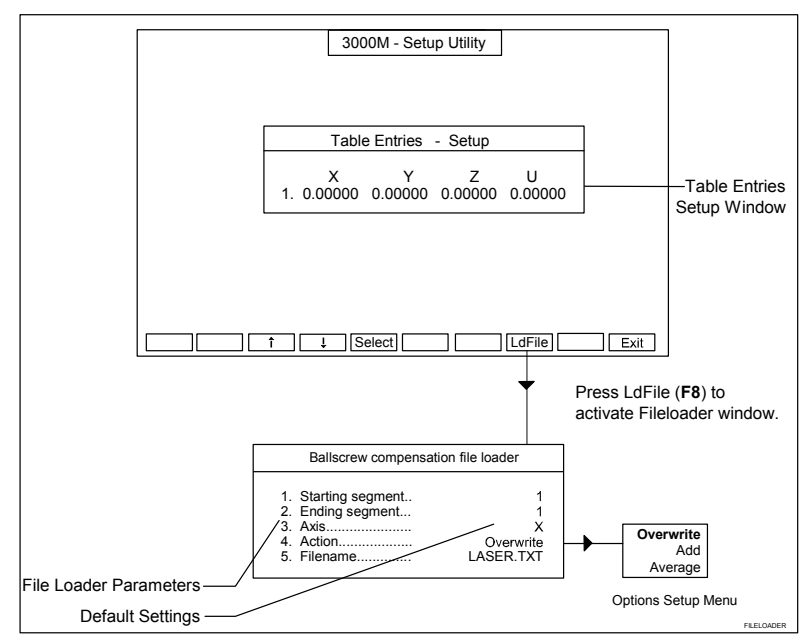

**Figure 2-1, Displaying the File Loader Menu** 

[For parameter descriptions refer to Table 2-2, Ballscrew File Loader](#page-26-0)  Parameters.

- 3. Highlight **Starting Segment**. Type the segment number of the first table entry, and press **ENTER**.
- 4. Highlight **Ending Segment**. Type the segment number for the last table entry, and press **ENTER**.
- 5. Highlight **Axis**, and press **ENTER**. Highlight an axis (**X**, **Y**, **Z**, or **U**) in the pop-up menu that activates, and press **ENTER**.
- 6. Highlight **Action**, and press **ENTER**. Highlight an option in the pop-up menu that activates, and press **ENTER**.
- 7. Press **Ldfile** (**F8**) again to load the file. Repeat the procedure on the other axes. A successful load shows the new entries in the table after you exit the file loader.

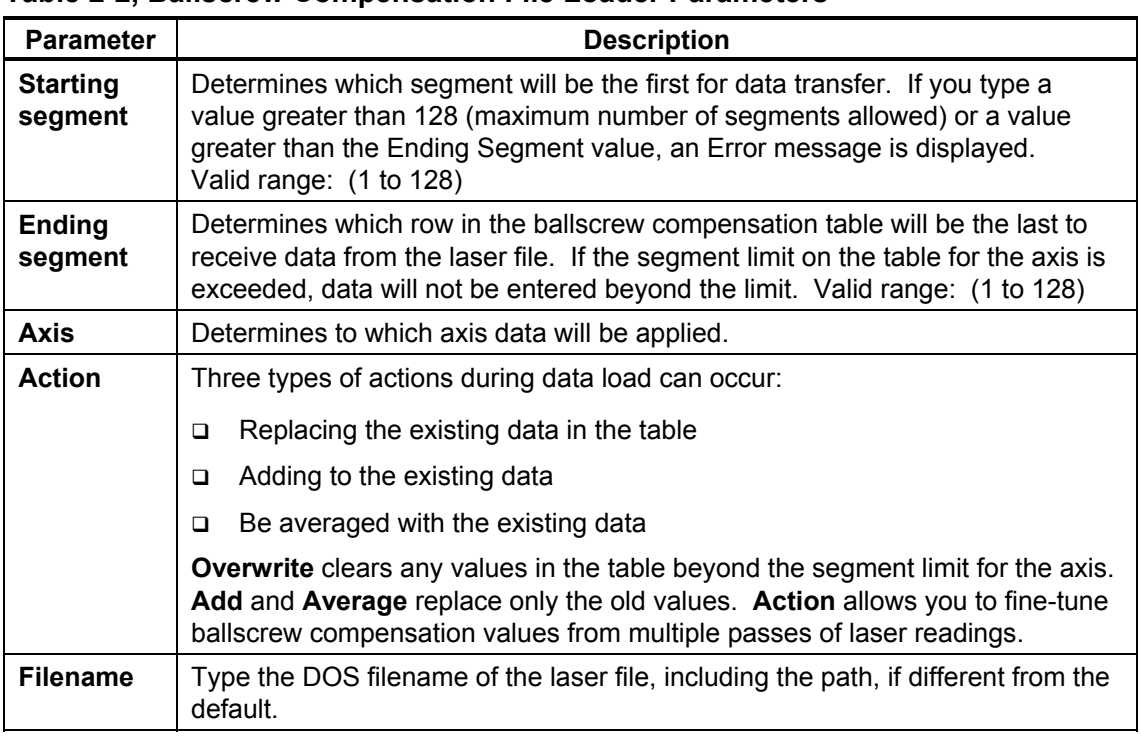

#### <span id="page-26-0"></span>**Table 2-2, Ballscrew Compensation File Loader Parameters**

#### **Laser File Data File Format**

The laser file data must be in the following format for the File Loader Utility:

#### **n1, n2**

where:

- **n1** is the commanded position
- **,** is the delimiter
- **n2** is the actual position as measured by the laser

Most laser data files have header and/or trailer information, which you should remove.

An example of an acceptable file format is as follows:

0, -1.05300568384907E–03

- -1, -1.00202340866009
- -2, -2.00227380774995
- -3, -3.00247420656991

...............

-27, -27.0068997761763

-28, -28.0070941749639

The delimiter must be a comma (**,**).

P/N 70000499F - Builder Setup

Most text editors support Find/Change or Search/Replace commands that facilitate such changes. The first number (**0**, **-1**, **-2**…) represents the commanded position; the second number is the actual position measured by the laser.

For example, in the sample data file displayed above, a commanded move to -2.000" actually went to -2.00227380774995".

**NOTE:** Include the 0 value. It is used to calculate the first segment value for the ballscrew compensation table.

#### **Generating Ballscrew Compensation Values from Laser Files**

The following information applies to the sample laser file in the preceding subsection:

- $\Box$  The segment length used for the laser data is 1".
- The difference between the commanded inch value and the 1" subtracted from the laser-measured travel is approximately -0.00105.
- The 1" value (commanded) from the laser data (measured) is approximately -1.00202.
- The values are negative, signifying negative machine movement.
- $\Box$  The CNC compares the two values by subtracting the 1" value from the 0" value:  $\vert$  -0.00105 $\vert$  -  $\vert$  -1.00202 $\vert$  = -1.00097
- The resulting value (-1.00097) must be negative, because machine movement is negative.
- Next, the CNC subtracts the segment length value. For example, the CNC subtracts the segment length, -1, from -1.00097. The result is the first ballscrew compensation table value: -0.00097. The CNC uses this technique to find all ballscrew compensation table values. The File Loader automatically inserts these values into the **Table Entries Setup Menu**. Refer to Map 3**, Menu G**.

#### **File Loader Error Messages**

The File Loader allows up to 128 table entries. If more than 128 entries are loaded, the CNC displays the warning, **Data from file truncated!** after the data transfer.

Set the segment limit (refer to [Map 3](#page-102-0)**, Segment Length Setup, Menu J**) to the proper limit before you attempt the laser file load.

Ensure that the segment length setting matches the displacements of the laser readings. Otherwise, the ballscrew compensation table will contain invalid data. The laser data provided above, for example, show displacements of one inch per segment. To avoid data error, enter this value (1") as the segment length before loading the laser readings.

The positive/negative sign of the segment size during ballscrew compensation file loading must match the direction of machine travel used for the laser readings. This applies also to the laser values.

The zero value in the laser file can be positive or negative, regardless of the direction of travel. Otherwise, a negative travel laser file must contain all negative values (with the possible exception of the zero value). The segment size must be negative as well. For positive travel, substitute a "positive" value for a "negative" value in all cases.

P/N 70000499F - Builder Setup

# **Setting Axis Ports**

Use the **Axis Ports Setup Menu** to assign the active axes on the machine. Normally, axes X, Y, and Z are assigned to ports 0, 1, and 2, respectively. There are four axis ports available (0-3).

To set the axis ports:

- 1. Se[e Map 4](#page-103-0)**, Axis Ports Setup Menu, Menu D**.
- 2. Highlight a port (0–4), and press **ENTER**.
- 3. A pop-up menu activates showing the available axes: X, Y, Z, U, or S. Typically, these axes can be assigned to the selected port. (Refer to [Map 4](#page-103-0)**, Menu E**.) Highlight the appropriate axis, and press **ENTER**. The CNC assigns the selected axis to that port.
- 4. Repeat the procedure to set all active axes. For unused ports, select **Disabled** from the pop-up menu.

#### **Setting Feed, Rapid, and No-Motion Filter Parameters**

These parameters enable tuning customized to the output of the combination of servos, motors, and feedback devices on a specific installation.

The following Setup Utility menus affect the gain of each axis:

- □ Feed Filter Parameters Menu
- □ Rapid Filter Parameters Menu
- No Motion (or Holding) Filter Parameters Menu
- □ Rigid Tapping Filters Menu

These setup menus allow the operator to set a higher gain value for Feed moves, which require greater accuracy than Rapid moves. In Rapid Mode, machine inertia, available servo drive output power, and other mechanical factors must be considered. The No Motion gain values control the gain of the axes when the machine is holding position. An understanding of motion control theory is required to change these values properly.

When the CNC commands a move, the output from the system is a digital word representation of that move. The CNC derives this digital word from the output of the interpolators, which creates a move-required value that it feeds to the Digital Proportional, Integral, and Derivative Gain (PID) Filter, so that the following equation can define the output [digital word]:

#### **Output = Voltage Offset + (Kp + Ki + Kd)**

Refer t[o Table 2-3, System Output Values and Definitions f](#page-30-0)or a detailed explanation of parameters.

P/N 70000499F - Builder Setup

<span id="page-30-0"></span>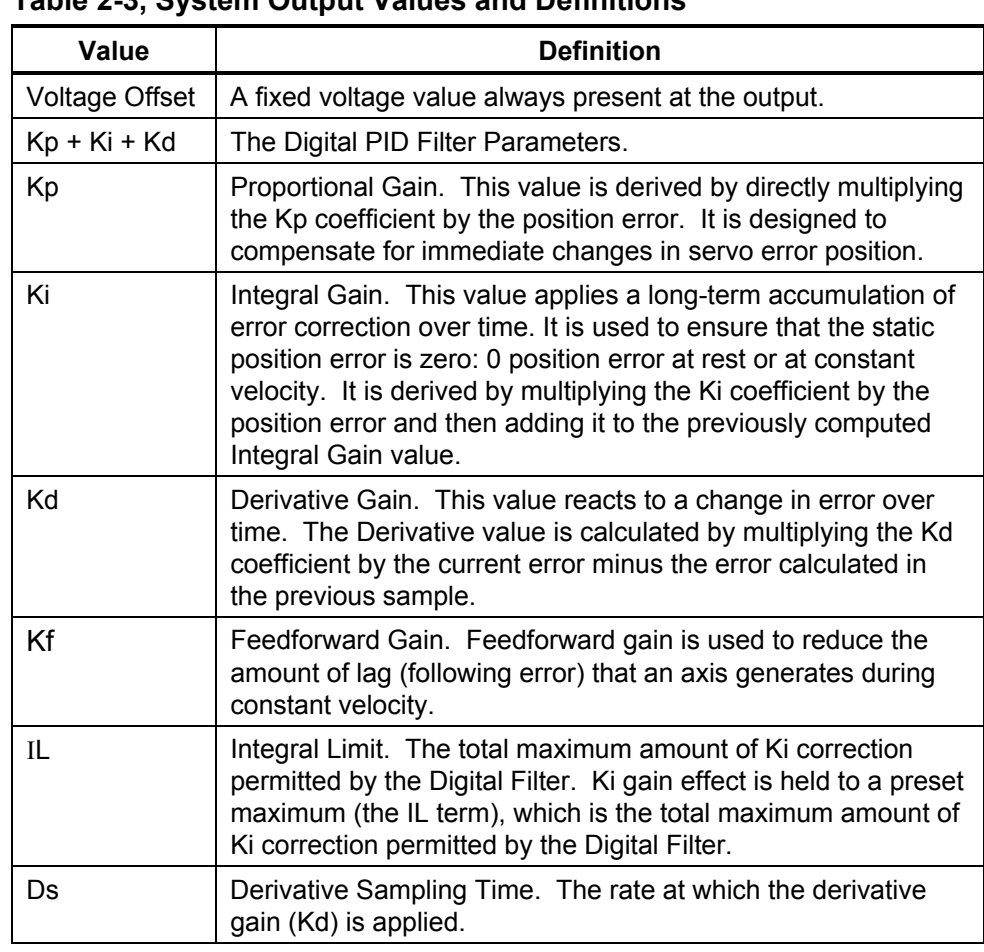

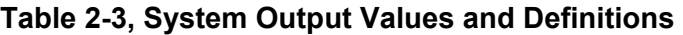

**NOTE:** Refer to *[3000M CNC Motion Setup/Testing Utility](#page-0-0)*, P/N 70000635, manual for documentation on using features that allow the CNC to automatically determine filter parameters. The Rigid Tapping Filters are not set automatically.

To change the **Feed Filter** parameters:

- 1. Se[e Map 5](#page-104-0)**, Feed Filter Parameters, Menu E**.
- 2. Highlight the PID parameter being set (**Kp**, **Ki**, **Kd**, **Kf**, Ι**l**, or **Ds**).
- 3. Press **X**, **Y**, **Z**, **U**, or **S** for the axis being set. The entry field for the axis highlights.
- 4. Type the appropriate value for the parameter, and press **ENTER**.
- 5. Repeat this procedure for all axes and parameters being set. [Defaults: **Kp**, **15.000** for **X axis** and **Y axis**, and **11.300** for **Z axis**. **Ki**, **0.000**, **Kd**, **10.000**, **Kf**, **0.000**, Ι**l, 0.000**, and **Ds**, **5]**

To change the **Rapid Filter** parameters:

- 1. See [Map 5](#page-104-0)**, Rapid Filter Parameters, Menu F**.
- 2. Highlight the PID parameter being set (**Kp**, **Ki**, **Kd**, **Kf**, Ι**l**, or **Ds**).
- 3. Press **X**, **Y**, **Z**, **U**, or **S** for the axis being set. The entry field for the axis highlights.
- 4. Type the appropriate value for the parameter, and press **ENTER**.
- 5. Repeat this procedure for all axes and parameters being set. [Defaults: For all axes: **Kp**, **10.000**, **Ki**, **0.000**, **Kd**, **10.000**, **Kf**, **0.000**, Ι**l**, **0.000**, and **Ds**, **2**]

To change the **No Motion Filter** parameters:

- 1. See [Map 5](#page-104-0)**, No Motion Filter Parameters, Menu G**.
- 2. Highlight the PID parameter being set (**Kp**, **Ki**, **Kd**, **Kf**, Ι**l**, or **Ds**).
- 3. Press **X**, **Y**, **Z**, **U**, or **S** for the axis being set. The entry field for the axis highlights.
- 4. Type the appropriate value for the parameter, and press **ENTER**.
- 5. Repeat this procedure for all axes and parameters that you set. [Defaults: For all axes: **Kp**, **10.000**, **Ki**, **5.000**, **Kd**, **10.000**, **Kf**, **0.000**, Ι**l**, **10.000**, and **Ds**, **5**]

To change the **Rigid Tapping Filters** parameters for the Z-axis:

- 1. Se[e Map 5](#page-104-0)**, Rigid Tapping Filters Setup, Menu I**.
- 2. Highlight the PID parameter being set (**Kp**, **Kd**, **Kf**, or **Ds**).
- 3. Type the appropriate value for the parameter, and press **ENTER**.
- 4. Repeat this procedure for all parameters that you wish to change.
- 5. For the Enable parameter, press **ENTER** to toggle between **Yes** and **No**. Toggle to **Yes** to use the table values; otherwise, the default values are used. [Defaults: For Z-axis, Kp default is **0.000**. Kd default is **0.000**. Kf default is **0.000**. Ds default is **0**. Enable is **No**.]

#### **Setting Position Error Check Parameters**

#### **WARNING: The Position Error Check parameter must be enabled for the CNC system to be able to declare a servo fault and shut down the system in an emergency.**

The CNC detects a loss of motion and declares an error via the Position Error Check (PEC) algorithm. The variables of these calculations are configurable. Refer to **Table 2-4** for definitions of these parameters.

If the PEC algorithm detects a fault, the servos shut off, and one of the following messages appears:

#### **"ERROR: (AXIS) LAG OVER MAX!"**

#### **"ERROR: LOST (AXIS) FEEDBACK!"**

To change a PEC parameter:

- 1. See Map 5**, Position Error Check, Menu H**.
- 2. Highlight the PEC parameter to be changed, and press **ENTER**. The corresponding entry field for that parameter highlights.
- 3. Press **ENTER** and type the password when prompted.
- 4. Enter the appropriate value for each of the parameters.

#### **Table 2-4, Position Error Check Parameters**

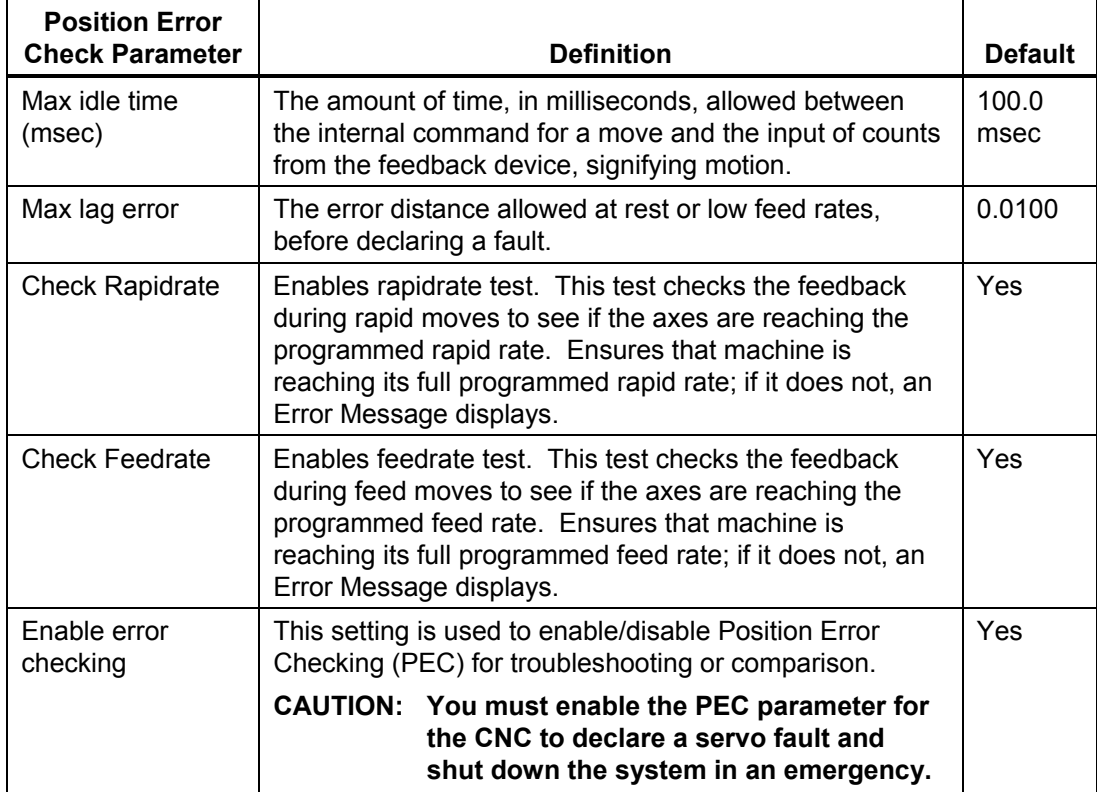

# **Setting Amplifier Tuning Rapids**

These parameters enable amplifier tuning rapid rate on specific axes. This is the maximum speed that a specific axis can operate. The Amplifier is tuned for this speed. The actual Rapid used is specified under Default Rapids and should be less than or equal to the Amplifier Tuning Rapids.

[Default: **0.**] Valid range: (0. to 2,000.)

To change an Amplifier Tuning Rapids parameter:

1. See [Map 5](#page-104-0)**, Amplifier Tuning Rapids, Menu J**. Highlight the line for the axis to be changed, and press **ENTER**.

The entry field for that parameter highlights.

- 2. Type the desired value in the entry field, and press **ENTER**.
- 3. For the Amplifier Tuning Rapid Enable parameter, press **ENTER** to toggle between **Yes** and **No**.

#### **Setting Digital Amplifier**

These parameters enable the Digital Amplifiers on specific axes. When an axis is selected to have Digital Amplifiers, the communication port will be open/close automatically when functions pertaining to the Digital Amplifiers are selected. Refer to *[3000M CNC Motion Setup/Testing](#page-0-0)  Utility*, P/N 70000635.

To set the digital amplifier:

- 1. See [Map 7](#page-106-0)**, Menu D**. Refer to **Table 2-5** for a description of the Digital Amplifier Parameters. Highlight **Active digital amplifiers**, and press **ENTER** to displa[y Map 7](#page-106-0)**, Menu E**.
- 2. Highlight the axis you want to change, and press **ENTER** to display [Map 7](#page-106-0)**, Menu F**.
- 3. Press **ENTER** to toggle between **Disable** and **Enable**.

#### **Table 2-5, Digital Amplifier Parameters**

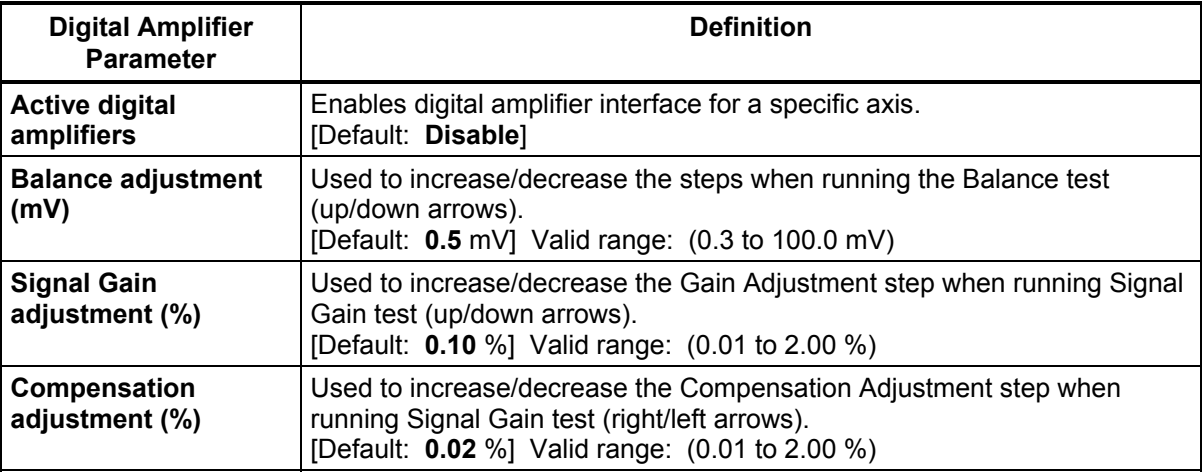

#### **Setting Invert DAC Output**

The Digital Analog Converter (DAC) establishes the direction of the spindle. A positive voltage is spindle forward. To reverse the direction of the spindle, change the option to Yes. See Map 7**, Menu G**. [Default: X, Y, Z, U, W - Invert DAC Output **No**]

# **U Axis Setup**

5400M/MK **3000M-4X** 

In addition to the primary axis (i.e., XYZ), the 3000M Four Axes includes an Auxiliary axis, the U-axis. Most auxiliary axis parameters are included under the **General Axis Setup** menu in the same menus where the primary axis parameters are defined.

Refer to **Table 2-6** an[d Map 6](#page-105-0)**, Menu C**. Use this menu to configure auxiliary axis specific parameters.

| <b>Parameter</b>    | <b>Definition</b>                                                                                                    |
|---------------------|----------------------------------------------------------------------------------------------------|
| Type                | None (disabled), Linear, or Rotary.<br>[Default: None]                                                                                   |
| Display             | Set to Yes display position value; otherwise, set to<br>No.<br>[Default: No]                                                             |
| Reset Rotary at 360 | If type is rotary, this parameter can be set to force<br>a reset (i.e., set to 0) when the axis reaches 360<br>degrees.<br>[Default: No] |
| Synchronize to XYZ  | Allows the axis to be synchronized to XYZ.<br>[Default: No].                                                                             |

**Table 2-6, Auxiliary Axis Specific Parameters** 

P/N 70000499F - Builder Setup

#### **Setting the Spindle Axis**

Standard CNC systems use the Z-axis for the spindle.

To set the spindle axis:

- 1. Se[e Map 8](#page-107-0)**, Spindle Axis Setup, Menu C**. Use this menu to set all setup parameters associated with the spindle axis.
- 2. Highlight the axis used by the spindle, and press **ENTER**. A pop-up menu activates showing the axes to which you can assign the spindle.
- 3. Highlight **Z** axis for standard CNC systems, and press **ENTER**. The CNC assigns the spindle to the Z-axis.

#### **Setting Spindle Output**

**NOTE:** Set the spindle drive to accept DC voltage.

Spindle output refers to the type of DC drive output provided by the control, as required for the spindle drive in use.

- **Unipolar** Output varies linearly, depending on the selected spindle speed. The range is 0 VDC to +10 VDC.
- **Bipolar** Output ranges from –10 VDC to +10 VDC. A voltage of 0 VDC represents a commanded 0 RPM spindle speed.

The system outputs a negative DC voltage for Spindle Reverse commands and a positive DC voltage for Spindle Forward commands. The DC voltage is linear with respect to the RPM of the spindle speed command. Consequently, required voltage (0 VDC to + 10 VDC) increases as spindle speed increases (in reverse or forward directions). The system outputs the maximum voltage, +10 VDC, at the highest RPM value of the gear range.

To set the spindle output:

- 1. See Map 8**, Spindle Axis Setup, Menu C**.
- 2. Highlight **Spindle output** and press **ENTER** to activate a pop-up menu.
- 3. Highlight the appropriate spindle output (**Bipolar** or **Unipolar**), and press **ENTER**.

[Default: **Unipolar**]
### **Setting Spindle Gear Ranges**

Depending on the mechanical considerations of the system, the spindle drive may require gearing and belt drive arrangements to provide required spindle speeds and torque.

**NOTE:** The Analog Spindle Output option is required for controlled spindle operation.

You can use the Setup Utility to set one gear range for the spindle. In the following setup, you specify high and low settings for each gear range. Refer to [Map 8](#page-107-0)**, Menu C**.

To set up for only one gear range, switch **Gear ranges used** to **Single-M40** [Default]. To set up for multiple gear ranges, switch **Gear Ranges Used** to **Multiple**. When you select **Single-M40** [Default], the CNC does not require a gear range entry during spindle operation. Use the Tool Page to program spindle direction and, for DC operation, spindle speed.

At the highest RPM in the range, the system outputs the maximum DC voltage, ±10 VDC. Zero RPM always represents 0 VDC. The lowest RPM voltage will be a ratio of the highest speed to the lowest speed.

**NOTE:** If **Spindle Forward** is active, the voltage is positive. If **Spindle Reverse** is active, the voltage is negative.

Program the RPM and spindle direction (forward or reverse) in the Tool Page. With the tool activated, the corresponding spindle direction and speed take effect.

[Default: **Low/High** setting for the **M40** gear range is **50** and **6,000** RPM]

To set the spindle gear range:

1. Se[e Map 8](#page-107-0)**, Spindle Axis Setup, Menu C**.

**NOTE:** If you select **M40-M41**, you must set up the input function **Double Gear Select**.

- 2. Highlight **Gear ranges used**, and press **ENTER** to toggle the setting between **Single-M40** and **M40-M41**. [Default: **Single-M40**]
- 3. Highlight **Low setting for M40 gear range**, and press **ENTER**. Type the appropriate Low range RPM, and press **ENTER** to store the setting. [Default: **50**]
- 4. Highlight **High setting for M40 gear range**, and press **ENTER**. Type the appropriate High range RPM, and press **ENTER** to store the setting. [Default: **6,000**]

**NOTE: Invert DAC in M40 gear range** inverts the polarity of the spindle DAC output while the **M40** gear is selected. The Spindle output must be set to **Bipolar**.

### **CNC Setup Utility Manual**

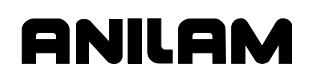

- 5. Highlight **Invert DAC in M40 gear range**, and press **ENTER**. Highlight **No**, and press **ENTER**. [Default: **No**]
- 6. Highlight **Low setting for M41 gear range**, and press **ENTER**. Type the appropriate Low range RPM, and press **ENTER** to store the setting. [Default: **50**]
- 7. Highlight **High setting for M41 gear range**, and press **ENTER**. Type the appropriate High range RPM, and press **ENTER** to store the setting. [Default: **6,000**]

**NOTE: Invert DAC in M41 gear range** inverts the polarity of the spindle DAC output while the **M41** gear is selected. The Spindle output must be set to **Bipolar**.

8. Highlight **Invert DAC in M41 gear range**, and press **ENTER**. Highlight **No**, and press **ENTER**. [Default: **No**]

#### **M40–M41 Ratio (Spindle Pulley)**

The number of teeth for the M40–M41 spindle pulley. [Default: **1.0**]

#### **M40–M41 Ratio (Motor Pulley)**

The number of teeth for the M40–M41 motor pulley. [Default: **1.0**]

#### **Setting the Number of Lines on the Spindle Encoder**

For machines fitted with spindle encoders, you must set the spindle speed display to correspond to the spindle encoder specifications. [Default: **1,024** lines per revolution]

To set the number of spindle encoder lines:

- 1. Se[e Map 8](#page-107-0)**, Spindle Axis Setup, Menu C**.
- 2. Highlight **Spindle encoder lines**, and press **ENTER**.
- 3. The entry field for the parameter highlights. Type the number of encoder lines, and press **ENTER**.

### **Setting Spindle RPM Display**

Configure the spindle RPM display to accept feedback from either a spindle encoder or a display-programmed RPM. [Default: **Program**]

This parameter does not affect RPM or voltage output to the spindle; the parameter affects only the displayed RPM value.

To set the RPM display:

- 1. See [Map 8](#page-107-0)**, Spindle Axis Setup, Menu C**.
- 2. Highlight **Spindle RPM Display**, and press **ENTER** to toggle between **Feedback** and **Program**.
- 3. Select **Feedback** to configure the spindle RPM display for encoder feedback.

*– or –* 

Select **Program** to configure the display to exhibit the programmed RPM.

#### **Setting Stop/Start Spindle When Hold/Start is Pressed**

The CNC can start and stop the spindle as a function of the program Start and Hold keys. To activate this function, highlight **Stop/Start spindle when Hold/Start is pressed**, and press **ENTER**. If the spindle is running and the **Hold** key is pressed, the spindle will be commanded to stop as well. When the **Start** key is pressed next, spindle operation will resume at the previous settings. If used, External Hold and External Stop CAN I/O inputs will function in the same manner. This feature is active only in AUTO mode. If MANUAL mode is selected and the spindle is then stopped, it will not restart automatically. [Default: **No**]

#### **Setting Stop Program and Spindle on Gear Range Error**

On a Gear Error Condition (caused by programming error or use of override) the CNC will force a HOLD condition and issue an M5 to stop the spindle. Once you correct the Error Condition, you will need to restart the program and spindle manually. (In Auto, press **M3** or **M4** and **START**; or, go to Manual, correct Program, and rerun.) [Default: **No**]

#### **Setting Encoder Mounted on Motor**

Set to **Yes** when the spindle encoder feedback is mounted on the spindle motor; otherwise, set to **No**. [Default: **No**]

## **Setting Spindle Zero Speed RPM Tolerance**

This parameter is the tolerance value used by IPI register M28-ZEROSPD. M28-ZEROSPD is set to TRUE when RPM Feedback is less than or equal to this parameter. [Default: **1**] Valid range: 0 – 100

### **Setting Spindle at Speed Percent**

This parameter is used to set the IPI register M29–ATSPD. M29–ATSPD is to TRUE when RPM Feedback is at the percentage specified by the parameter. (i.e. percent of actual verses command RPM) [Default: **90**] Valid range 50 – 100

# **Setting Z Axis Type**

Use the following guidelines when setting the Z-axis type:

- If Z is a non-control, non-DRO axis, select **None**.
- $\Box$  If Z is a controlled axis with position display and feedback loop, select **Linear**.
- If Z is a DRO, with position display but no motion control, select **DRO**.

To set the Z-axis type:

- 1. Se[e Map 4](#page-103-0)**, Z Axis Type Setup, Menu F**.
- 2. The CNC automatically highlights **Z Axis Type**.
- 3. Press **ENTER** to activate the pop-up selection menu, which lists the options **None**, **Linear**, and **DRO**.
- 4. Highlight the appropriate selection, and press **ENTER** to activate the selected option.

[Default: **Linear** for 3000M, **DRO** for 3000M Two-Axis Systems]

### **Setting Basic I/O Interface**

A Servo Control Board exchanges control signals between machine devices and the control. Input signal implementation is a standard feature. Installed security devices enable M-function output signals.

The specific properties of the signals exchanged are configured via the software settings in the Setup Utility. Refer to "Section 6 - Setup Utility Maps," to locate the setup screens required for I/O setup.

I/O ports are single-bit ports located at the board's P3 connector. There are ten inputs and six outputs. Refer to *[Drawing Package](#page-0-0)*, P/Ns [70000595 \(](#page-0-0)2-axis systems) and [70000596 \(](#page-0-0)3-axis systems) for detailed explanation of the I/O setup in 3000M two-axis Systems and 3000M three-axis systems respectively.

# **Activating the I/O Interface**

To activate the I/O Interface:

- 1. Se[e Map 8](#page-107-0)**, I/O Interface Setup, Menu D**.
- 2. Highlight **Type** to activate the CAN I/O, allowing the exchange of input and output signals between the control and the Servo Control Board.
- 3. Press **ENTER** to activate a pop-up menu with the following selections:
	- **Disabled** Disables CAN I/O. The CNC and the machine do not exchange any I/O signals.
	- **CAN I/O** Activates system CAN I/O. Inputs from the machine generate function signals, which the machine sends to the CNC via CAN-Bus channel. The CNC sends Function signals to the CAN I/O (via CAN-Bus protocol) to activate the required output ports.
	- **ANILAM IPI** Activates the ANILAM Integral Programmable Intelligence (IPI). IPI accesses CNC registers and system flags to create sophisticated programs that control many machine functions. For details, refer to *[Integral Programmable Intelligence User's Guide](#page-0-0)*, P/N 70000416.
- 4. Highlight the appropriate selection, and press **ENTER**. [Default: **CAN I/O**]

### **Output Function Setup**

The CAN I/O generates outputs to activate or deactivate various machine devices as commanded by the CNC. The CNC supports M-function outputs. M-function outputs are activated when programmed M-code blocks are executed and when triggered by specific "conversational language" events. M-function numbers (1–98) correspond to program M-code numbers (1–98).

Run an M-code block to activate the outputs assigned to like-numbered M-functions. **Table 2-7** lists M-functions generated by conversational language events.

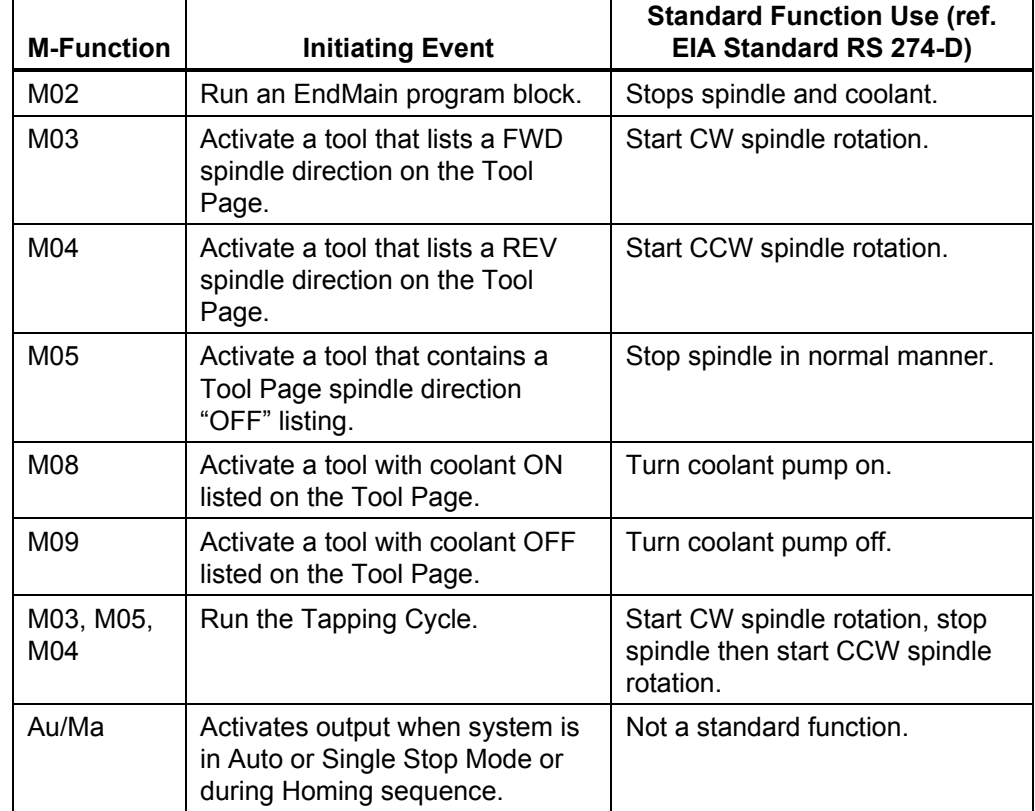

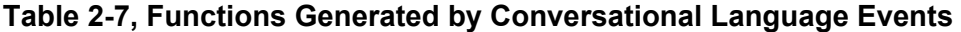

To set an output port:

- 1. Configure the port to produce the required type and logic of the signal to control the device on the machine.
- 2. Assign the port to the functions that will activate and deactivate it. More than one function can use a port.

# **Configuring Output Ports**

Default port settings provide a +24 VDC common source when the port is active, and put the port in a high impedance state when the port is inactive. Each output port is rated for 500 mA. Usually, one function activates a port(s) and another deactivates it (latched output). Sometimes, the CNC emits an output signal for a user-specified duration (pulsed output).

Refer to **Figure 2-2** and **Figure 2-3**. The default port settings are designed to open and close relays that operate devices on the machine.

Configure each port independently to generate a constant output or a single pulse (of definable width) with either high or low activation logic. Logical combinations of port setup options can be used together.

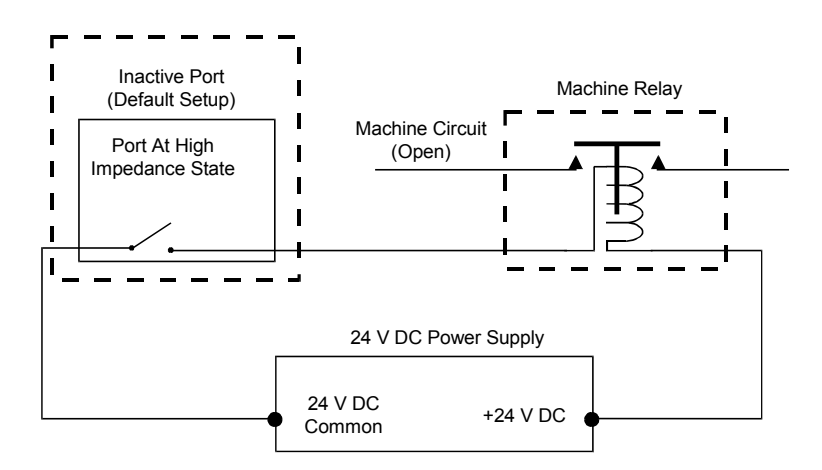

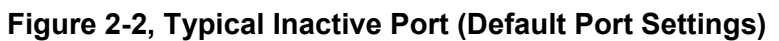

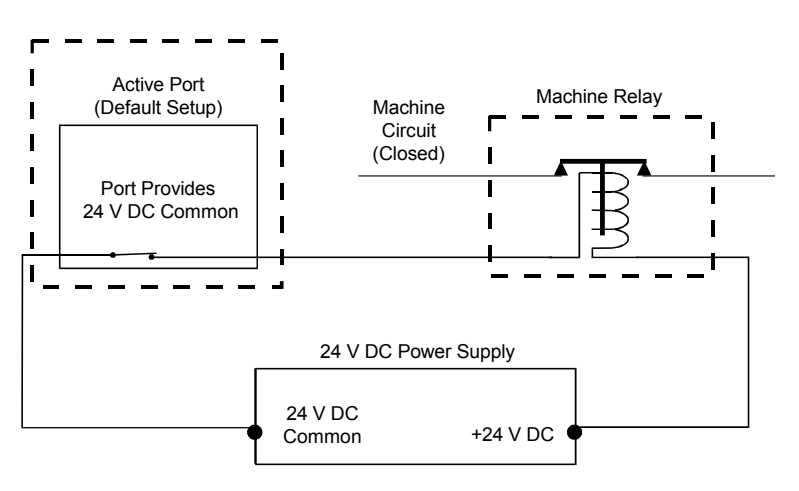

**Figure 2-3, Typical Active Port (Default Port Settings)** 

# **Setting Up DSP2 Nodes**

To set the DSP<sup>2</sup> Nodes:

- 1. See [Map 8](#page-107-0)**, I/O Nodes Setup, Menu E**.
- 2. Highlight **DSP2 Node**, and press **ENTER** to activate **Menu F**.
- 3. To configure each bit, press **Bit** (**F1**). **Menu H** activates.
- 4. Highlight **Input 0**, **Input 1**, or **Input 2**, and press **ENTER** to return to Menu **F**, ready for you to assign a function to each bit. [Default: **Bit 0**]
- 5. To assign bit functions in **Menu F**, press **ENTER**. **Menu G** activates. **Highlight Off**, **Active Low**, or **Active High** for each function.

### **Assigning Output Ports to M-Functions**

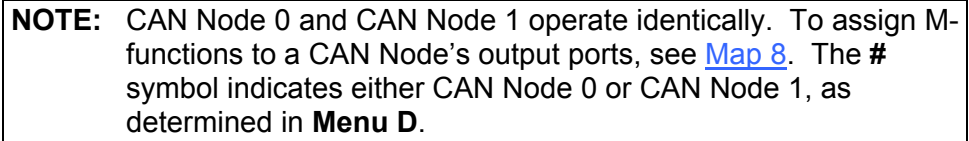

The CNC can generate up to 98 M-functions (M1 to M98) and an Auto/Manual output. An M-function can activate or deactivate the ports assigned to it. A port can be assigned to more than one M-function. To assign an output port to an M-Function:

- 1. Se[e Map 9](#page-108-0)**, I/O Nodes Setup, Menu D**.
- 2. Highlight **CAN Node 0** or **CAN Node 1** to activate **Menu E**.
- 3. In **Menu E**, highlight **Outputs**, and press **ENTER**. Use this menu to configure M-functions as follows:
	- From **Menu I**, highlight the M-function to be configured, and press **ENTER**.
	- **Menu J** activates. Highlight **Unused**, **Bit On**, or **Bit Off**; or press **ATTR** (**F7**).
	- **Menu K** activates. Highlight a bit from **0** to **5**, and press **ENTER**.
	- **Menu M** activates. Use **Menu M** to configure the following parameters:
		- **Pulse(msec)** Port output is maintained for the period specified in milliseconds by the builder. Any value from 0 to 32,000 is allowed. If a zero (msec) pulse is used, output is maintained until port is turned off. The CNC will delay run of the program for the duration of a nonzero (msec) Pulse.
		- **Delay(msec)** Holds program run for the specified period of time after completion of the M-function. Type the number of milliseconds. Any value from 0 to 32,000 is allowed. If the Delay(msec) is set to zero, there is no delay.

**Finish** When a function activates an output port that has been set for a finish pulse, the CNC delays the run of the program until an "External finish pulse" input function is received. If no finish pulse is received by the end of the timeout period, the CNC displays an Error message and terminates the program. If Finish is specified for a port that has a nonzero (msec) pulse, the "External finish pulse" is only acknowledged after the pulse expires. Active Sets port logic as Active High or Active Low. When set Active High, the port provides a +24 VDC common source when activated. When set Active low, the port is in a high-impedance state when activated. To configure a particular bit press **F1** (**Bit**). **Menu L** activates. Highlight an output from **0** to **5**, and press **ENTER** to return to **Menu I**, ready for you to assign M-functions to each bit. **NOTE:** The heading for **Menu I** changes to reflect the active bit selected in **Menu L**. Refer to [Map 9.](#page-108-0) For example, if you select Bit 4 in **Menu K** and press **ENTER**, the heading on **Menu I** will appear as

**M-Functions (Output 4, Node #) – Setup**.

# **Assigning Input Ports to Input Functions**

```
NOTE: CAN Node 0 and CAN Node 1 operate identically. To assign a 
CAN Node's input ports to Input functions, see Map 8. The #
symbol indicates either CAN Node 0 or CAN Node 1, as 
determined in Menu D.
```
To assign input ports to Input functions:

- 1. Se[e Map 9](#page-108-0)**, CAN Node # Setup, Menu E**.
- 2. Highlight **Inputs**, and press **ENTER** to activate **Menu F**.
- 3. Use this menu to configure CAN Input 0 functions:
	- Highlight a function from **1** to **11**, and press **ENTER** to activate **Menu H**.
	- Use this menu to select the active state for each function; or highlight a bit from **1** to **10**, and press **ENTER**.
	- Press **F1** (**Bit**) to activate **Menu G**.
	- From **Menu G**, highlight one input from **1** to **10**, and press **ENTER**.
	- The CNC displays **Menu F**, ready for you to assign an input function to each bit.

```
NOTE: The Menu F heading changes to reflect the active bit selected in 
Menu G. Refer to Map 9. For example, if you select Bit 4 in 
Menu G and press ENTER, the Menu F heading will appear as 
CAN Input 4 (Node #) – Setup.
```
# **Selecting Automatic Gear for DAC Output**

Gear selection can be done with a single switch, but use of two is preferred. Using two switches guarantees the correct gear is properly selected and will also allow the software to sense error conditions (for example, spindle in either gear). Use of a single switch is retained for compatibility with older systems. If a single switch is programmed, the dual inputs are required.

When the single-switch method is used, the input **Double Gear Select**  will enable the high gear DAC scaling when true. The CNC will generate an error message if the programmed spindle speed is out of the range selected by the gear switch.

When the two-switch method is used, the first input, **Double Gear Select**, specifies low gear when true. The second selection, **Second Spindle Gear Select**, specifies high gear. If a programmed spindle speed is not in the selected range, the CNC will generate an error message. If both inputs are active at the same time, or if neither input is active, the CNC will also generate an error message.

### **CNC Input Functions**

Each input function causes a specific action by the CNC. Refer to **Table 2-8** for a description of each Input function. Se[e Map 9](#page-108-0)**, CNC Input # Functions Setup, Menu F**.

**Table 2-8, Input Function Usage** 

| <b>Input Function</b>            | <b>Use</b>                                                                                                    |  |
|----------------------------------|----------------------------------------------------------------------------------------------------|--|
| <b>Tool Guard</b>                | Holds the CNC program and stops the machine spindle. You<br>must remove the input before the program can continue.                                                                                                    |  |
|                                  | To restart the spindle, press START once. To continue the<br>program, press START a second time. If the spindle was not<br>running when you activated the function, press START one time<br>to continue the program.                                                                                                    |  |
|                                  | The tool guard function permits compliance with regulations<br>that require an intact tool guard in place in order for the<br>machine to run.                                                                                                    |  |
| Double spindle<br>gear select    | Informs the CNC that the spindle speed range has changed to<br>low gear. Use this input on machines that use high and low<br>speed spindle ranges through gearing.                                                                                                    |  |
| <b>External finish</b><br>pulse  | The finish pulse is an input signal from a machine device that<br>informs the CNC that the requested operation was completed.                                                                                                    |  |
|                                  | When an output port configured for a finish pulse is activated,<br>the CNC is put on hold until it receives a finish-pulse input.                                                                                                    |  |
|                                  | While on hold, the CNC will not continue to run program<br>blocks (if in Programmed Mode) and will not respond to<br>keypad inputs (if in Manual Mode).                                                                                                    |  |
| Variable input                   | Allows the state of an input (On or Off) to be assigned to<br>system variable #1000. You can then read variable #1000<br>and determine the state of the specific input.                                                                                                    |  |
| <b>External start</b>            | Performs the same function as START on the CNC keypad.                                                                                                    |  |
| <b>External hold</b>             | Performs the same function as <b>HOLD</b> on the CNC keypad.                                                                                                    |  |
| <b>External feed</b><br>hold     | Holds the program if the CNC attempts a feed. A Spindle Off<br>condition usually activates this function.                                                                                                    |  |
| <b>External manual</b><br>select | Enables manual hardware operation. The encoder inputs<br>generate the Position display. In this mode, the CNC no<br>longer commands axis motion. Thus, an operator can move<br>the machine with the hand wheels and use the CNC as a<br>digital readout. Use this function with the Auto/Manual switch<br>included in the kit. |  |
| <b>Start reading</b><br>keyboard | Allows the CNC to accept inputs from the CNC keypad (or<br>keyboard).                                                                                                    |  |
| <b>Stop reading</b><br>keyboard  | Informs the CNC not to respond to inputs from the CNC<br>keypad (or keyboard). This feature permits the builder to set a<br>keyboard lockout system.                                                                                                    |  |
|                                  | When the keypad (or keyboard) is locked out, all keys except<br><b>E-STOP</b> remain inoperative.                                                                                                    |  |

*(Continued…)* 

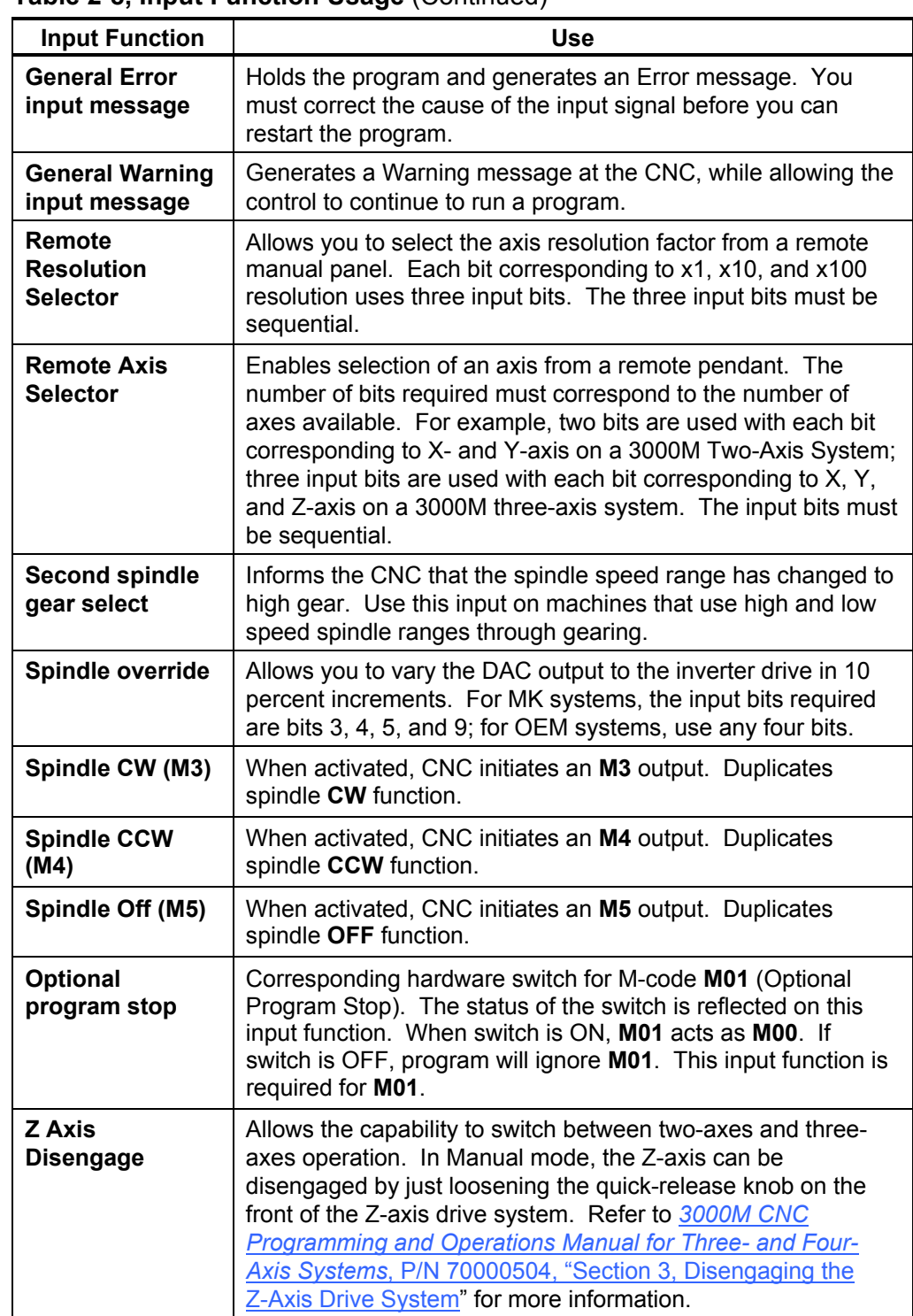

# **Table 2-8, Input Function Usage** (Continued)

### **Setting Finish Pulse Timeout**

When an output port configured for a finish pulse is activated, the CNC is put on hold until it receives an external finish pulse. While on hold, the CNC will not run program blocks (in Programmed Mode) and will not respond to keypad inputs (in Manual Mode).

The finish pulse is a signal from a machine device. It informs the CNC that the requested operation is completed.

**NOTE:** To regain control of a CNC holding for a finish pulse, press **E-STOP** and **servo RESET**.

If the CNC does not receive a finish pulse by the end of the timeout period, it displays an **Error** message.

To set the Finish Pulse Timeout:

- 1. See [Map 8](#page-107-0)**, I/O Interface Setup, Menu D**.
- 2. Highlight **Timeout**, and press **ENTER** to highlight the **Timeout** entry field.
- 3. Type the number of milliseconds, and press **ENTER**. [Default: **10,000** (10 sec). Valid range: (0– 600000). If you enter **0** (zero), you will cause an indefinite hold.]

### **Setting Vector Limit Inputs**

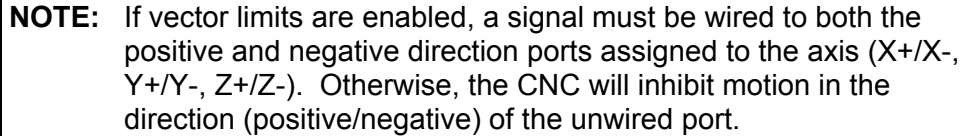

Assign each vector limit to a specific input port. When the vector limits for an axis are set, the assigned input ports cannot be used for input functions. Refer to **Table 2-9**.

Vector Limit Switches restrictions follow:

- □ Must be normally closed switches.
- □ Must be on CAN Node 0
- Are hard-coded (See **Table 2-9**.)
- Cannot be used as general purpose I/O
- □ Both directions must be wired for assigned axes
- Can also be used as Home Switches

#### **Table 2-9, Assigned Vector Limit Input Ports**

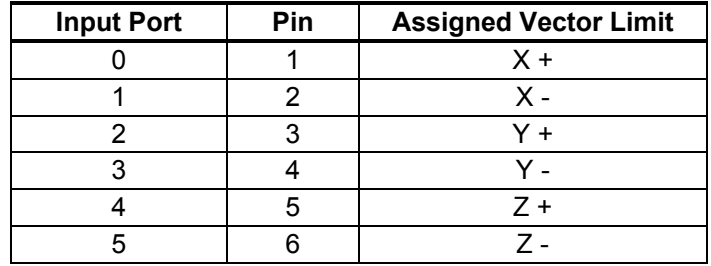

Se[e Map 2,](#page-101-0) **Vector Limits Setup**, **Menu J**; and [Map 9,](#page-108-0) **CAN Input # Functions Setup**, **Menu F**. Set the vector limits as follows:

- 1. From [Map 2](#page-101-0)**, Menu J**, highlight the required axis (axes), and switch the vector limits to the Enable setting.
- 2. From [Map 9](#page-108-0)**, Menu F**, highlight the required ports and switch to the logic setting (High/Low) required for the vector input.

### <span id="page-50-0"></span>**Vector/Home Limit Switch Connections**

The CAN I/O systems hard code the vector/home limit switch connection to node 0. This can be node 0 on the SCB or an individual CAN I/O addressed as node 0. Connection is only to node 0. For additional information, refer to the *[3000M and 5000M Kit CNC Installation](#page-0-0)*, P/N 70000593.

Connection of vector/home limit switches is hard coded to individual input bit. Refer to **Table 2-10**.

**NOTE:** Home switches are wired to the same ports as the vector limits. Wire the home switch to the input that corresponds to the direction that you select for each axis.

Home Switches restrictions follow:

- □ Must be normally closed switches.
- **D** Must be on CAN Node 0
- Are hard-coded (See **Table 2-10**.)
- Cannot be used as general purpose I/O
- □ Selected direction only must be wired for assigned axes
- Can also be used as Vector Limit Switches

#### **Table 2-10, CAN I/O Systems Vector/Home Limit Switches**

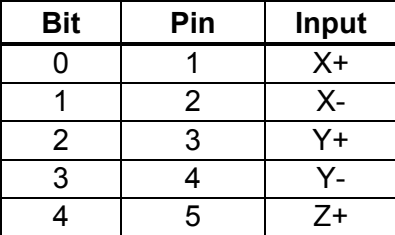

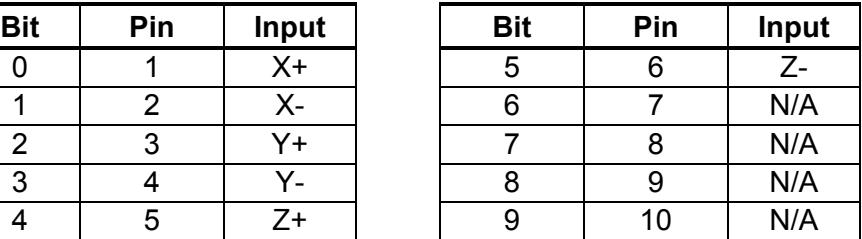

Connect vector/home switches to SCB using P3 Phoenix Block, pins 1 through10. Connect vector/home switches to CAN I/O boards using P5 DB25, pins 1 through 10. SCB inputs must be +24 VDC (source) input. CAN I/O board inputs can be either 24 COM (sink) or +24 VDC (source), depending on the board type.

If vector limits are used, enable them in the **Setup Utility**, **Vector Limits Setup**. If home switches are used, select the proper type of homing in the **Setup Utility**, **Homing Setup**. You can enable both or either at the same time.

**CAUTION: Take care not to assign Input Functions or IPI inputs to the same input bits as vector or home switches.** 

### <span id="page-51-0"></span>**I/O Settings for Factory-Assembled M-Function Hardware**

ANILAM pre-wires CNCs for the settings listed in **Table 2-11**.

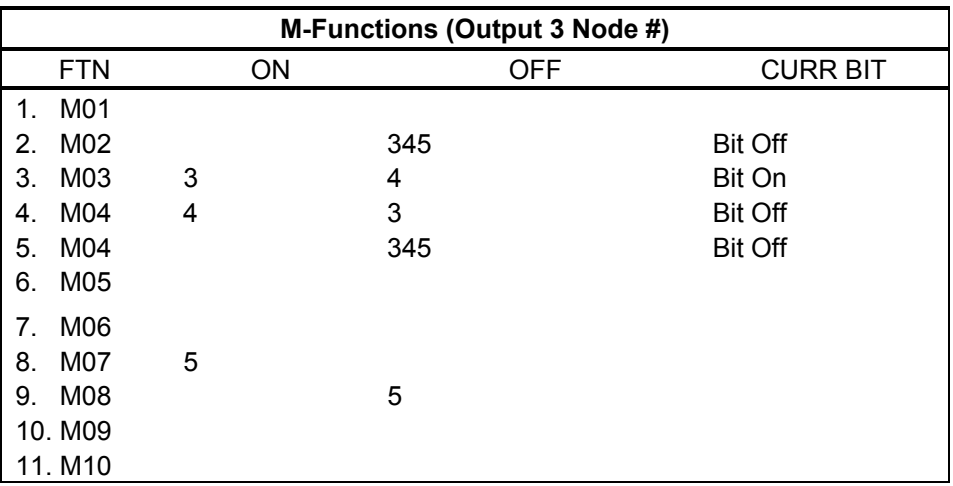

### **Table 2-11, ANILAM M-Function Settings**

# **Programmable I/O Interface Setup**

The CNC has an integrated programmable I/O interface tool known as Integral Programmable Intelligence or IPI. For information on IPI, refer to the *[Integral Programmable Intelligence User's Guide](#page-0-0)*, P/N 70000416.

### **Handwheel/DRO Setup**

The CNC supports counter ports. These ports can be configured as DRO (i.e., Digital Read Out) or handwheels (i.e., MPGs). A system normally has two counter ports available. Any combination of DROs or handwheels that do not exceed the available counter ports can be used.

There are two parameters that apply to the counter port regardless of its use as a handwheel or DRO. Refer to **Table 2-12** for a definition of these parameters. Se[e Map 4](#page-103-0)**, Menu H** and **Menu K**.

| <b>Setting</b> | <b>Description</b>                                                                                                    |
|----------------|----------------------------------------------------------------------------------------------------|
| Type           | Specifies the use of the counter port. Available choices are:<br>None, Handwheel, Linear DRO, Rotary DRO, and Coupled<br>DRO. See Map 4, Menu N.                                                              |
| Phase          | Switch this setting to invert one channel of the encoder<br>output. An inversion of one channel changes the<br>relationship of the A and B phases by 180° (positive<br>direction becomes negative direction). |

**Table 2-12, Handwheel/DRO Common Parameters** 

Setting of these parameters is described in the following topics.

#### **Handwheel Parameters**

Refer to **Table 2-13** for information on the parameters used to only when the counter port is configured for handwheel use. See [Map 4](#page-103-0)**, Menus H** and **N**.

**Table 2-13, Handwheel Parameters** 

| <b>Setting</b>    | <b>Description</b>                                                                                                    |  |
|-------------------|----------------------------------------------------------------------------------------------------|--|
| Scaling<br>Factor | Changes the sensitivity of the handwheel. A higher<br>number will make the axis run faster. A lower number<br>will make the axis run slower. |  |

To configure Handwheel #1or #2:

**NOTE:** You may perform all of the steps below in sequence, or, if the handwheel is already configured, you may change one or more of the parameters.

- 1. Se[e Map 4](#page-103-0)**, Menu B**. Highlight **Handwheel/DRO** in the **Builder Setup** menu.
- 2. Press **ENTER** to display the **Handwheel/DRO-Setup** menu. See Map 4**, Menu G**.
- 3. [Press](#page-103-0) **ENTER** to display the **Handwheel/DRO #1 Setup** menu. See Map 4**, Menu H**.
- 4. Press **ENTER** to select the **Type** for **Handwheel/DRO #1**. Se[e Map 4](#page-103-0)**, Menu N**. [Default: **None**]
- 5. Highlight **Handwheel** and press **ENTER** to setup the Handwheel Scaling Factor parameter. See [Map 4](#page-103-0)**, Menu I** and **L**.
- 6. Highlight **Phase**.
- 7. Press **ENTER** to toggle to the desired phase setting, **Invert** or **Not Invert**. [Default: **Not Invert**]
- 8. Highlight **Handwheel**, and press **ENTER**. This will allow you to configure other Handwheel specific parameters. See [Map 4](#page-103-0)**, Menu H**.
- 9. Highlight **Scaling Factor**, and press **ENTER**.

The entry field for the parameter highlights.

10. Type the desired value, and press **ENTER**. [Default: **1.00**]

Configure other handwheels in a same way as described above.

## <span id="page-53-0"></span>**DRO Parameters**

Refer to **Table 2-14** for information on the settings used only when the counter port is configured for DRO use. Se[e Map 4](#page-103-0)**, Menu J** and **M**.

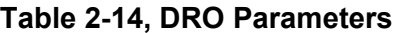

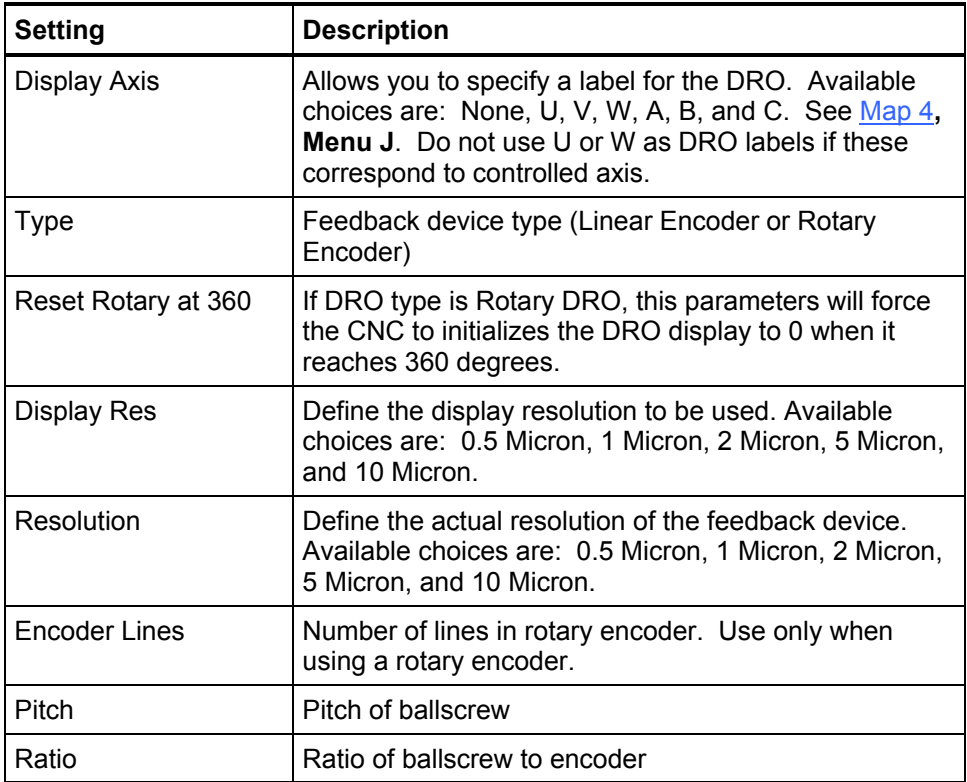

To configure DRO #1 or #2:

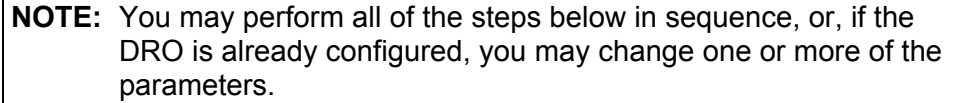

- 1. Se[e Map 4](#page-103-0)**, Menu B**. Highlight **Handwheel/DRO** in the **Builder Setup** menu.
- 2. Press **ENTER** to display the **Handwheel /DRO-Setup** menu. See Map 4**, Menu G**.
- 3. [Press](#page-103-0) **ENTER** to display the **Handwheel/DRO #2 Setup** menu. See Map 4**, Menu K**.
- 4. Press **ENTER** to select the **Type** for **Handwheel/DRO #2**. See [Map 4](#page-103-0)**, Menu N**. [Default: **None**]
- 5. Highlight one of the DRO options, and press **ENTER**.
- 6. Highlight **Phase**.
- 7. Press **ENTER** to toggle to the desired phase setting, **Invert** or **Not Invert**. [Default: **Not Invert**]
- 8. Highlight **DRO**, and press **ENTER**. This will allow you to configure other DRO specific parameters. Se[e Map 4](#page-103-0)**, Menu M**.

Refer t[o Table 2-14, DRO Parameters, t](#page-53-0)o setup DRO specific parameters.

**NOTE:** Do not use U as DRO labels if these correspond to controlled axis.

#### **Coupled DRO Parameter**

A coupled DRO axis is a DRO axis whose position feedback is summed (i.e., coupled) to the Z-axis position. The displayed Z-axis machine position is the combined display of the Z-axis program position and the DRO position. A DRO axis that is configured as a Coupled DRO is not displayed. Only one counter port can be configured as a Coupled DRO.

#### **Coupled DRO Tolerance Parameter**

Coupled DRO Tolerance is a parameter that applies to a DRO axis when the DRO axis is configured as Coupled DRO. This one tolerance parameter applies regardless of which counter port is configured as Coupled DRO. The parameter defines a distance that the CNC will allow the DRO axis to move (i.e., tolerance value) before generating an error. The error is only generated during Auto/S.Step.

To configure the Coupled DRO Tolerance:

- 1. See [Map 4](#page-103-0)**, Menu G**. Highlight **Coupled DRO Tolerance**
- 2. Press **ENTER** and type the appropriate value.

# **Tool Management Setup**

The CNC system supports manual tool change operations only.

### **Default Tool Table File**

To enter the default tool table file:

1. See [Map 10](#page-109-0)**, Menu C**. Highlight **Default tool-table file**, and press **ENTER**. In the highlighted entry field, type in the name of the file. [Default: **P3MTOOL.DAT**]

### **Activation Options**

The following Tool Setup parameters require you to specify a type of activation:

- Activate tool length offset [Default: **On Tn**]
- Output signal [Default: **On Tn**]
- Stop program execution [Default: **On Tn]**
- Use tool change macro [Default: **No**]

The available activation options are listed in **Table 2-15**.

**Table 2-15, Tool Setup Activation Options** 

| <b>Setting</b>    | <b>Description</b>                                                      |
|-------------------|-------------------------------------------------------------------------|
| <b>No</b>         | Function is not used.                                                   |
| On Tn             | Function activates only when a tool is activated (T-Word).              |
| On M <sub>6</sub> | Function activates only when Tool Changer M-function<br>(M6) activated. |
| <b>Both</b>       | Function activates when a tool number or M6 is activated.               |

# **Manual Tool Change Operation**

For manual tool change operations (i.e., when a tool changer is not being used), use the settings specified in **Table 2-16** and refer to [Map 10](#page-109-0)**, Menu C**.

**Table 2-16, Manual Tool Change Settings** 

| <b>Manual Tool Change</b><br><b>Parameters</b> | <b>Required</b><br><b>Setting</b> | <b>Description</b>                                                                                                    |
|------------------------------------------------|-----------------------------------|----------------------------------------------------------------------------------------------------|
| Activate tool length<br>offset                 | On Tn                             | Tool Length Offset activates upon completion of a T-word<br>command to the Programmable Controller.                                                                                                    |
| Output signal                                  | On Tn                             | Refers to T-code data being sent to the Programmable Interface.<br>Select On Tn to enable the output signal when the T-code<br>activates.                                                                                                    |
| Stop program<br>execution                      | No or<br>On Tn                    | Halts the running program until given a Cycle Start from the Manual<br>Panel. For manual tool change operations using a Programmable<br>Controller, set this selection to No (disabled). For manual tool<br>change operations without a Programmable Controller, set to On<br>Tn. The CNC will hold program run and display a message. Press<br>START to resume program run. |
| Force spindle off<br>during tool change        | <b>Yes</b>                        | Forces spindle to be off before processing a tool change command.<br>If spindle On the CNC will generate an error message.                                                                                                    |

### **Activating Tool Length Offset**

Use the **Activate tool length offset** parameter to activate the Tool Length Offset whenever a tool number is activated: [Default: **On Tn**]

- 1. See [Map 10](#page-109-0)**, Menu C**.
- 2. Highlight **Activate tool length offset**, and press **ENTER** to activate **Menu D**.
- 3. In **Menu D**, highlight **On Tn**, and press **ENTER**.
- 4. Press **F10** to exit the menu. The CNC will activate tool-length offsets for the currently active tool number.

#### **Setting Output Signal to Default**

The output signal does not affect machine operation. [Default: **On Tn**]

To set the parameter to the default, **On Tn**:

- 1. See [Map 10](#page-109-0)**, Menu C**.
- 2. Highlight **Output signal**, and press **ENTER** to activate **Menu D**.
- 3. In **Menu D**, highlight **On Tn**, and press **ENTER**.

# **Setting Default Spindle Orientation Angle**

Selects an angle of orientation beyond the marker pulse. The range is 0.1 to 360 degrees. This feature eliminates the need for exact mechanical positioning of the spindle encoder. The spindle orientation angle is programmable via CNC software. [Default: **0.0**] Valid range: (0.1–360.0)

To set the parameter to the default:

- 1. See [Map 10](#page-109-0)**, Menu C**.
- 2. Highlight **Default spindle orientation angle**, press **ENTER**.
- 3. Type the angle value in degrees, and press **ENTER**.

# **Setting Spindle Orientation RPM**

Specifies the orientation RPM of the Spindle. Consult relevant spindle drive documentation for proper Spindle speed encoding and appropriate orientation speeds. Maximum programmable orientation spindle speed is 250 RPM.

[Default: **10**] Valid range: (1–250)

To set the spindle orientation RPM:

- 1. See [Map 10](#page-109-0)**, Menu C**.
- 2. Highlight **Spindle orientation RPM**, press **ENTER**.
- 3. Type the spindle orientation RPM, and press **ENTER**.

# **Setting Spindle Orientation in Position (Counts)**

At the end of a spindle orientation sequence, the system checks for the spindle position to be within this parameter range. If spindle position is within the counts (cts) range, the system completes the orientation sequence. If not within the count range, the system waits until the spindle is within the in position range to complete orientation. [Default: **0** (counts) No in position check] Valid range: (0–50)

To set the spindle orientation in position (counts):

- 1. Se[e Map 10](#page-109-0)**, Menu C**.
- 2. Highlight **Spindle orientation in position (cts)**, press **ENTER**.
- 3. Type the spindle orientation count, and press **ENTER**.

### **Stopping Program Run on Tool Commands**

Use this feature to halt program operation on Tn commands in order to give the operator time to change the tool. Press **START** to resume program operation. [Default: **On Tn**]

To configure the CNC to stop program execution on Tn commands:

- 1. Se[e Map 10](#page-109-0)**, Menu C**.
- 2. Highlight **Stop program execution**, and press **ENTER** to activate Menu **D**.
- 3. In **Menu D**, highlight **On Tn**, and press **ENTER**. When a tool number is activated, the CNC holds execution of the program and displays a message.
	- *or*

In **Menu D**, highlight **No**, and press **ENTER**. The CNC continues program execution on **Tn** commands (for example, during Dry Run Mode when it is not performing a tool change).

### **Setting the Use Tool Change Macro**

To use the tool change macro: [Default: **On Tn**]

- 1. Se[e Map 10](#page-109-0)**, Menu C**.
- 2. Highlight **Use tool change macro**, and press **ENTER** to activate **Menu D, Options Setup Menu**.
- 3. In **Menu D**, highlight **On Tn, On M6**, or **Both**, and press **ENTER** to enable use of the tool change macro.
- 4. Highlight **No**, and press **ENTER** to disable the tool change macro.

### **Setting the Tool Change Macro Program**

To set the tool change macro program: [Default: blank]

- 1. See [Map 10](#page-11-0)**, Menu C**.
- 2. Highlight **Tool change macro program**, and press **ENTER**.
- 3. Type the name of the program containing the macro, and press **ENTER**.

**NOTE:** You must write the macro in ANILAM's G-code (ISO) format using an offline editor. After you have developed the macro, copy the program to the CNC's system directory, usually **C:\P3M**, and then reboot the system. You must reboot the system every time you edit the macro.

### **Setting the Default Tool-Table File**

To enter the default tool-table file: [Default: **P3MTOOL.DAT**]

- 1. See [Map 10](#page-109-0)**, Menu C**.
- 2. Highlight **Default tool-table file**, and press **ENTER**.
- 3. In the highlighted entry field, type the name of the file.

### **Setting the Force Spindle Off During Tool Change**

The CNC will generate an error message if tool change is attempted with spindle running.

[Default: **Yes**]

- 1. Se[e Map 10](#page-109-0)**, Menu C**.
- 2. Highlight **Force spindle off during tool change**, and press **ENTER**. Press **ENTER** to toggle the selection **Yes** or **No** to activate/deactivate the force spindle off and error message.

### **Setting the Restore TLO After Power-Up or Home**

Restore tool length offset (TLO) after power-up or home sequence. [Default: **No**]

- 1. See [Map 10](#page-109-0)**, Menu C**.
- 2. Highlight **Restore TLO after Power-Up or Home**, and press **ENTER**. Press **ENTER** to toggle the selection **Yes** or **No** to activate/deactivate the restore TLO after power-up or Home.

#### **Setting the Send Tflag When T0 Programmed on Fixed TC**

When flag is set to No, T0 is not sent to the IPI. When set to Yes, whenever a T0 is executed, the Tflag is sent to IPI with a value 0.

[Default: **No**]

- 1. See [Map 10](#page-109-0)**, Menu C**.
- 2. Highlight **Send Tflag when T0 programmed on Fixed TC**, and press **ENTER**. Press **ENTER** to toggle the selection **Yes** or **No** to activate/deactivate the send Tflag when T0 programmed on Fixed TC.

### <span id="page-60-0"></span>**Miscellaneous Setup Parameters**

The Miscellaneous Setup parameters enable you to configure various CNC functions not addressed by other Setup option menus. These menus are detailed in the following subsections.

### **Setting Maximum Programmed Linear Axis Feedrate**

The maximum programmable linear axis feedrate limits the maximum speed at which the CNC will allow the machine to travel in feed mode. [Default: **80.0"/minute**]

To set the maximum programmable feedrate:

- 1. Se[e Map 5](#page-104-0)**, Miscellaneous Setup, Menu C**.
- 2. Highlight **Max. programmed linear axis feedrate**, and press **ENTER**.
- 3. In the highlighted entry field, type the maximum feedrate, and press **ENTER**.

**NOTE:** To override the programmed feedrate, use the **FEEDRATE OVERRIDE** switch. The range of the switch is 0 to 120 percent of the programmed feedrate. The switch enables the operator to vary the feedrate in increments of 10 percent.

### **Setting Dry Run Feedrate**

In Dry Run Mode, the machine axes  $(X, Y, \text{ and sometimes } Z)$  move through the program without cutting into the work. The CNC disables coolant operation, and the work may or may not be placed on the table.

Activate Dry Run Mode with M-codes 105 and 106, and deactivate with M107. Refer to **Table 2-17**. Dry run feedrates are set in the Setup Utility. They are often set at greater speeds than conventional feedrates. At the operator's discretion, they can be set at any rate.

[Default: **40.0 inches per minute**]

**Table 2-17, Dry Run Mode M-Codes** 

| M-Code           | <b>Function</b> | <b>Description</b>                                                                                                 |
|------------------|-----------------|----------------------------------------------------------------------------------------------------|
| M <sub>105</sub> | Dry run on      | Enable machine Dry Run Mode. Program runs<br>at dry run feedrates specified in the Setup,<br>without moving Z-axis |
| M106             | Z Dry run on    | Enable machine Z Dry Run Mode. Program<br>runs at dry run feedrates specified in the Setup.                        |
| M <sub>107</sub> | Cancel dry run  | Cancels active Dry Run Mode.                                                                                       |

To set the Dry Run Mode feedrate:

- 1. See [Map 5](#page-104-0)**, Miscellaneous Setup, Menu C**.
- 2. Highlight **Linear axis dry-run Feedrate**, and press **ENTER** to activate the entry field.
- 3. Type the feedrate, and press **ENTER** to activate it.

### **Setting Default Linear Axis Jog Feedrate and Jog Rapidrate**

Set the default feedrate at which the machine travels in Jog Mode. This defines the default speed the machine will travel when the operator presses the Jog keys (X+, X-, Y+, Y-, Z+, Z-). [Default: **40.0**"/minute]

To set the Default Jog Feedrate:

- 1. See [Map 5](#page-104-0)**, Miscellaneous Setup, Menu C**.
- 2. Highlight **Linear axis jog feedrate** or **Linear axis jog rapidrate**, and press **ENTER**.
- 3. In the highlighted entry field, type the appropriate feedrate, and press **ENTER**.

**NOTE:** To override the default jog feedrate, use the feedrate override switch. The range of the switch is 0% to 120% of the jog feedrate or 0% to 100% of the rapidrate. The switch enables the operator to vary the feedrate in increments of 10 percent.

#### **Maximum Programmed Rotary Axis Feedrate**

**Max programmed rotary axis feedrate** sets the maximum speed, in degrees per minute, that a rotary axis may be programmed. [Default: **3,000**.**0**]

To set the maximum rotary feedrate:

- 1. See [Map 5](#page-104-0)**, Menu C**. Highlight **Max programmed rotary feedrate**.
- 2. Press **ENTER** to activate the entry field. Type the feedrate, and press **ENTER** to activate it.

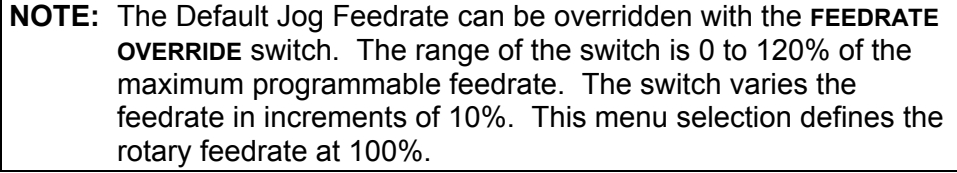

#### **Rotary Axis Dry Run Feedrate**

**Rotary axis dry run feedrate** specifies the feedrate, in degrees per minute, at which rotary axes will travel during Dry Run Mode. Dry Run Mode is activated by M105 or M106 and canceled by M107, similar to the Dry Run Mode for linear axes (refer to Table 2-17, Dry Run Mode M-Codes).

[Default: **1,000.0**]

To set the maximum rotary feedrate:

- 1. See [Map 5](#page-104-0)**, Menu C**. Highlight **Rotary axis dry run feedrate**.
- 2. Press **ENTER** to activate the entry field. Type the feedrate, and press **ENTER** to activate it.

### **Rotary Axis Jog Feedrate**

Set up the feedrate for rotary axes at which the machine travels in Jog Mode. This defines the machine's default jog speed for rotary axis. [Defaults: Feedrate **1016.0**]

To set the default jog rotary feedrate:

- 1. Se[e Map 5](#page-104-0)**, Menu C**. Highlight **Rotary axis jog feedrate**.
- 2. Press **ENTER** to activate the entry field. Type the feedrate, and press **ENTER** to activate it.

**NOTE:** The Default Jog Feedrate can be overridden with the **FEEDRATE OVERRIDE** switch. The range of the switch is 0 to 120% of the maximum programmable feedrate. The switch varies the feedrate in increments of 10%. This menu selection defines the jog rotary feedrate at 100%.

#### **Servo Up Delay**

You can program a delay to allow the servos to stabilize before the CNC commands a move.

[Default: **1** sec]

To program a servo delay:

- 1. See [Map 5](#page-104-0)**, Menu C**.
- 2. Highlight **Servo up Delay**, and press **ENTER**.
- 3. In the highlighted entry field, enter the servo delay.

#### **Automatic Feedrate Override on Arcs**

When this feature is activated, the CNC modifies the feedrate of arc moves in Cutter Compensation Mode. It ensures that the tool cuts at the programmed feedrate at the point where the edge of the tool contacts the workpiece.

The CNC slows down the feedrate on inside arc moves and speeds up the feedrate on outside arc moves. The compensated feedrate assigned by the CNC depends on the active Cutter Compensation Mode (G41 Left of Path or G42 Right of Path), the active tool nose radius and the programmed arc radius.

[Default: **No** (Disabled)]

To activate automatic feed override on arc moves:

- 1. Se[e Map 5](#page-104-0)**, Miscellaneous Setup, Menu C**.
- 2. Highlight **Automatic feedrate override on arcs**.
- 3. Press **ENTER** to toggle the setting to **Yes**. The CNC activates automatic override feedrate for arc moves made in Cutter Compensation Mode. Select **No** to deactivate the feature.

### **Feed and Rapid Accel/Decel (ms)**

Feed Accel/Decel and Rapid Accel/Decel define Feed and Rapid acceleration and deceleration ramp times (in milliseconds). [Default: **140.00**]

To set Feed Accel/Decel and Rapid Accel/Decel:

- 1. See [Map 5](#page-104-0)**, Miscellaneous Setup, Menu C**.
- 2. Highlight either **Feed Accel/Decel** or **Rapid Accel/Decel**, as applicable, and press **ENTER**.
- 3. Enter the desired value.

### **Check DSP Integrity**

Check DSP Integrity enables (**Yes**) or disables (**No**) an integrity check of the DSP Motion Control Board and all commands sent to it from the PC. [Default: **Yes**]

**NOTE:** The CNC performs the integrity check on the DSP<sup>2</sup> when you first turn it on. Integrity check on commands is performed on every command.

To set Check DSP Integrity:

- 1. See [Map 5](#page-104-0)**, Miscellaneous Setup, Menu C**.
- 2. Highlight **Check DSP Integrity**, and press **ENTER** to toggle between **No** and **Yes**.

#### **Servo Loop Sample Time (ms)**

Servo Loop Sample Time (ms) sets the rate at which the servo loop operates (in milliseconds).

[Default: **0.4000**]

To set Servo Loop Sample Time:

- 1. See [Map 5](#page-104-0)**, Miscellaneous Setup, Menu C**.
- 2. Highlight **Servo Loop Sample Time (ms)**, and press **ENTER**.
- 3. Enter the desired value.

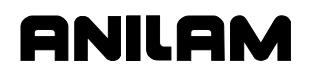

### **Interpolator Rate Factor**

Interpolator Rate Factor allows you to specify the interpolator sample rate (in servo loop time). [Default: **15**]

**Interpolator Sample Rate = Servo Loop Sample Time x Interpolator Factor**

To set Interpolator Rate Factor:

- 1. Se[e Map 5](#page-104-0)**, Miscellaneous Setup, Menu C**.
- 2. Highlight **Interpolator rate factor**, and press **ENTER**.
- 3. Enter the desired value.

#### **Acceleration Ramp Type**

Selects the Acceleration Ramp type or profile to be used. [Default: **S-Curve**]

To select the Acceleration Ramp Type:

- 1. See [Map 5](#page-104-0)**, Miscellaneous Setup, Menu C**. Highlight **Acceleration Ramp type**.
- 2. Press **ENTER** to select **S-Curve** or **Bell**.

#### **Ramp Z axis during RigidTap**

Ramp Z axis during RigidTap primitive enables (**Yes**) or disables (**No**) the Z-axis profile. [Default: **Yes**]

To set Ramp Z axis during RigidTap primitive:

- 1. Se[e Map 5](#page-104-0)**, Menu C**.
- 2. Highlight **Ramp Z axis during RigidTap primitive**. Press **ENTER** to toggle between **No** or **Yes**.

#### **Enable Velocity Look Ahead**

The Velocity Look Ahead parameter is an optimization feature of the DSP motion control firmware. In most cases it should be left set to **Yes**  (enabled). In applications that run at very slow feedrates and the slow feedrates are not being achieved, the parameter should be set to **No** (disabled).

[Default: **Yes**]

To set Enable Velocity Look:

- 1. See [Map 5](#page-104-0)**, Miscellaneous Setup, Menu C**.
- 2. Highlight **Enable Velocity Look Ahead**, and press **ENTER** to toggle between **No** or **Yes**.

### **Monitor Setting**

The Monitor Setting parameter allows you to set the monitor to either mono or color. Original CNC monitors have mono-type monitors and should be set to **Mono**. Newer CNC monitors have color monitors and should be set to **Color**.

#### **Display Resolution**

The Display Resolution parameter allows you to specify the display resolution of the system. The selections available are VGA (640x480) [Default] and SVGA (800x600). All CRT display systems should use VGA, while all 12.1" flat panel systems should use SVGA. To set the display resolution:

- 1. Se[e Map 5](#page-104-0)**, Miscellaneous Setup, Menu C**.
- 2. Highlight **Display Resolution**, and press **ENTER** to toggle between **SVGA** and **VGA**.

The SVGA setting for flat panels applies to flat panel-based CNC console assemblies purchased from ANILAM as well as flat panels in laptops for use with off-line software.

### **CNC Startup Mode**

Set the acceleration ramp time for feed rate.

[Default: **Sfwr Options**]

To set the CNC startup mode:

- 1. See Map 5**, Menu E**.
- 2. Highlight **CNC Startup mode**, and press **ENTER** to toggle between **Sfwr Options** or **Ctrl Software**.

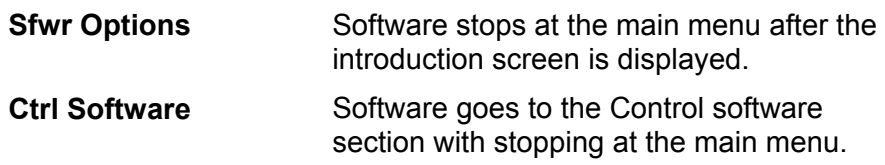

### **Show Introduction Screen**

Enables the display of the introduction splash screen (**Yes**) or disables the display (**No**). [Default: **Yes**]

To set the display of the introduction screen:

- 1. Se[e Map 6](#page-105-0)**, Menu E**.
- 2. Highlight **Show Introduction Screen**, and press **ENTER** to select **No** or **Yes**.

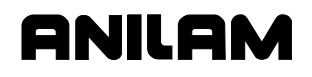

#### **User Definable Variables**

User definable variables are defined via parameters **#1130** – **#1139** and **#1120** – **#1129** in Miscellaneous Setup (se[e Map 6](#page-105-0)**, Menu E**, Miscellaneous Setup Menu). These parameters correspond directly to system variables #1130 through #1139. Parameters **#1130** – **#1134** are unit based; which means, these are assigned the units specified for machine parameters (Inch or MM). You can assign parameters **#1135** – **#1139** and **#1120** – **#1129** only number values.

A typical usage of these variables would be to define the tool-changer height in a tool-change macro. By using a user definable variable, the height of the tool-changer can be adjusted without editing the macro itself. See "Tool Changer Macro Example."

#1130 – #1139 [Default: **0.0000**] #1120 – #1129 [Default: **0**]

To set the user definable variables:

- 1. See [Map 6](#page-105-0)**, Menu E**.
- 2. Highlight **User definable variable #1130 #1139** or **#1120 #1129** and press **ENTER**.
- 3. Type the value for the variable and press **ENTER**.

#### **Tool Changer Macro Example**

Refer **Table 2-18**. This macro will stop the spindle and send all axes to a safe absolute position. It is a generalized version of an actual macro.

### **Table 2-18, Tool Change Macro Example**

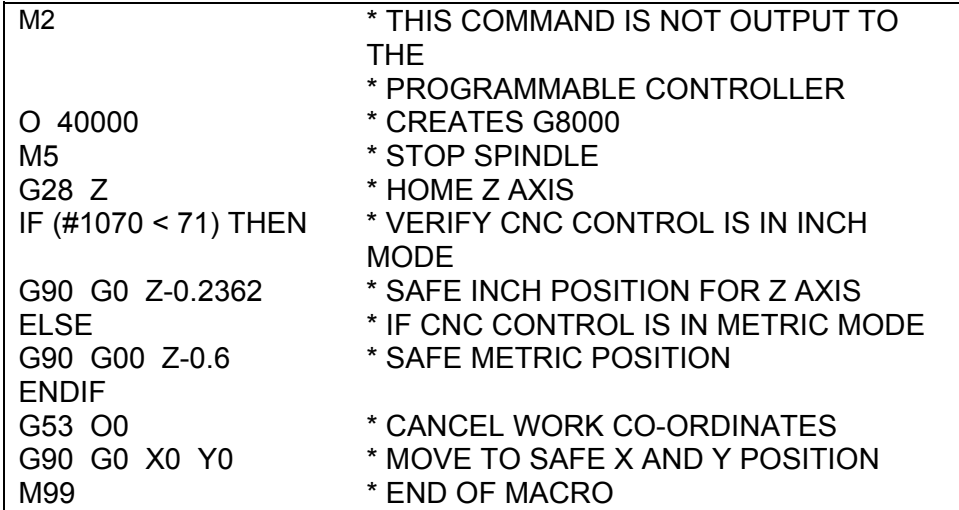

M2 is required in the first block of the tool change macro file.

Use the relevant G-code to call macros at any time during CNC operation. The macros, created by the macro file, are numbered in the range of G8000 to G8999. Use the O(n) Address Word, followed by the appropriate value, to program a macro G-code. Add 32,000 to the desired G-code number (n). For example, the O40000 program command would create a G8000 Code; O40002 would create G8002, etc.

### **Mcode for Macro Call #1** – **#10**

M-Code number you assign to call the macro in "Macro called for Mcode  $#1 - #10."$ [Default: **0**]

To set the Mcode for macro call:

- 1. See [Map 6](#page-105-0)**, Menu E**.
- 2. Highlight **Mcode for macro call #1 #10**, and press **ENTER** .
- 3. Type the value for the variable and press **ENTER**.

### **Macro Called for Mcode #1** – **#10**

The macro number that is called when the M-Code in **Mcode for macro call #1 – #10** is executed. [Default: **0**]

To set the macro called for Mcode  $#1 - #10$ :

- 1. See [Map 6](#page-105-0)**, Menu E**.
- 2. Highlight **Macro called for Mcode #1 #10**, and press **ENTER**.
- 3. Type the value for the variable and press **ENTER**.

# **Homing the Axes**

Most machines have an absolute reference point for each axis. This reference point is defined by the hardware and called "Machine Home." In most cases, operators use the zero marker pulse (Index Pulse) of the axis encoder and the vector limit switch to define Machine Home. It is also possible to define Machine Home using only the zero marker pulse.

Once defined, the Machine Home feature can be set to require a machine home at startup. Set the **Home required** parameter to **Yes** to operate in this manner. In CNC Mode, the operator can select Homing at any time, regardless of whether it is required by the setup parameter.

The operator selects in what order and at what speed the machine homes the axes.

[Default: **3, 2, 1, 4** corresponding to axes **Z**, **Y**, **X**, and **U** respectively]

To enable the Homing feature:

- 1. See [Map 10](#page-109-0)**, Home Setup, Menu E**.
- 2. Highlight **Home required**.
- 3. Press **ENTER** to toggle the setting to **Yes**. The CNC enables the Homing feature. Select **No** to deactivate the feature. [Default: **No**]

### **Setting Homing Sequence**

The default axes homing order is 3, 2, 1, 4 corresponding to Z, Y, X, and U, respectively. To set the order in which axes are homed:

- 1. See [Map 10](#page-109-0)**, Home Sequence Setup, Menu F**.
- 2. Highlight the menu selection corresponding to the axis being set. (For example, highlight **Home sequence for X** to set the sequence of the X-axis.) Press **ENTER**.
- 3. The CNC Displays a pop-up menu with the following selections:
	- First
	- □ Second
	- Third
	- □ Fourth
- 4. Highlight the appropriate selection, and press **ENTER**.
- 5. Press (**F10**) to close the pop-up menu.
- 6. In **Menu F**, select another axis and repeat the procedure.
- 7. Complete the procedure for all active axes.

# **Direction of Travel for the Homing Feature**

### See [Map 10](#page-109-0)**, Home Type Setup, Menu G**.

Use the **Home type** parameter to set the direction of travel for the Homing feature.

This menu specifies the types of homing available. **No Homing** disables the homing function. **Positive**/**Negative** refers to the direction that the axis will travel during Homing, with respect to Machine Home.

[Default: **With negative index limit** setting for **X**, **Y**, and **Z**. **No homing** for **U**.]

#### **With positive/negative index limit**

The CNC moves the selected axis in the positive/negative direction specified until the CNC detects an Index pulse from the scale or encoder. To ensure repeatability, the operator must know and physically mark the Machine Home position on the movement axis.

**NOTE:** The EverTrack encoder requires the **Home Type** be setup as "With positive index limit" or "With negative index limit."

#### **With positive/negative index and vector limit**

When the user initiates homing, the CNC travels in the positive/negative direction along the axis being homed until the vector limit switch is detected. The axis will then reverse direction until an Index pulse is detected. The CNC sets Machine Home for that axis at the point, called the Zero crossing, where the Index pulse is detected.

To set the proper direction of travel for Homing:

- 1. Se[e Map 10](#page-109-0)**, Home Type Setup, Menu G**.
- 2. Highlight the appropriate axis to activate a pop-up menu.
- 3. Highlight the appropriate homing direction selection, and press **ENTER**.
- 4. Complete the procedure for all active axes.
- **NOTE:** Home switches are wired to the same ports as the vector limits. Wire the home switch to the input that corresponds to the [direction that you select for each axis. \(See Table 2-10, CAN I/O](#page-50-0)  Systems Vector/Home Limit Switches.)

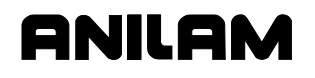

### **Setting Homing Speed**

To set the speed at which the CNC moves the machine during Homing:

- 1. Se[e Map 10](#page-109-0)**, Datum Search Speed Setup, Menu I**.
- 2. Highlight the menu selection corresponding to the axis being set (For example, highlight **X Datum search speed** to set the X-axis), and press **ENTER**.
- 3. The entry field highlights. Type the appropriate speed, and press **ENTER**.
- 4. In **Menu I**, select another axis and repeat the procedure.
- 5. Complete the procedure for all active axes. [Default: **40.0** inches per minute for X, Y, Z, and U]

### **Setting Home Preset Values**

The user can automatically set Machine Zero to another value on any and all axes via the Setup Utility.

To set preset values for axes:

- 1. See [Map 10](#page-109-0)**, Home Preset Setup, Menu J**.
- 2. Highlight the selection corresponding to the axis you are presetting (For example, highlight **X Home preset.** to preset X), and press **ENTER**.
- 3. Enter the preset value in the highlighted entry field.
- 4. Repeat these steps for all preset axes.
- 5. Highlight **Home preset**.
- 6. Press **ENTER** to toggle the selection to **Yes**. The CNC displays the new values in place of **0.0000**. Select **No** to disable the preset values.
	- [Default: **0.0000** distance for X, Y, Z, and U, **Off** (Disabled) for **Home preset**]

# **Builder Text**

IPI can display customized messages to indicate machine status or possible error conditions. These messages are set up in the Setup Utility and displayed in the message area of the CNC screen. To use custom messages, you must create an appropriate conditional logic program that will initialize the proper IPI register.

IPI can send 256 different messages to the CNC, numbered from 0 to 255. The messages are grouped into the following types:

- **Error** codes The CNC displays an Error message and stops the program run.
- **Warning** codes The CNC displays an Error message, but allows the program run to continue.

Each message can be a maximum of 49 characters. Use Edit Error Messages to enter or edit Error messages. Refer to **Table 2-19** for message-code ranges and message types.

**Table 2-19, Message Code Ranges and Types** 

| <b>Message Codes</b> | <b>Message Types</b> |
|----------------------|----------------------|
|                      | <b>None</b>          |
| 1 to 127             | Error                |
| 128 to 255           | Warning              |

You can create and edit these builder texts using the Builder Text parameter.

### **Enabling Builder Text**

To enable Builder Text:

- 1. See [Map 11](#page-110-0)**, Menu C**. Highlight **Use builder text**.
- 2. Press **ENTER** to toggle the setting to **No** (disabled) or **Yes** (enabled)]. [Default: **No]**
- 3. Save the changes before you exit the Setup Utilities.

The CNC creates the builder texts file **MBENG.TXT**.
#### **Editing Error Messages**

To edit Error messages:

1. Go to [Map11](#page-110-0)**, Menu C**. Highlight **Edit Error Messages**, and press **ENTER**.

The Prog. Interface Error Messages screen activates. Refer to **Figure 2-4**.

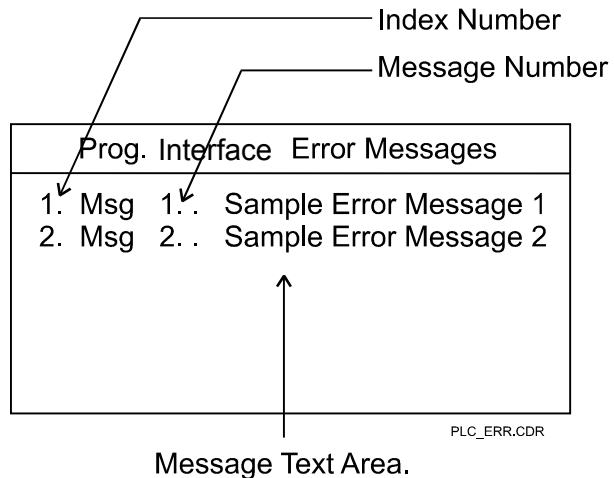

(Entries shown for Messages 1 through 127 on actual screen.)

#### **Figure 2-4, Builder Text - Error Message Window**

2. Highlight the message to be typed or edited, and press **ENTER**.

The CNC activates the message text box.

3. Type the text in the box, and press **ENTER**.

The CNC assigns an index number and a message number to each message.

P/N 70000499F - Builder Setup

#### **Editing Warning Messages**

To edit Warning messages:

1. See [Map 11](#page-110-0)**, Menu C**. Highlight **Edit Warning Messages**, and press **ENTER**.

The CNC displays the Prog. Interface Warning Messages window. See **Figure 2-5**.

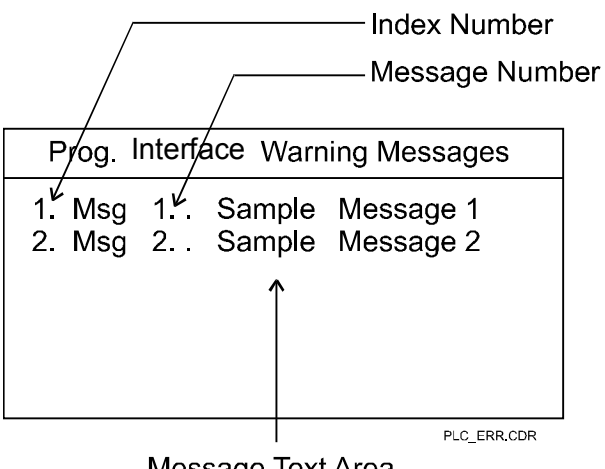

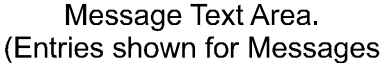

**Figure 2-5, Builder Text - Warning Message Window** 

2. Highlight the message to be typed or edited, and press **ENTER**.

The message text box activates.

3. Type the message text in the box, and press **ENTER**.

The CNC assigns an index number and a message number to each message.

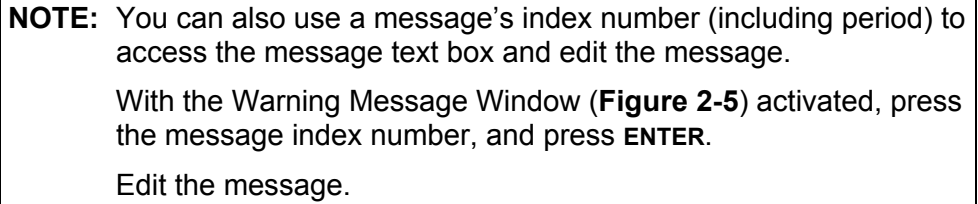

#### **Editing Soft Key Inputs**

These are user definable soft key inputs. The soft key inputs are used in conjunction with IPI registers F1INPUT/R01 thru F9INPUT/R09. The text is defined in Builder Text. Nine (9) soft key inputs can be defined. **F10** is used for Exit. Up to seven (7) characters can be used for none-unicode label and up to three (3) characters for foreign Unicode label. The soft keys are accessed via (**SHIFT**–**F6**) in Manual, Auto, SingleStep, DNC, and Teach.

Labeled soft keys **F1** to **F10**, also called function keys, are located just below the monitor. Soft key functions are not hardwired; their functions change with changes in mode. Labels indicate the function of each soft key. Unlabeled soft keys are inactive.

To edit Soft Key Inputs:

1. See [Map 11](#page-110-0)**, Menu C**. Highlight **Edit Soft Key Inputs**, and press **ENTER**.

The CNC displays the Soft Key Inputs window. See **Figure 2-6**.

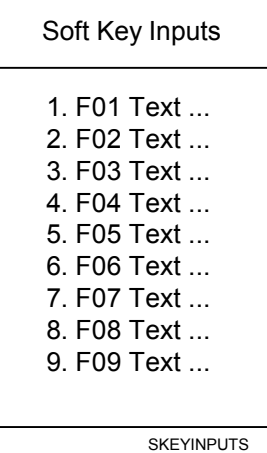

**Figure 2-6, Builder Text – Soft Key Inputs Window** 

- 2. Highlight the soft key input to be typed or edited, and press **ENTER**. The message text box activates.
- 3. Type the text in the box, and press **ENTER**.

The label you typed is displayed on the active soft key.

P/N 70000499F - Builder Setup

#### **Languages**

CNC systems are capable of displaying messages and additional text in a language other than English. The required text files must be installed for the language options to operate properly.

#### [Default: **English**]

If the operator attempts to set the option for a language and the CNC cannot find the associated text file, an error message is displayed.

To set the CNC to display text in a language other than English:

- 1. See Map 11**, Language Setup, Menu D**.
- 2. Highlight the appropriate language, and press **ENTER**.
- 3. The CNC installs the language file and restarts the system. The displayed messages and other text will now appear in the selected language.

#### **Software Updates**

To install an updated version of the CNC software:

- 1. Insert the disk containing the updated version of the CNC software into the floppy drive.
- 2. See [Map 11](#page-110-0)**, Builder Setup, Menu B**.
- 3. Highlight **Software Update**, and press **ENTER**.
- 4. Follow the prompts on the screen to complete the installation. The process lasts less than five minutes. If the CNC cannot install the new version, it displays an error message. Otherwise, it displays messages when it completes each step of the installation procedure (Extracting control software, etc.).
- 5. The CNC displays a message when installation is complete and then restarts automatically.

**NOTE:** Make a copy of the configuration file prior to any software update. Refer to Configuration Utilities for how to backup and restore a configuration file.

#### **Direct Numeric Control**

The Direct Numeric Control (DNC) feature allows the operator to run a program not stored in the CNC's memory. Programs that are larger than the CNC's memory, usually generated from CAD or CAM software, can be run. The program is sent via RS-232 from a computer, another CNC, or any other device capable of RS-232 communications.

**NOTE:** For optimal performance and fewest limitations, transfer the program to the CNC using RS-232 or networking, and then run it in Auto Mode, rather than DNC.

#### **Selecting a DNC Execution Mode**

See [Map 11](#page-110-0)**, DNC Setup, Menu E**. The **Execution Mode** parameter tells the CNC to run the transmitted data in Drip Feed or Buffered Mode. [Default: **Buffered**]

In **Buffered Mode**, the CNC stores incoming data in a buffer (Received Buffer) until the buffer is full. Then, the data is transferred to the Execution Buffer and the CNC runs the transferred blocks. While the CNC runs the Execution Buffer data, it stores more data in the Received Buffer. When all the data in the Execution Buffer have been run, the CNC transfers the contents of the Received Buffer into the Execution Buffer and continues to run the program. The Received Buffer fills up with new data. The process continues until the entire program has been transmitted and run.

In **Drip Feed Mode**, the program is transmitted via RS-232, one block at a time. Blocks are run as soon as they are received. There is no initial delay, but transmission and run times are slower.

To select Buffered/Drip Feed Mode:

- 1. Se[e Map 11](#page-110-0)**, DNC Setup, Menu E**.
- 2. Highlight **Execution Mode**, and press **ENTER** to toggle between **Drip Feed** and **Buffered**.

P/N 70000499F - Builder Setup

#### **Setting the Buffer Size**

This parameter allows you to specify the amount of memory to be reserved for DNC in Buffered Mode. The selections are as follows:

- $-16K$
- □ 32K [Default]
- $\Box$  64K
- $\Box$  128K
- Max

**Max** indicates that the CNC will intelligently estimate the maximum memory allocation. Depending on the size of the program and the amount of available RAM available on the CNC, Max might allow the entire program to be transmitted before a run begins.

[Default: **32K**]

To set Buffer size:

- 1. See [Map 11](#page-110-0)**, Options Setup, Menu G**.
- 2. Highlight the amount of memory to be devoted to the Buffer, and press **ENTER**.

#### **Enabling/Disabling ToolComp and CornerRad**

The operator can enable/disable processing for tool radius compensation and corner rounding. In DNC Mode, disable these features unless absolutely necessary. If you leave these features enabled, even if a program does not use them, the CNC will waste computing time looking for them.

[Default: **Yes** (Disable)]

To enable/disable ToolComp and CornerRad:

- 1. Se[e Map 11](#page-110-0)**, DNC Setup, Menu E**.
- 2. Highlight **Ignore ToolComp and CornerRad**.
- 3. Press **ENTER** to toggle the selection. Select **Yes** to disable Tool Comp and CornerRad. Select **No** to enable Tool Comp and CornerRad during DNC.

#### **Setting DNC Mode to Hold Execution of Program Until You Press Start**

Refer to **Table 2-20**. See [Map 11](#page-110-0)**, DNC Setup, Menu E**. Use the **Wait for Start** parameter to specify whether the CNC will hold data transmission until you press **START**.

**Table 2-20, Wait for Start Parameter Options** 

| Option           | <b>No Parameter</b>                             | <b>First Parameter</b>                                                 | <b>Every Parameter</b>                                                          |
|------------------|-------------------------------------------------|------------------------------------------------------------------------|---------------------------------------------------------------------------------|
| <b>Drip Feed</b> | Runs DNC data<br>as soon as it is<br>available. | Must press START<br>before running the<br>first block.                 | Must press START<br>before running<br>every block.                              |
| <b>Buffered</b>  | Runs DNC data<br>as soon as it is<br>available. | Must press START<br>before the run of<br>the first block.<br>[Default] | Do not use. To<br>run program block<br>by block, switch to<br>Single Step Mode. |

To set the **Wait for Start** parameter:

- 1. Se[e Map 11](#page-110-0)**, DNC Setup, Menu E**.
- 2. Highlight **Wait for Start**, and press **ENTER** to display the **Options** popup menu.
- 3. In **Menu G**, highlight an option, and press **ENTER** to activate it.

#### **Security**

[For default passwords, see "Password Restricted Parameters" in](#page-8-0)  "Section 1."

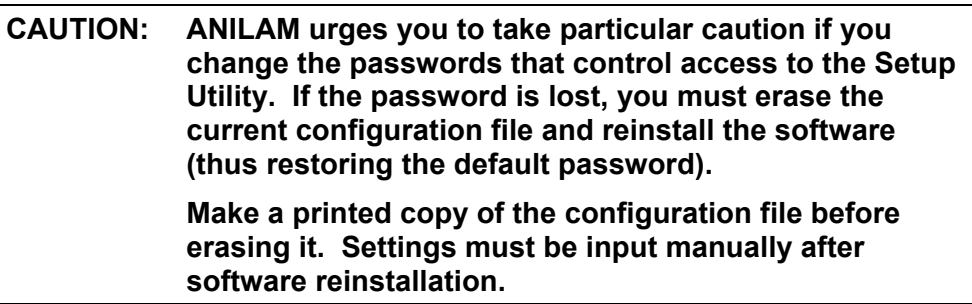

To change the password:

- 1. Se[e Map 11](#page-110-0)**, Security Setup, Menu I**.
- 2. Highlight the level of the password to be changed, and press **ENTER**. The CNC prompts for the old password.
- 3. Type the old password, and press **ENTER**. The CNC prompts for the new password.
- 4. Type the new password, and press **ENTER**. The CNC prompts for confirmation of the new password.
- 5. Re-type the new password, and press **ENTER**. The CNC activates the new password.

P/N 70000499F - Builder Setup

#### **Probing**

#### **Setting the Spindle Probe Type**

The transmission type used for the installed spindle touch probe is defined.

**NOTE:** While the Default for some of these settings may be zero, they must be changed to a valid number and in most cases, zero is not a valid number.

To set the probe type:

- 1. Se[e Map 11](#page-110-0)**, Probing Setup, Menu J**.
- 2. Highlight **Spindle probe type**, and press **ENTER** to toggle between **Corded**, **Cordless**, **Cordless SG**, and **Cordless UD** (Unidirectional)
- 3. Display the probe type that you want, and press **ENTER**. [Default: **Corded**]

#### **Setting the Nominal Probe Stylus Diameter**

The overall nominal probe stylus diameter is set.

To set the nominal probe stylus diameter:

- 1. Se[e Map 11](#page-110-0)**, Probing Setup, Menu J**.
- 2. Highlight **Nominal probe stylus diameter**, and press **ENTER**.
- 3. Type the nominal probe stylus diameter, and press **ENTER**. [Default: **0.0000**]

#### **Setting the Maximum Stroke from Home for First Pick**

The distance from machine Z home with the shortest tool or the spindle face to just below the probe stylus top as the maximum stroke for the initial probe pick is set.

To set the maximum stroke from home for the first pick:

- 1. Se[e Map 11](#page-110-0)**, Probing Setup, Menu J**.
- 2. Highlight **Maximum stroke from home for first pick**, and press **ENTER**.
- 3. Type the maximum stroke from home for the first pick, and press **ENTER**. [Default: **0.0000**]

#### **Setting the RPM for Calibration and Tool Measurement**

Sets the spindle spin RPM for tool touch.

To set the RPM for calibration and tool measurement:

1. Se[e Map 11](#page-110-0)**, Probing Setup, Menu J**.

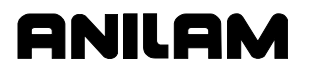

- 2. Highlight **RPM for calibration and tool measurement**, and press **ENTER**.
- 3. Type the spindle spin RPM for tool touch, and press **ENTER**. [Default: **0** (rev/min)] Valid range: (100–1000)

#### **Setting the Probe Orientation**

Sets the probe orientation using the following values:

- **1** Probe is pointing to the right as you are facing the machine in the +X direction.
- **-1** Probe is pointing to the left of the machine in the -X direction.
- **0** [Default Not a valid value must be changed]
- **2** Probe is pointing away from you, toward the back of the machine in the +Y direction.
- **-2** Probe is pointing toward you, toward the front of the machine in the –Y direction.

To set the probe orientation:

- 1. Se[e Map 11](#page-110-0)**, Probing Setup, Menu J**.
- 2. Highlight **Probe orientation**, and press **ENTER** to display a pop-up window with the orientation values.
- 3. Select the orientation you want, and press **ENTER**. [Default: **0** – Not a valid value – must be changed] Valid range: (-2–2)

#### **Setting the Z First Pick, FAST Feedrate**

Sets user definable FAST feedrate.

To set the FAST feedrate:

- 1. See [Map 11](#page-110-0)**, Probing Setup, Menu J**.
- 2. Highlight **Z first pick, FAST feedrate**, and press **ENTER**.
- 3. Type the FAST feedrate, and press **ENTER**. [Default: **0.0**] Valid range: (2.5–2540.0)

#### **Setting the Z First Pick, MEDIUM Feedrate**

Sets user definable MEDIUM feedrate.

To set the MEDIUM feedrate:

- 1. Se[e Map 11](#page-110-0)**, Probing Setup, Menu J**.
- 2. Highlight **Z first pick, MEDIUM feedrate**, and press **ENTER**.
- 3. Type the MEDIUM feedrate, and press **ENTER**. [Default: **0.0**] Valid range: (2.5–508.0)

#### **Setting the Z Final Pick, SLOW Feedrate**

Sets user definable SLOW feedrate.

To set the SLOW feedrate:

- 1. See [Map 11](#page-110-0)**, Probing Setup, Menu J**.
- 2. Highlight **Z final pick, SLOW feedrate**, and press **ENTER**.
- 3. Type the SLOW feedrate, and press **ENTER**. [Default: **0.0**] Valid range: (0.1–254.0)

#### **Setting the Z Retract Amount**

Sets user definable distance the tool will back away on the Z-axis after it touches the probe.

To set the Z retract amount feedrate:

- 1. Se[e Map 11](#page-110-0)**, Probing Setup, Menu J**.
- 2. Highlight **Z retract amount**, and press **ENTER**.
- 3. Type the Z retract amount, and press **ENTER**. [Default: **0.0000**] Valid range: (0.0100–25.400)

#### **Setting the XY Retract Amount**

Sets user definable distance the tool will back away on the X-axis or Yaxis after it touches the probe.

To set the XY retract amount:

- 1. See [Map 11](#page-110-0)**, Probing Setup, Menu J**.
- 2. Highlight **XY retract amount**, and press **ENTER**.
- 3. Type the XY retract amount, and press **ENTER**. [Default: **0.0000**] Valid range: (0.0100–25.400)

#### **Setting the Z Start Position**

Set the longest tool in the spindle and bring the Z-axis to machine home. With a tape measure, measure the distance from the tool tip to within 0.5" (12.7 mm) above the top of the probe stylus and enter that number. When using G151, this will cause the tool to rapid to this position in the Zaxis before starting the initial probe touch in the Z-axis.

To set the XY retract amount:

- 1. Se[e Map 11](#page-110-0)**, Probing Setup, Menu J**.
- 2. Highlight **Z start position**, and press **ENTER**.
- 3. Type the Z start position, and press **ENTER**. [Default: **0.0000**] Valid range: (0.0000–999.0000)

#### **Setting the Diameter of Tool Probe Gauge**

Sets the probe calibration standard diameter.

To set the XY retract amount:

- 1. See [Map 11](#page-110-0)**, Probing Setup, Menu J**.
- 2. Highlight **Diameter of tool probe gauge**, and press **ENTER**.
- 3. Type the diameter of tool prove gauge, and press **ENTER**. [Default: **0.0000**] Valid range: (0.1000–508.0000)

#### **Setting the Positioning Feedrate Normally**

Sets the feedrate used for positioning the probe in protected mode.

To set the positioning feedrate normally amount:

- 1. See [Map 11](#page-110-0)**, Probing Setup, Menu J**.
- 2. Highlight **Positioning feedrate normally**, and press **ENTER**.
- 3. Type the positioning feedrate normally, and press **ENTER**. [Default: **0.0**] Valid range: (0.1–25400.0) Typical value: 200 inches/minute (IPM).

#### **Setting the First Touch Feedrate**

Sets the feedrate used for positioning for the initial pick.

To set the positioning feedrate normally amount:

- 1. Se[e Map 11](#page-110-0)**, Probing Setup, Menu J**.
- 2. Highlight **First touch feedrate**, and press **ENTER**.
- 3. Type the first touch feedrate, and press **ENTER**. [Default: **0.0**] Valid range: (0.1–2540.0) Typical value: 50 inches/minute (IPM)

#### **Setting the Nominal Probe Stylus Ball Radius**

Sets the diameter of the probe stylus divided by 2..

To set the nominal probe stylus ball radius amount:

- 1. See [Map 11](#page-110-0)**, Probing Setup, Menu J**.
- 2. Highlight **Nominal probe stylus ball radius**, and press **ENTER**.
- 3. Type the nominal probe stylus ball radius, and press **ENTER**. [Default: **0.0000**] Valid range: (0.0100–25.4000)

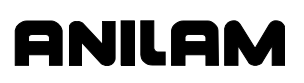

#### **Setting the Diameter of Spindle Probe Gauge**

Sets the exact diameter of the ring gauge used for probe calibration.

To set the diameter of spindle probe gauge amount:

- 1. See [Map 11](#page-110-0)**, Probing Setup, Menu J**.
- 2. Highlight **Diameter of spindle probe gauge**, and press **ENTER**.
- 3. Type the diameter of spindle probe gauge, and press **ENTER**. [Default: **0.0000**] Valid range: (0.1000–508.0000)

#### **Setting the Probe Logic**

Sets the probe logic. If the signal from the probe is Normally Closed, use the default **No** setting. If the probe signal is Normally Open, press **ENTER** to toggle to **Yes**.

To set the probe logic:

- 1. See [Map 11](#page-110-0)**, Probing Setup, Menu J**.
- 2. Highlight **Invert probe logic**, and press **ENTER** to toggle to the correct logic for your probe. [Default: **No**]

#### **Section 3 - Operator Setup**

Refer to "Section 6 - Setup Utility Maps, [Map 12](#page-111-0)**, Operator Setup, Menu B**." The Operator Setup allows the user to configure settings for the following parameters:

- □ Control Software
- [Communications](#page-88-0)
- **[Draw](#page-89-0)**
- **D** [Editor](#page-91-0)
- **D** [Program](#page-92-0)
- [Display](#page-93-0)
- **D** [Printer](#page-93-1)

#### **Control Software Parameters**

Go to [Map 12](#page-111-0)**, Control Software Setup, Menu C**. This menu accesses settings that affect the control software. Refer to **Table 3-1** for descriptions and setting information.

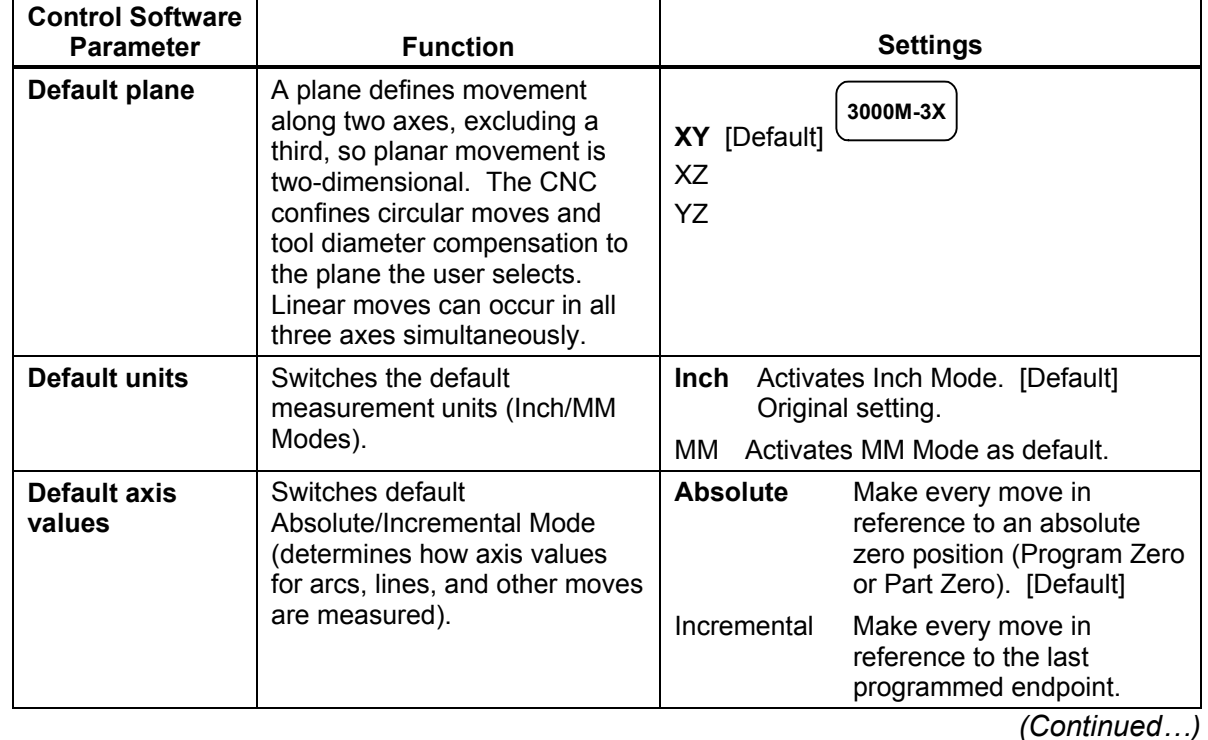

#### **Table 3-1, Control Software Parameters**

P/N 70000499F - Operator Setup

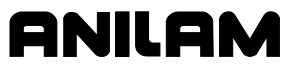

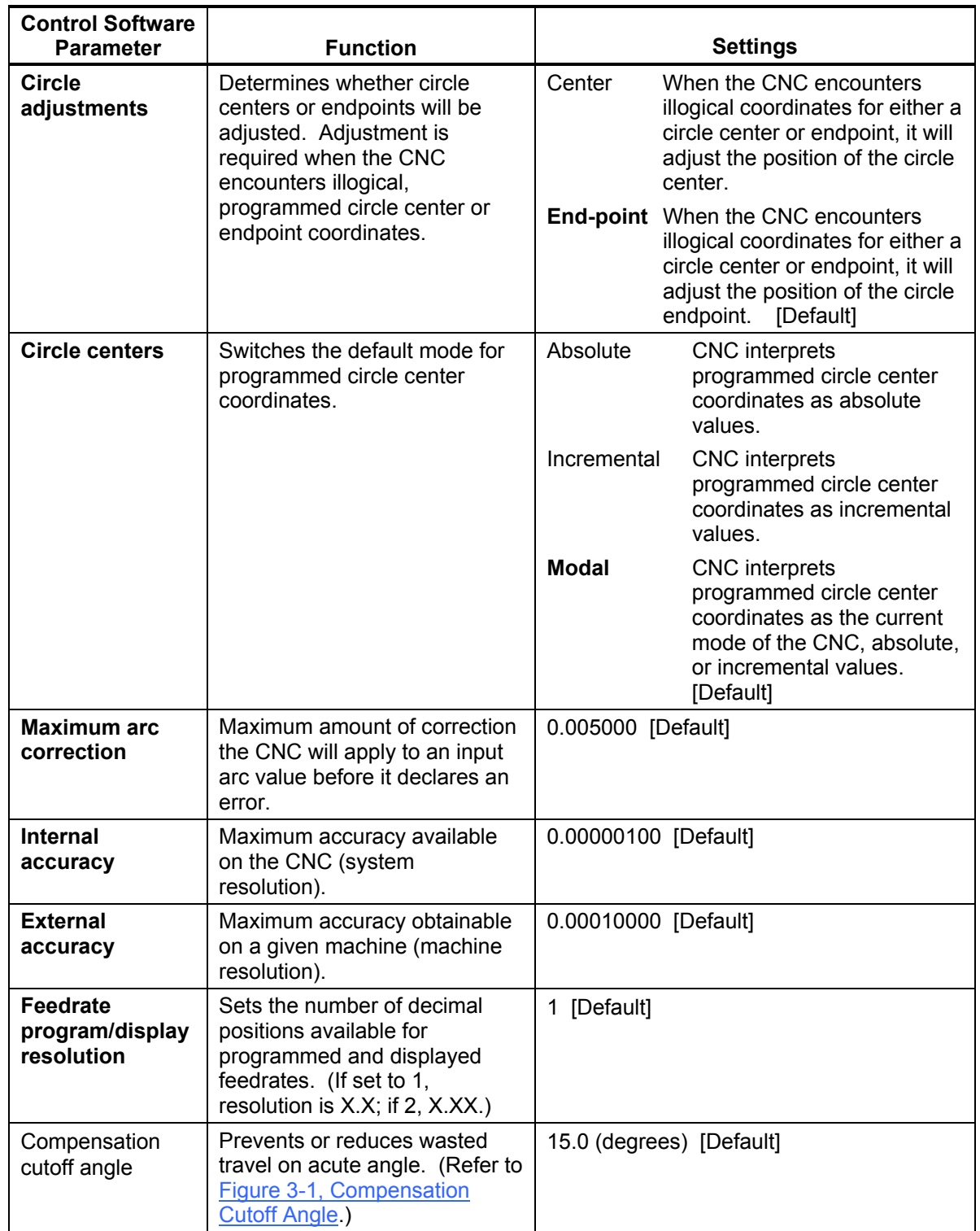

#### **Table 3-1, Control Software Parameters** (Continued)

*(Continued…)* 

| <b>Control Software</b><br><b>Parameter</b>            | <b>Function</b>                                                                                                    | <b>Settings</b>                                                                                                    |
|--------------------------------------------------------|----------------------------------------------------------------------------------------------------|----------------------------------------------------------------------------------------------------|
| Disk access<br>marker                                  | Activates/deactivates the disk<br>access marker.                                                                                                    | Activates the disk access marker.<br>On<br>When the CNC is reading/writing<br>information from/to a disk or other medium,<br>the disk access marker appears in the<br>upper-left corner of the screen. The disk<br>access marker looks like a small arrow.<br>[Default]<br>Off<br>Deactivates disk access marker. |
| Max memory<br>allocated (in MB-<br>bytes)              | Limits the amount of memory<br>available to the software,<br>preventing the CNC program<br>from tapping into Windows'<br>large virtual memory supply.<br>(Allocating too much memory<br>to the control software will<br>dramatically increase startup<br>time.) Change on off-line<br>systems only. | Valid range is 2 to 18.<br>[Default: 4]                                                                                                    |
| <b>Force simulation</b><br>mode                        | Determines whether the CNC<br>will move the machine.                                                                                                    | Yes CNC is in Simulation Mode. You<br>cannot move the machine. [Default]<br><b>No</b><br>You can move the machine.                                                                                                    |
| <b>Enable radius</b><br>compensation<br>error checking | Activates the tool radius<br>compensation error checking.<br>The error checking is designed<br>to eliminate simple gouges<br>caused by overcompensation.                                                                                                    | Yes<br>Enable [Default]<br><b>No</b><br><b>Disable</b>                                                                                                    |
| <b>Screen blanking</b><br>delay (minutes)              | Sets time in minutes before the<br>screen goes blank when the<br>CNC is not performing tasks.                                                                                                    | [Default: 5]                                                                                                    |

**Table 3-1, Control Software Parameters** (Continued)

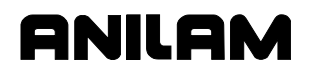

#### **Compensation Cutoff Angle**

Refer to **Figure 3-1**. Assume you make all programmed moves with Tool Diameter Compensation active. **Figure 3-1** shows the following two cases:

- **Diagram A** shows the tool path that results when you do not use compensation cutoff angle. The tool path travels beyond the part diameter to a point where compensated Moves 1 and 2 intersect, before the CNC executes Move 2.
- **Diagram B** shows the tool path that results when you use a compensation cutoff angle (assume 15 degree compensation cutoff angle value). The CNC introduces one arc move, equal to the radius of the cutter, between Programmed Moves 1 and 2. (You do not program this arc. It is a function of the active Compensation Cutoff Angle.) This alters the tool path and decreases the travel distance required to complete the programmed moves.

<span id="page-87-0"></span>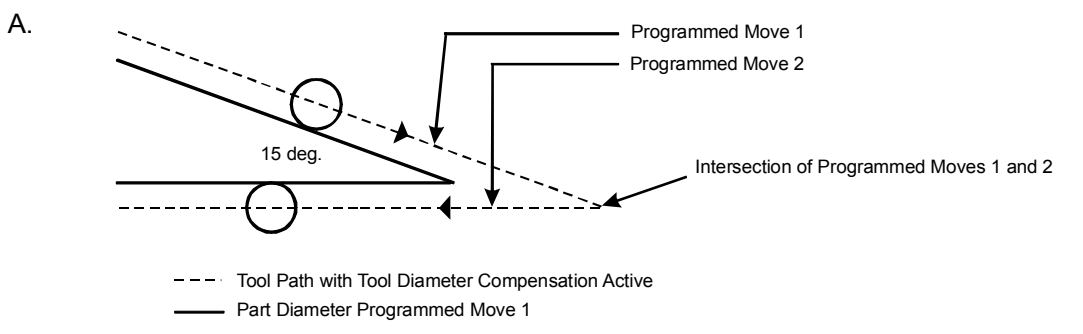

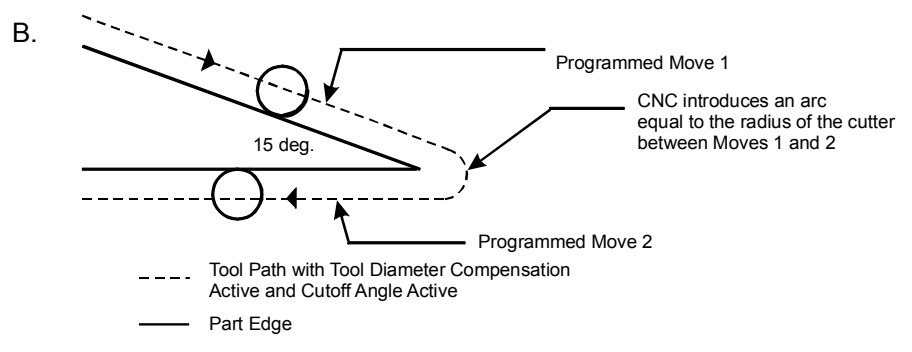

**Figure 3-1, Compensation Cutoff Angle** 

P/N 70000499F - Operator Setup

#### <span id="page-88-0"></span>**Communications Parameters**

Go to [Map 13](#page-112-0)**, Communications Setup, Menu C** for the available communications parameters. See **Table 3-2** for a description of each parameter and its settings.

| Communications<br>Parameter | Function                                                                                                    | Settings                                                                     |
|-----------------------------|----------------------------------------------------------------------------------------------------|------------------------------------------------------------------------------|
| Port                        | Select communications port<br>(COM1) or disable. Must<br>enable to perform DNC or<br>other remote communications.                                      | COM1<br>COM2 [Default]<br><b>Disabled</b>                                    |
| Baud                        | Select baud                                                                                                    | 110<br>150<br>300<br>600<br>1200<br>2400<br>4800<br>9600 [Default]<br>19,200 |
| Parity                      | Select parity                                                                                                    | Odd<br>Even [Default]<br>None                                                |
| Data bits                   | Type number of data bits                                                                                                    | 7 [Default]<br>8                                                             |
| Stop bits                   | Type number of stop bits                                                                                                    | $\mathbf 0$<br>1 [Default]                                                   |
| Software                    | Refers to XON or XOFF or<br>software handshaking<br>(transmission/receipt of data<br>via RS-232 channels) in<br>commercial communications<br>packages. | On<br>Enables handshaking. [Default]<br>Off<br>Disables handshaking.         |

**Table 3-2, Communications Parameters** 

#### <span id="page-89-0"></span>**Simulated Draw Mode Setup Parameters**

Refer t[o Map 13](#page-112-0)**, Draw Setup, Menu G**, for the available Draw Mode Parameters. The parameters affect both real time and Simulated Draw Modes. Refer to **Table 3-3** for a description of each parameter and its settings.

**Table 3-3, Draw Mode Setup Parameters** 

| Draw Mode<br>Parameter         | Function                                                                                                    | Settings                                                                                                    |
|--------------------------------|----------------------------------------------------------------------------------------------------|----------------------------------------------------------------------------------------------------|
| Restore to<br>previous session | Sets the CNC to re-activate the<br>last active session when the<br>user re-enters Draw.                     | Yes CNC reactivates last session when<br>Draw activated. [Default]<br><b>No</b><br>CNC ignores parameter.                                                                                                    |
| Default program<br>block mode  | Sets default mode for Draw.                                                                                 | Auto [Default]<br>S.Step<br>Motion                                                                                                    |
| Display program<br>text        | Determines whether program<br>text appears in Draw Mode.                                                    | Yes Shows program text. [Default]<br>No<br>Does not show program text.                                                                                                    |
| Grid                           | Activates/deactivates grid as a<br>dotted or solid line.                                                    | None Deactivates grid. [Default].<br>Solid Activates solid line grid.<br>Dotted Activates dotted line grid.                                                                                                    |
| Grid size                      | Determines the size of the grid.<br>The grid size will be in the<br>active measurement unit, Inch<br>or MM. | 1.0 [Default]<br>Type a value. (Example: The default value<br>is 1.0. If the CNC is in Inch Mode, each<br>square in the grid will be one square inch in<br>size for this setting.)<br>NOTE: The CNC converts the set grid<br>value if the measurement unit is changed.<br>For example, if the Grid Size is set for 1.0 in<br>Inch Mode and the user switches to MM<br>Mode, the CNC changes the Grid Size to<br>25.4 mm. |
| Tool display                   | Turns the tool display on and<br>off.                                                                       | The static tool (as defined in the Tool<br>On<br>Page) will be displayed as it cuts the part.<br>[Default]<br>Off<br>No tool is displayed.                                                                                                    |
| Default tool type              | Determines shapes of<br>displayed tool.                                                                     | None No tool shown<br>Flat Flat end tool shown [Default]<br>Ball end tool shown<br>Ball                                                                                                    |

*(Continued…)* 

P/N 70000499F - Operator Setup

| Draw Mode<br>Parameter            | <b>Function</b>                                                                | Settings                                                                                                    |
|-----------------------------------|--------------------------------------------------------------------------------|----------------------------------------------------------------------------------------------------|
| Cutter<br>compensation in<br>Draw | Activates/deactivates cutter<br>compensation in Draw Modes.                    | Ignore CNC will not show compensated<br>moves (if any) used in the program.<br>Use CNC shows compensated and non-<br>compensated programmed moves.<br>Both CNC runs the program twice. First,<br>the program runs without compensated<br>moves. Then, the program runs showing<br>compensated moves. This allows the user<br>to compare the two paths and determine<br>programming errors related to<br>compensation. [Default]. |
| Draw view                         | Determines perspective of<br>Draw view.                                        | XY (top view) Views program in X and Y.<br>Program viewed in X and Z.<br>XZ.<br>YZ<br>Program viewed in Y and Z.<br>Program viewed in X, Y, and Z.<br>ISO.<br>[Default]                                                                                                    |
| Aspect ratio<br>correction factor | Corrects for distortion in<br>displayed graphics. (Flattened<br>circles, etc.) | 1.33 [Default]<br>CAUTION: Only qualified technicians<br>should adjust this setting.                                                                                                    |

**Table 3-3, Draw Mode Setup Parameters** (Continued)

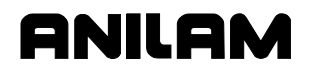

#### <span id="page-91-0"></span>**Edit Mode Setup Parameters**

Go to [Map 13](#page-112-0)**, Editor Setup, Menu M**, for the available Edit Mode Parameters. Refer to **Table 3-4** for a description of each parameter and its settings.

**Table 3-4, Edit Mode Parameters** 

| Edit Mode<br>Parameter                                 | Function                                                                                                    | Settings  |                                                                                                    |
|--------------------------------------------------------|----------------------------------------------------------------------------------------------------|-----------|----------------------------------------------------------------------------------------------------|
| Create backup<br>program                               | The CNC creates a backup<br>program that it updates each<br>time you edit the program. The<br>backup program will not contain<br>an edit until you make a new<br>edit. | Yes<br>No | Creates and maintains a backup<br>program.<br>No backup programs are created.<br>[Default]                           |
| Delete internal<br>file when<br>program saved<br>file. | When the program is saved, the<br>CNC automatically deletes the<br>existing internal file (*.S files)                                                                  | Yes       | Deletes internal file when you save a<br>file and replaces it with an updated<br>file. [Default]                     |
|                                                        | and replaces it with the saved                                                                                                    | No.       | CNC does not delete internal file<br>when the user saves a program                                                   |
| Case sensitive<br>Find                                 | Determines whether the Find<br>feature will look for uppercase<br>letters and lowercase letters to<br>determine a match.                                               | Yes       | Find search parameter looks for<br>words that match the typed word<br>exactly regarding capitalization and<br>style. |
|                                                        |                                                                                                    | No.       | Find search parameter looks for typed<br>word regardless of capitalization and<br>style. [Default]                   |
| Memory reserved<br>from Editor<br>(in K-bytes)         | Specifies maximum memory<br>allocation for the Editor.                                                                                                    | 300       | [Default]                                                                                                    |
|                                                        |                                                                                                    |           | Type a value.                                                                                                    |

<span id="page-92-0"></span>P/N 70000499F - Operator Setup

#### **Program Directory Parameters**

Go to [Map 14](#page-113-0)**, Program Setup, Menu C** for the available program parameters. These parameters determine the way in which the program directory displays information, whether to delete backup files during optimization, and whether and how often the disk is checked via software.

Refer to **Table 3-5** for a description of each parameter and its settings.

| Program<br>Directory<br>Parameter | Function                                                                                                    | Settings                                                        |  |
|-----------------------------------|----------------------------------------------------------------------------------------------------|-----------------------------------------------------------------|--|
| Program                           | Type of programs displayed.                                                                                                 | *.M (program file extension)                                    |  |
| directory pattern                 |                                                                                                    | NOTE: Do not change this parameter.                             |  |
| Program<br>directory display      | Specifies the program<br>information to display in the<br>Program Directory.                                                | Short Filename and extension only.<br>[Default]                 |  |
| mode                              |                                                                                                    | Long Detailed program information,<br>including file size, etc. |  |
| Program                           | Specifies order in which                                                                                                    | Ignore CNC ignores parameter.                                   |  |
| directory sort<br>order           | program are listed in the<br>Program Directory.                                                                             | Name Alphanumeric order by filename.<br>[Default]               |  |
|                                   |                                                                                                    | Extension Alphanumeric order by<br>extension.                   |  |
|                                   |                                                                                                    | Size By file size.                                              |  |
|                                   |                                                                                                    | Date By date program was created.                               |  |
| Automatically                     | For machines equipped with<br>hard drives, specifies whether<br>and how often CNC will check                                | Always                                                          |  |
| check disk at<br>startup          |                                                                                                    | Daily                                                           |  |
|                                   | the hard drive.                                                                                                    | Weekly [Default]                                                |  |
|                                   | NOTE: Disk Check is not<br>available under any Windows<br>operating system. If you select<br>it, the CNC displays a message | Monthly<br><b>Never</b>                                         |  |
|                                   |                                                                                                    |                                                                 |  |
|                                   |                                                                                                    |                                                                 |  |
|                                   | to inform you that the feature is<br>disabled.                                                                              |                                                                 |  |
| Delete backup                     | Specifies whether to delete                                                                                                 | Yes<br>Backup files deleted during                              |  |
| files during                      | backup files during hard drive                                                                                              | optimization process. [Default]                                 |  |
| optimize                          | optimization.                                                                                                    | Backup files maintained during<br><b>No</b>                     |  |
|                                   | NOTE: Disk Optimization is not<br>available under any Windows                                                               | optimization process.                                           |  |
|                                   | operating system. If you select<br>it, the CNC displays a message<br>to inform you that the feature is<br>disabled.         |                                                                 |  |
|                                   |                                                                                                    |                                                                 |  |
|                                   |                                                                                                    |                                                                 |  |
| Directory for user                | CNC will store user programs in<br>specified directory.                                                                     | C:\USER [Default]                                               |  |
| programs                          |                                                                                                    | Type user directory location.                                   |  |

**Table 3-5, Program Parameters and Selections** 

#### <span id="page-93-0"></span>**Display Settings**

Go t[o Map 14](#page-113-0)**, Display Setup, Menu F** for available display parameters. The listed parameters control how the CNC displays text and graphics on the screen. There are separate settings for the Editor, CNC Control and Help screens, and the displayed soft keys.

#### <span id="page-93-1"></span>**Printer Settings**

Go to [Map 14](#page-113-0)**, Printer Setup, Menu G** for the available printer parameters. Refer to **Table 3-6** for a description of each parameter and its settings.

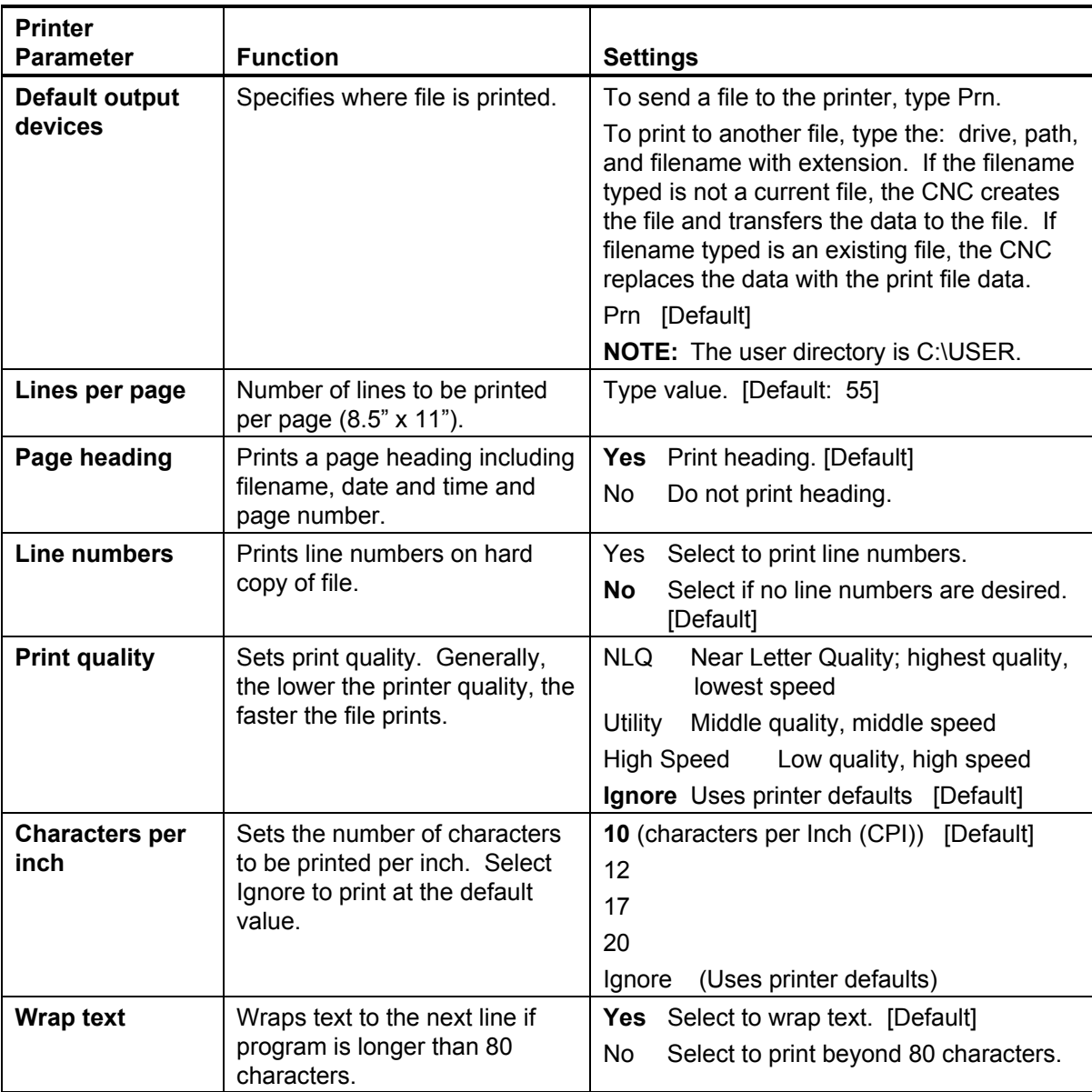

#### **Table 3-6, Printer Parameters and Selections**

### **Section 4 - Configuration Utilities**

Use Utilities to configure information saved in the Setup Utility. Refer to [Map 15.](#page-114-0) 

#### **Save Configuration**

The **Save Configuration** feature "force saves" a configuration file regardless of whether any changes were made to the existing file in the Setup Utility.

**NOTE:** ANILAM recommends that you save your file before you use any other Configuration Utilities option.

- 1. Go t[o Map 15](#page-114-0)**, Utilities Setup, Menu B**. Highlight **Save Configuration** and press **ENTER**. The system prompts for a password.
- 2. [Type the limited access password \(see Table 1-3, Default Machine](#page-8-0)  Passwords, "Access Level, Limited – Operator") and press **ENTER**. The configuration will be saved. The backup filename is **P3MCFG.BAK**.

#### **Copy Configuration**

This feature enables the user to make copies of the configuration and save the copies to various locations using new filenames, if desired.

- 1. Go t[o Map 15](#page-114-0)**, Utilities Setup, Menu B**. Highlight **Copy Configuration**, and press **ENTER**. The system prompts for a password.
- 2. Type the limited access password (see Table 1-3, Default Machine Passwords, "Access Level, Limited – Operator"), and press **ENTER**. **Menu C** is displayed.
- 3. Highlight **A:** to copy the configuration to a floppy diskette. The configuration will be saved as **A:\P3MCFG.CFG**.
- 4. Highlight **Other..** to save the configuration to another drive or under another filename.
- 5. Type in the drive to which you wish to save the configuration and the new filename; for example, **C:\HOME\FILE\_1.CFG**.

**NOTE:** If you select a filename that already exists, the system will warn you that a file already exists. Unless you change the new filename, the system will overwrite the existing file.

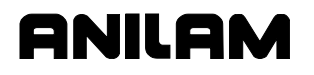

#### **Restore from Copy**

Use this feature to restore a copy of the configuration from the A drive (A:\P3MCFG.GFG) and save it as the new configuration file:

**NOTE:** If you restore your configuration file from a copy or a backup, you will need to reboot when the system prompts you to do so. You will be prompted for an automatic reboot.

- 1. Go to [Map 15](#page-114-0)**, Utilities Setup, Menu B**. Highlight **Restore from Copy**, and press **ENTER**. The system prompts for a password.
- 2. [Type the limited access password \(see Table 1-3, Default Machine](#page-8-0)  Passwords, "Access Level, Limited – Operator") and press **ENTER**. **Menu D** is displayed.
- 3. Highlight **A:** to restore the configuration from a floppy diskette. The configuration will be restored from **A:\P3MCFG.CFG**.
- 4. Highlight **Other..** to restore the configuration from another drive or another filename. Type in the drive from which you wish to restore the configuration and the new filename; for example, **C:\HOME\FILE\_1.CFG**.

#### **Restore from Backup**

When the configuration is saved, the system creates a backup file automatically. Use this feature to "swap" the backup file with the current file:

- 1. Go to [Map 15](#page-114-0)**, Utilities Setup, Menu B**. Highlight **Restore from Backup**, and press **ENTER**. The system prompts for a password.
- 2. Type the limited access password (see **T**able 1-3, Default Machine [Passwords, "Access Level, Limited – Operator"\) and press](#page-8-0) **ENTER**. The system automatically swaps the current file with the backup file.

#### **Compare Configuration**

Use the **Compare Configuration** feature to determine if your current configuration file is the same as another file either on the A drive or elsewhere.

- 1. Go t[o Map 15](#page-114-0)**, Utilities Setup, Menu B**. Highlight **Compare Configuration**, and press **ENTER**. **Menu E** is displayed.
- 2. Highlight **A:** to compare the current file with P3MCFG.CFG on the A:-drive.
- 3. Highlight **Other...** and the Compare pop-up is displayed. Type the directory with which you wish to compare files. For example, **C:\Home\FILE\_1**.

P/N 70000499F - Configuration Utilities

#### **Print Configuration**

Use the **Print Configuration** feature to print a file to a printer.

**NOTE:** If there is no printer connected to your parallel port, an Error message is displayed.

- 1. Go t[o Map 15](#page-114-0)**, Utilities Setup, Menu B**. Highlight **Print Configuration**, and press **ENTER**.
- 2. The **Print Options Setup, Menu F** is displayed.
- 3. Highlight **Printer**, and press **ENTER**. Press **Yes** (**F1**) to print to your printer. Press **No** (**F2**) to return to **Menu B**.

*– or –* 

 Highlight **Text File (A:)**, and press **ENTER**. **P3cfg.TXT** will be the filename. Press **Yes** (**F1**) to print to your A:-drive. Press **No** (**F2**) to return to **Menu B**.

*– or –* 

 Highlight **Text File (Other..)**, and press **ENTER**. Type the directory name and filename to which you wish to print.

#### **Section 5 - Fine-Tuning Systems with Linear Encoders**

Machines equipped with linear encoders require changes in the Setup Utility to minimize or eliminate the effects of lost motion on the control system.

**NOTE:** This procedure requires you to move between the Setup Utility and the CNC's Manual screen. When you change the Setup Utility, press **Save** (**F1**) to save the change when so prompted.

Lost motion is the distance the ballscrew and/or motor move before the table begins to move. Lost motion occurs because of the mechanical characteristics of the motor and ballscrew. An encoder measures table motion. Therefore, movement corrections required by mechanical characteristics or servo drift can only be made after the encoder detects table movement.

To compensate for the observed lost motion, adjust the required setup parameters.

Make changes in the Setup Utility only after an axis is balanced and stable. Before changing the setup, balance the servo cards, set the signal gain, adjust the PID filter gains, and make sure following error (lag) is the same on all axes.

- 1. Ensure the CNC is set to linear encoder, with the proper encoder resolution and display resolution settings. Refer to "Section 2 -[Builder Setup" for details on how to configure these parameters.](#page-11-0)
- 2. Use the **JOG** key to cycle through the available jog modes. Set the CNC to **Jog Mode 1**. This sets the axis to move in increments of one multiplied by the machine resolution each time one of the **JOG** keys  $(X-, X+, Y-, Y+, Z-, Z+, U-, or U+)$  is pressed.
- 3. Press the required **JOG** key (**X-**, **X+**, **Y-**, **Y+**, **Z-**, **Z+**, **U-**, or **U+**) to move the axis.
- 4. Press the required **JOG** key to move the axis in the opposite direction of the move made in step 3.
- 5. Look at the handwheel of the axis. When lost motion occurs, the handwheel moves a much greater distance than the system resolution (for example, 0.0005" on a 10 micron scale). That distance is the lost motion on that axis.

**NOTE:** It is acceptable for the system to move the lost motion amount to adjust itself, as long as the lost motion does not affect table movement or become a continuous oscillation (hunting).

- 6. If your system is oscillating (hunting) within that distance, make the following adjustments within the Setup screen:
	- Refer to "Section 6," [Map 5](#page-104-0)**, Miscellaneous Setup, Menu C**. Check the Servo Loop Sample Time (ms) parameter. With a .5, 1, 2, 5, or 10 micron resolution glass scale, the value should remain at the default value, 0.400 msec. (Use increments of 0.050 msec when making minor adjustments to this value.)
	- Refer to "Section 6," [Map 5](#page-104-0)**, No Motion Filter Parameter Setup, Menu G**. Eliminate the hunting created by lost motion. While the axis is still, adjust the No-Motion gain tables to limit the reaction time of the servo's digital filter:
		- − Eliminate any integral gain by setting the Ki and IL to 0. Integral gain accumulates over time, increasing the correction output and instigating oscillation due to lost motion.
		- − Set the Kp value from 1.50 to 3.0. If oscillation continues, reduce Kp in steps of 0.10 until oscillation stops.

**NOTE:** Lowering the Kp gain delays the correction time not only to lost motion but also to drift offsets on the system.

- 7. Repeat the procedure on all enabled axes having linear encoders.
- 8. From the CNC's Manual screen, use the **JOG** keys in Feed Mode to test the responsiveness of the axis. Refer to "Section 6," [Map 5](#page-104-0)**, Miscellaneous Setup, Menu C**. If an axis coasts when the **JOG** key is released, reduce the **Feed Accel/Decel (ms)** setting in the Setup screen. Use steps of 10 msec to adjust this parameter.
- **NOTE:** Always make adjustments to Setup parameters in small increments and check often until the problem is fixed. If you make large changes in parameters, you could fix that particular problem, but you could cause others in the process.

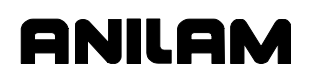

#### **Section 6 - Setup Utility Maps**

This section contains maps referenced in "Section 1 – Section 5." Refer to ["Navigating Through the Setup Utility" in "Section 1"](#page-7-0) for instructions on how to use the software and maps.

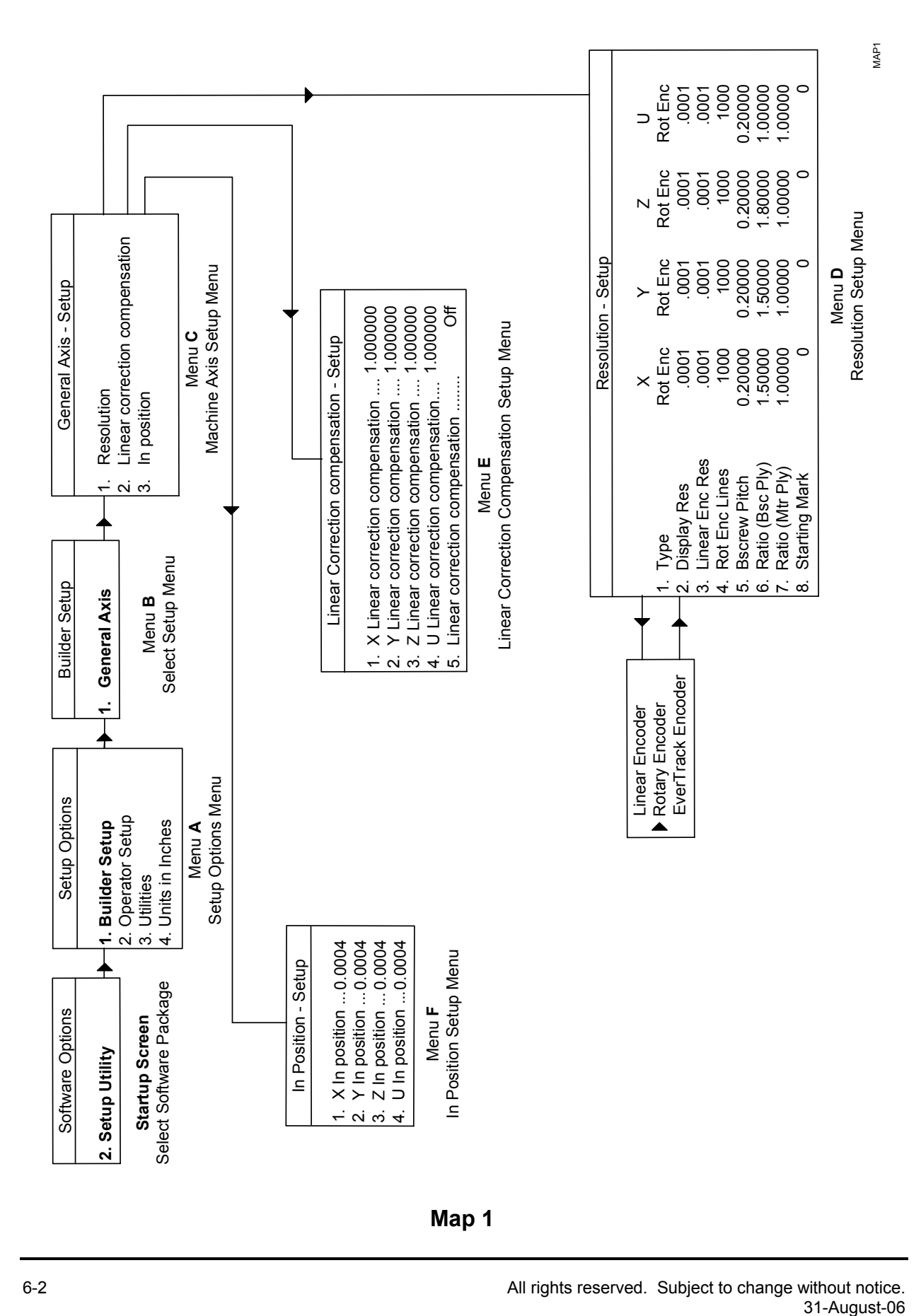

**Map 1** 

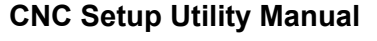

P/N 70000499F - Setup Utility Maps

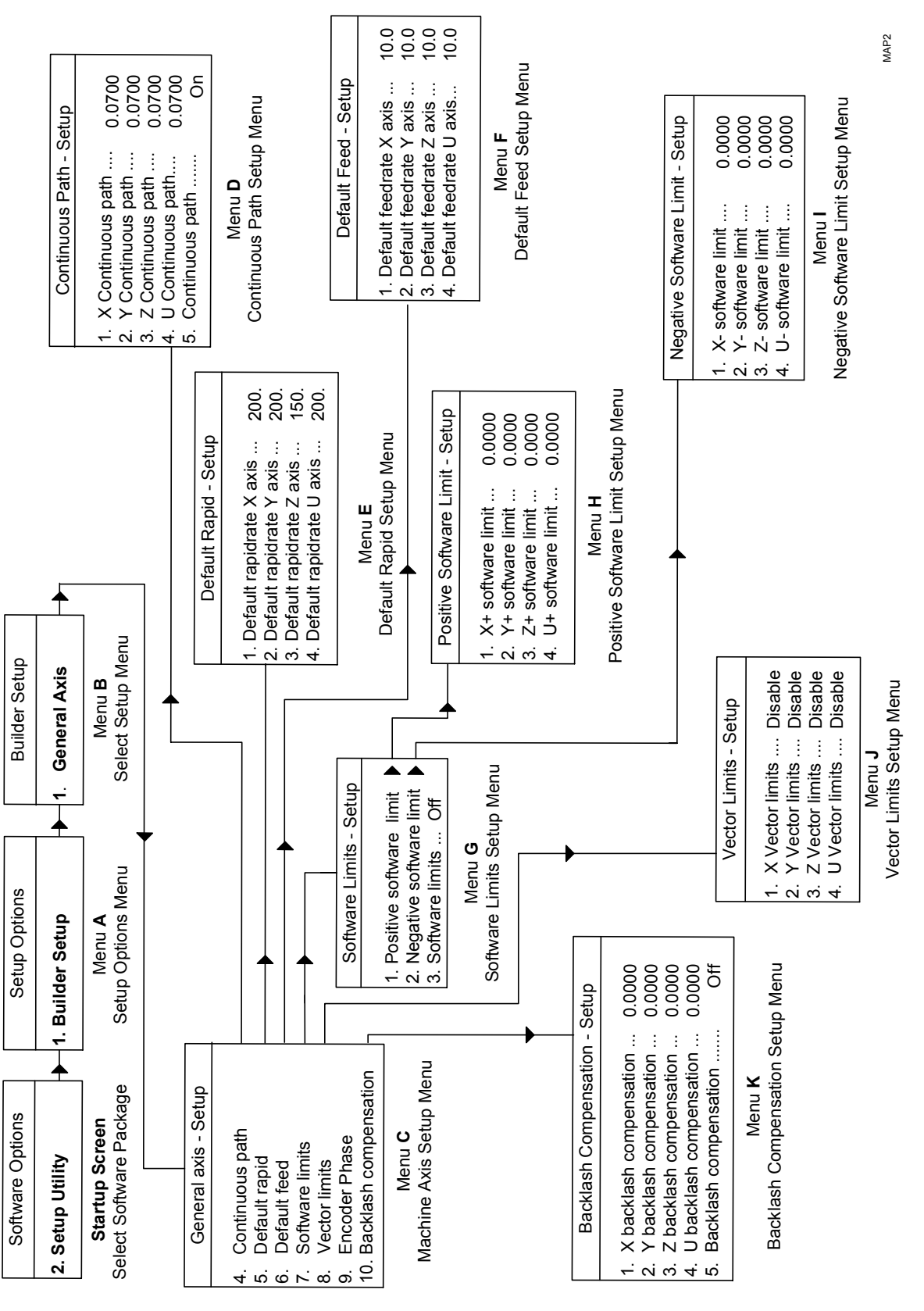

**Map 2** 

#### Not Invert<br>Not Invert Invert MAP3 Not Invert Not Invert Not Invert Invert Invert Encoder Phase Setup Menu Encoder Phase Setup Menu Encoder Phase - Setup Encoder Phase - Setup  $\overline{5}$ 0 0. 0000 0.00000 0 0. 0000 0 0. 0000 Phase for Z axis ...... Phase for X axis ..... Phase for Y axis ..... Phase for U axis ..... 4. Phase for U axis ..... Phase for S axis ..... Menu **D** 1. Phase for X axis ..... 2. Phase for Y axis ..... 3. Phase for Z axis ..... 5. Phase for S axis ..... Offset Setup Menu Offset Setup Menu þ  $\ddot{\cdot}$ ÷  $\ddot{\cdot}$ 1. Ballscrew offset for X ... 2. Ballscrew offset for  $Y$  ... 0.00000 Offset - Setup Offset - Setup 2. Ballscrew offset for  $Y$  .<br>3. Ballscrew offset for  $Z$  ...<br>4. Ballscrew offset for  $U$  ... 3. Ballscrew offset for Z ... 1. 0.00000 0.00000 0.00000 0.00000 4. Ballscrew offset for U ... Ballscrew offset for X Menu **H**  $\overline{\phantom{0}}$ Table Entries Setup Menu Table Entries Setup Menu Table Entries - Setup Table Entries - Setup  $\alpha \dot{\alpha}$   $\dot{\alpha}$ Encoder Phase<br>Ballscrew compensation **mpensation** General Axis Setup Menu General Axis Setup Menu Menu **G** General axis - Setup N General axis - Setup 0.00000 Menu C Bui dl er Setup Tool Menu **C 9. Encoder Phase 11. Ballscrew co**  $\geq$ 1.0.00000  $\times$  $\frac{1}{2}$ ெ 0 0.000 0 0. 0000 0 0. 0000 0 0. 0000 Zero Cross Setup Menu Zero Cross Setup Menu Menu **F**<br>Number of Segments Setup Menu Zero Cross - Setup  $\bar{}$  $\overline{\phantom{0}}$  $\bar{}$  $\bar{}$ Zero Cross - Setup Number of Segments Setup Menu Number of Segments - Setup Number of Segments - Setup ÷ ÷ 1. Number of segments for X ... ÷ 2. Number of segments for Y ... 3. Number of segments for Z ... 1. Zero cross for X ... 2. Zero cross for Y ... Menu **B**<br>Builder Setup Tool 4. Number of segments for U ... 3. Zero cross for  $Z$   $\ldots$ 4. Zero cross for U  $\ldots$ 2. Number of segments for Y<br>3. Number of segments for Z Menu **I** Number of segments for X<br>Number of segments for Y Number of segments for U Builder Setup Builder Setup General Axis **1. General A**  $\div$  $\overline{\cdot}$  $\overline{4}$ Setup Options Menu Setup Options Menu Setup Options Setup Options -1 0. 0000 -1 0. 0000  $-1.00000$  $-1.00000$ Menu A 1. Builder Setup St**artup Screen**<br>Relect Software Package Setup Options **1. Builder Setup** Ballscrew Compensation Setup Menu  $\overline{48}$ Compensation Setup Menu  $\blacktriangle$ ▲ Menu **J**<br>Segment Length Setup Menu Segment Length Setup Menu Segment Length - Setup Segment Length - Setup Ballscrew Compensation - Setup Compensation - Setup  $\frac{1}{2}$  $\frac{1}{2}$  $\ddot{\cdot}$  $\ddot{\cdot}$ 1. Length of segments for X ... 2. Length of segments for Y ... 3. Length of segments for Z ... 4. Length of segments for U ... 1. Number of segments ........... Segment length ..................... 4. Zero cross ........................... 5. Segment el ngth ................... 2. Tab el entr ei s ....................... 3. Offset .................................. 6. Act vi e .................................. Length of segments for X 2. Length of segments for Y<br>3. Length of segments for Z Length of segments for U Number of segments Table entries .............. Menu **E** Select Software Package Software Options Startup Screen **Startup Screen** Software Options 2. Setup Utility **2. Setup Utility Ballscrew** Active. **Ballscrew**  $\vec{r}$ **- 23456**

**Map 3** 

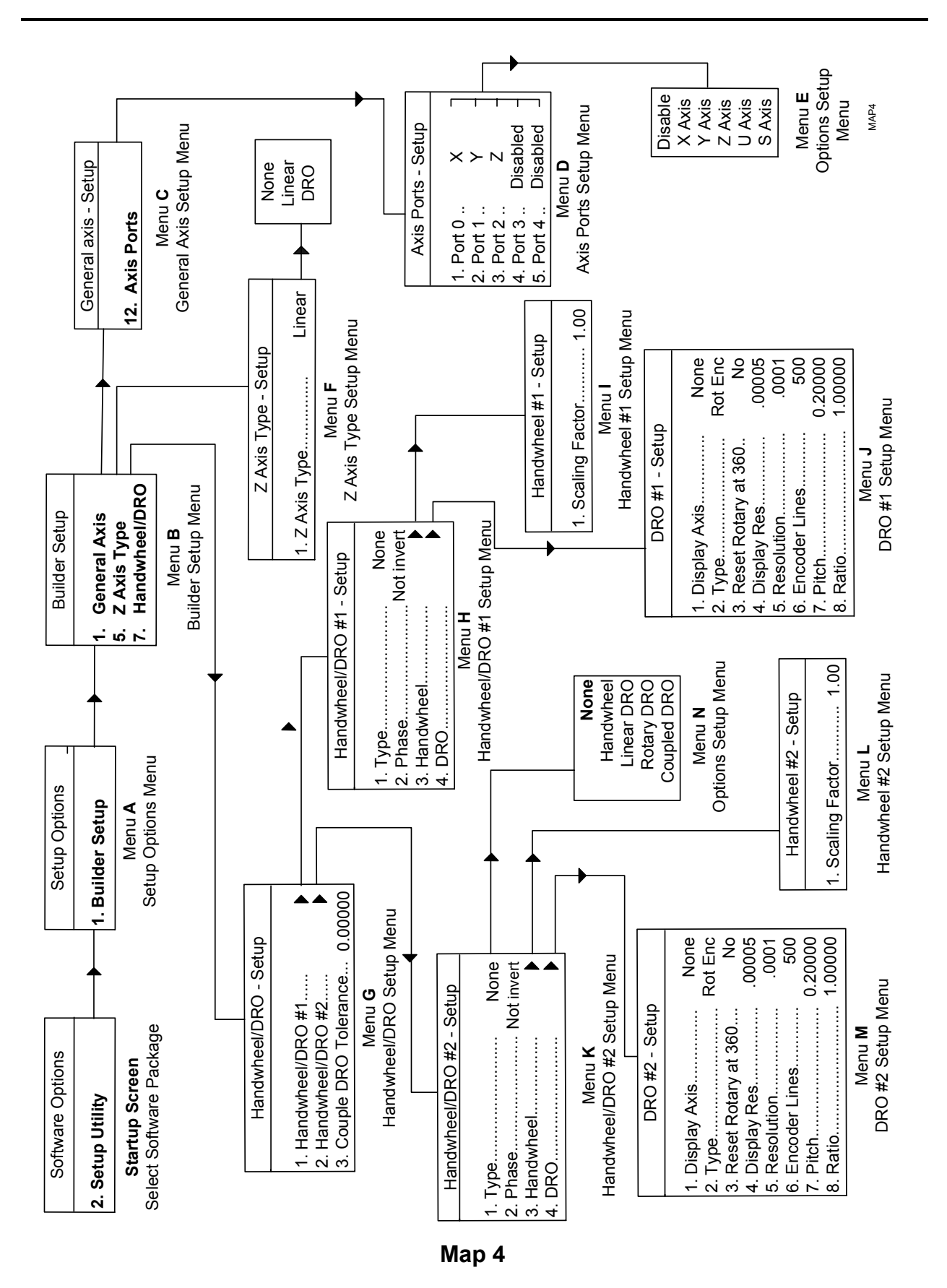

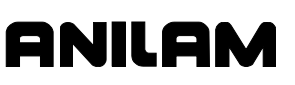

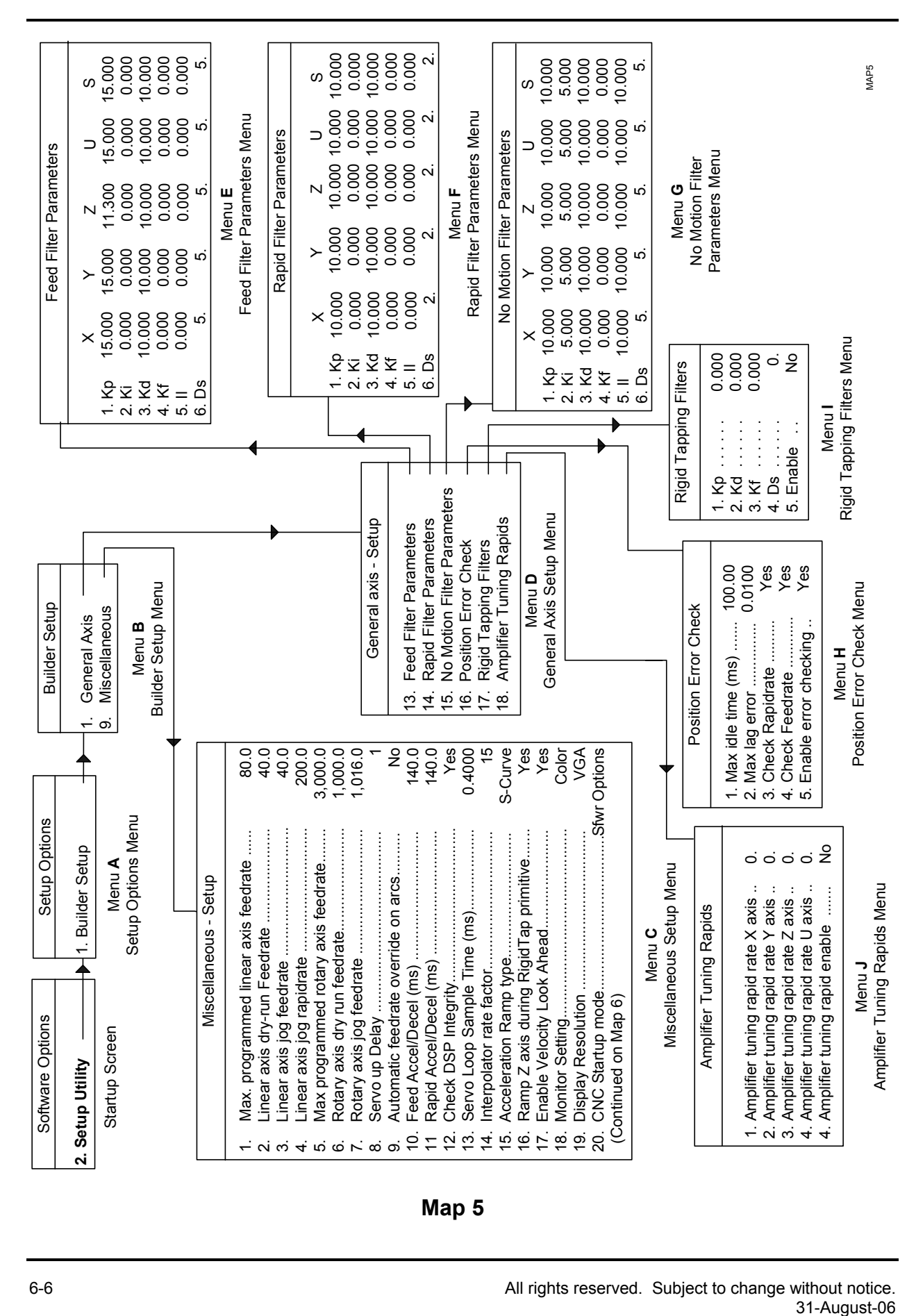

**Map 5** 

<span id="page-104-0"></span>ANILAM

#### **CNC Setup Utility Manual**

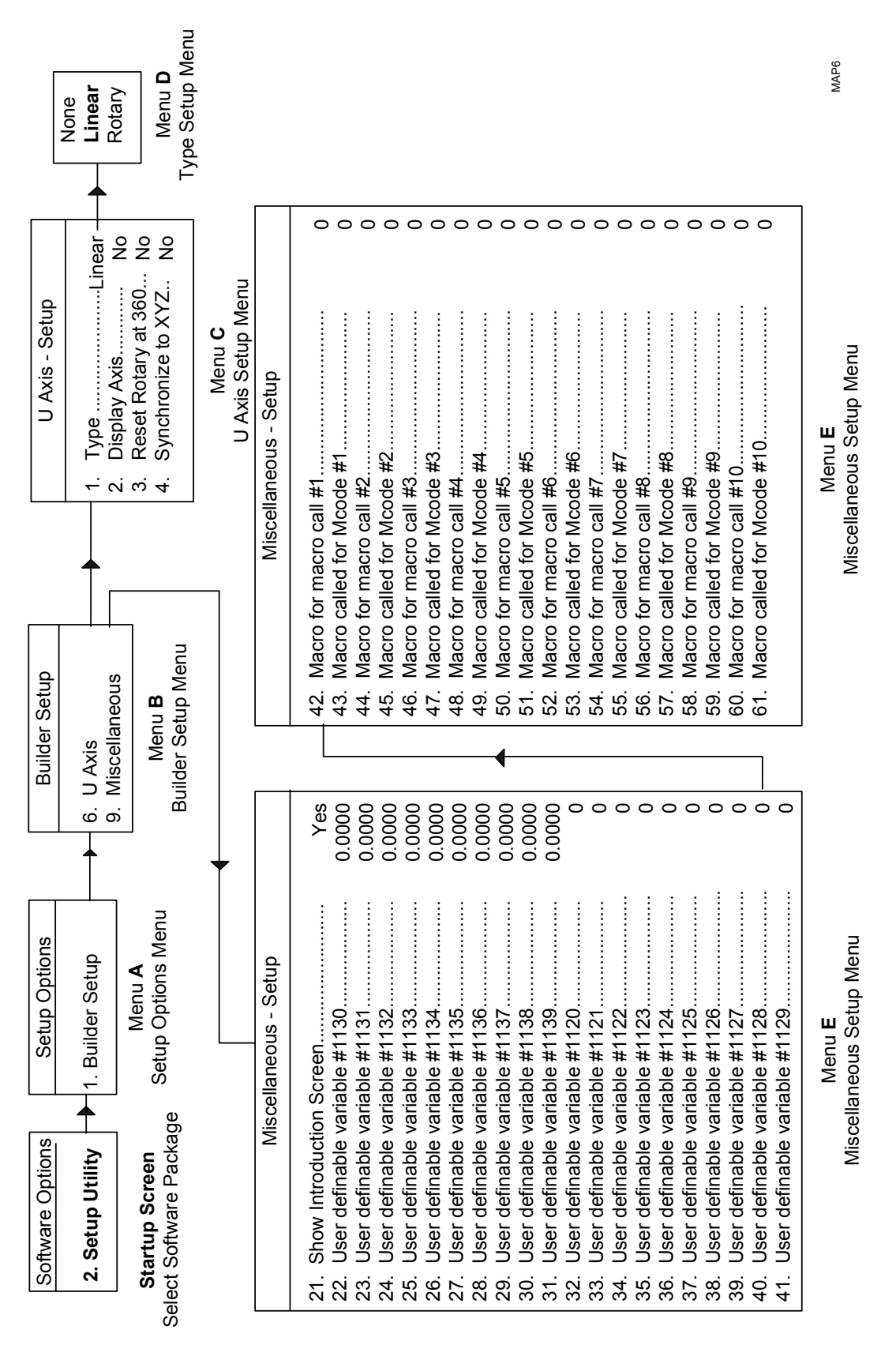

P/N 70000499F - Setup Utility Maps

# INII OI

**Map 6** 

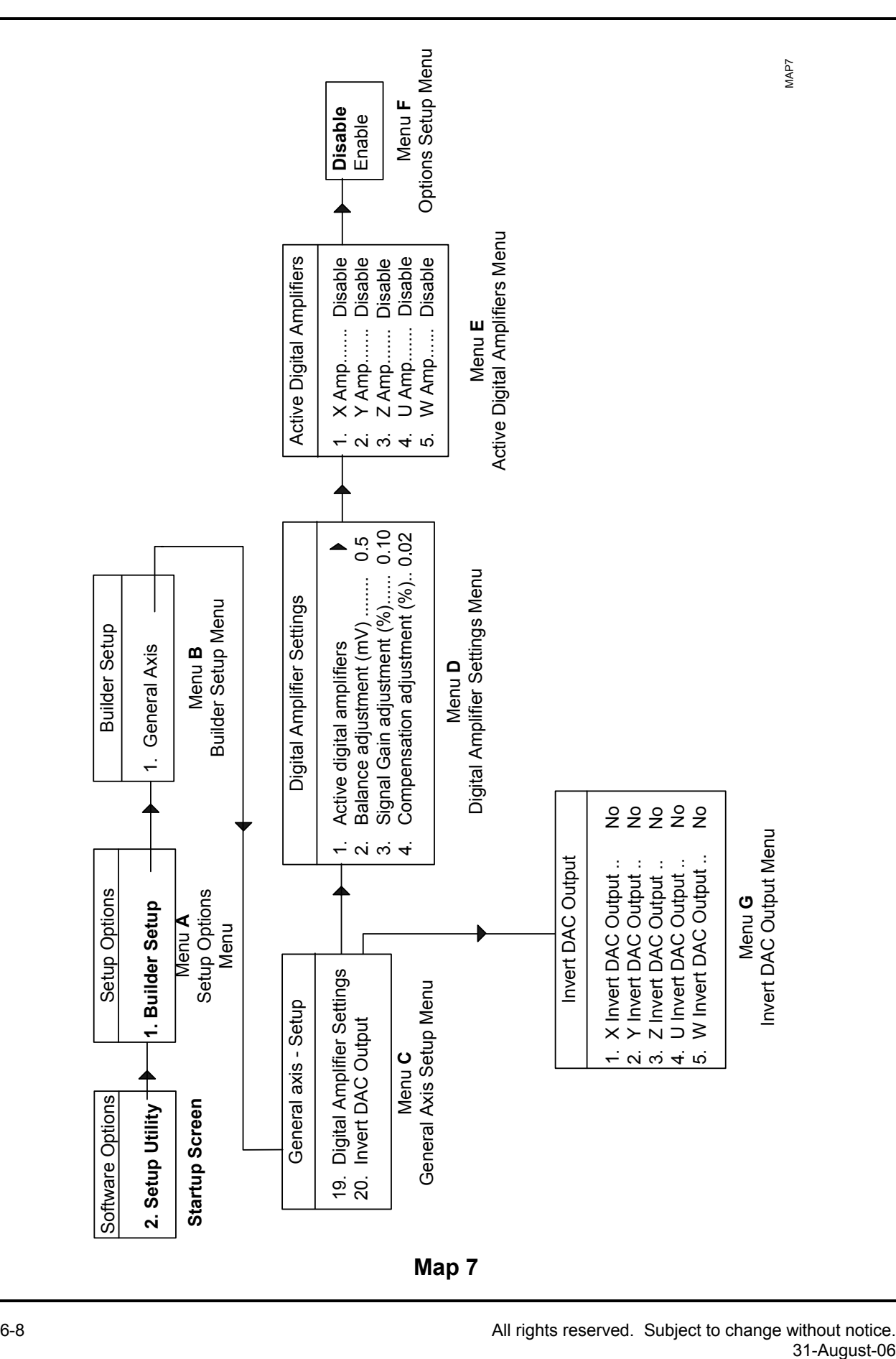

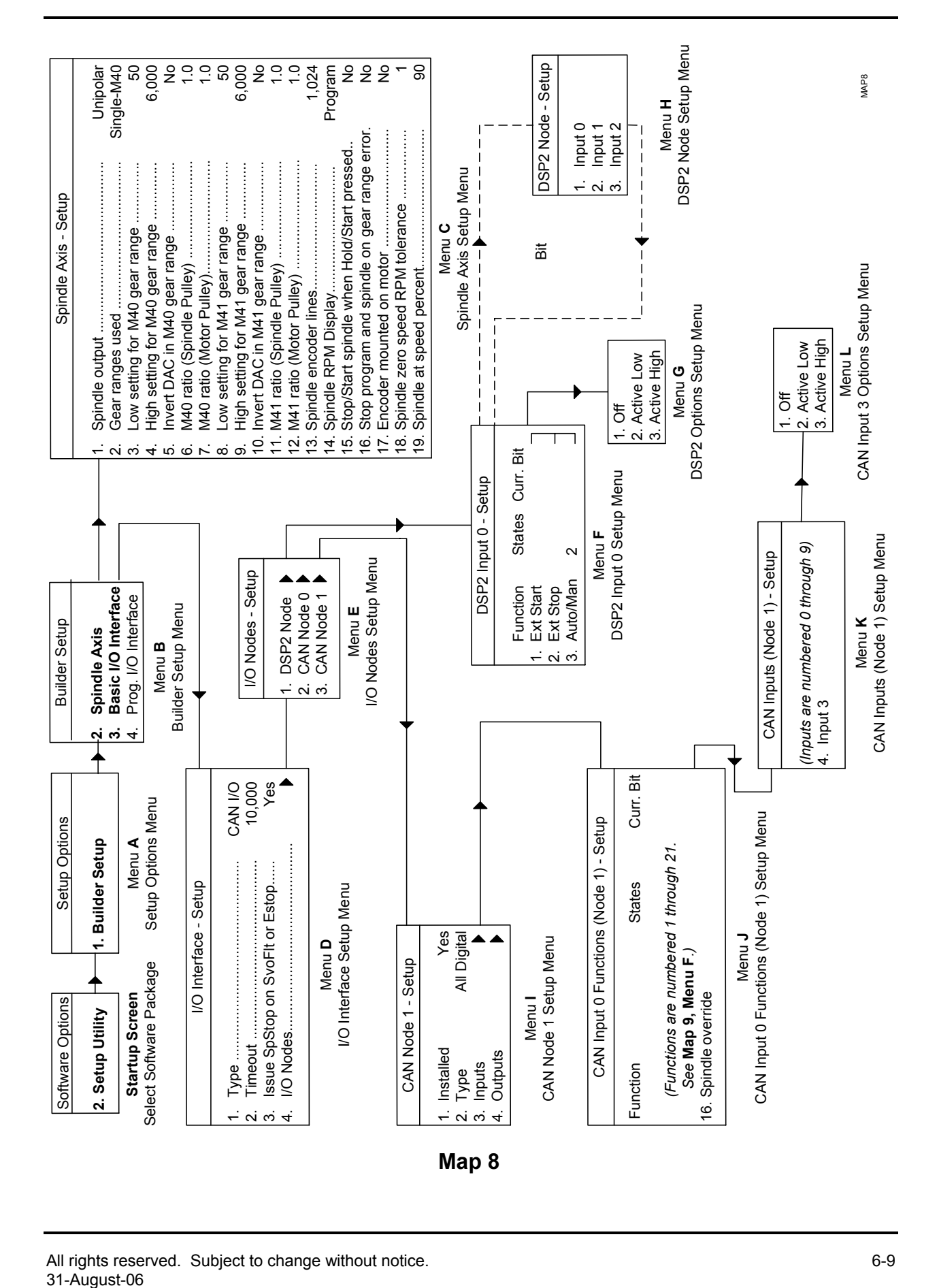

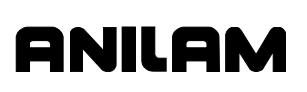
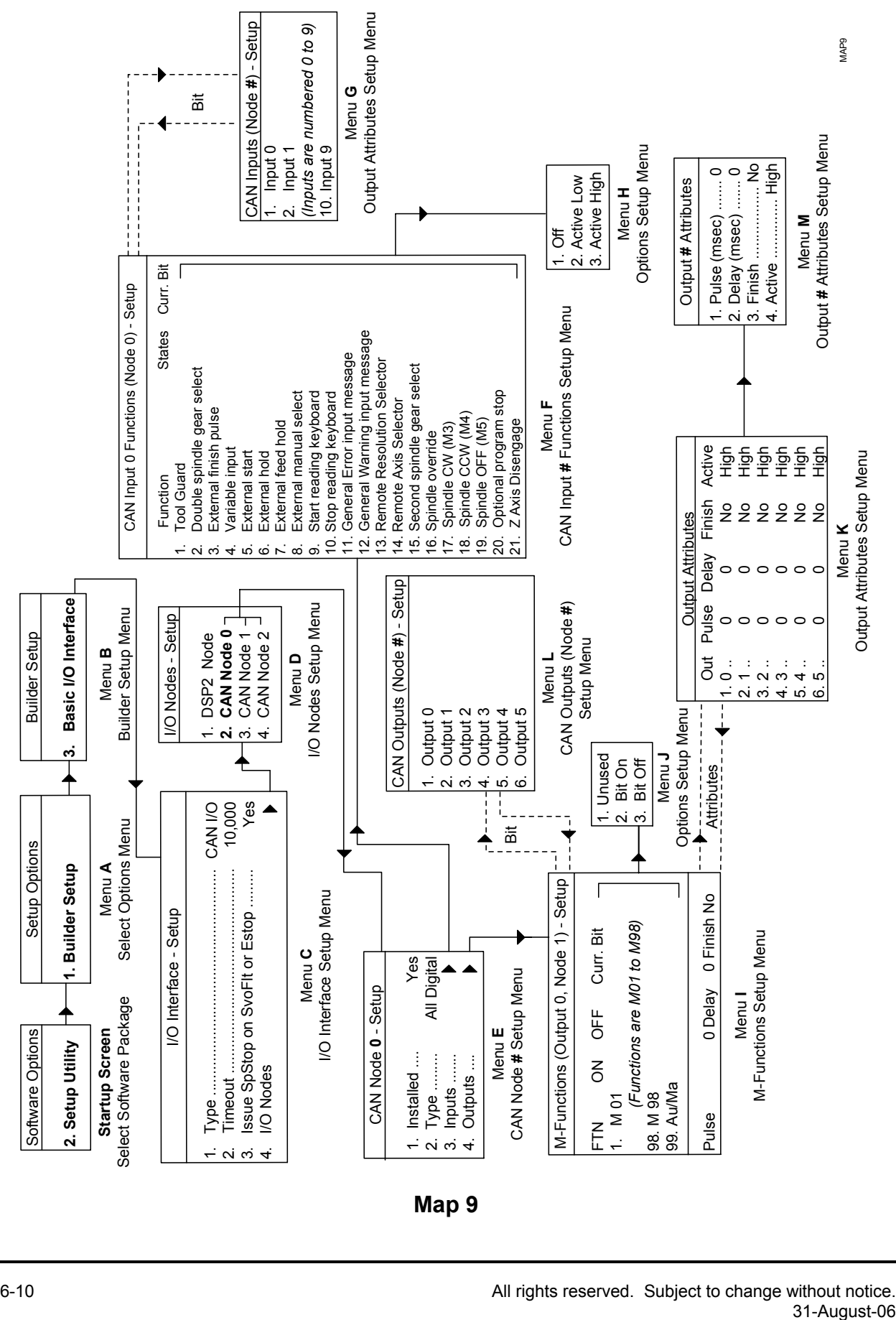

## 6-10 **6-10 All rights reserved.** Subject to change without notice.

ONILOM

P/N 70000499F - Setup Utility Maps

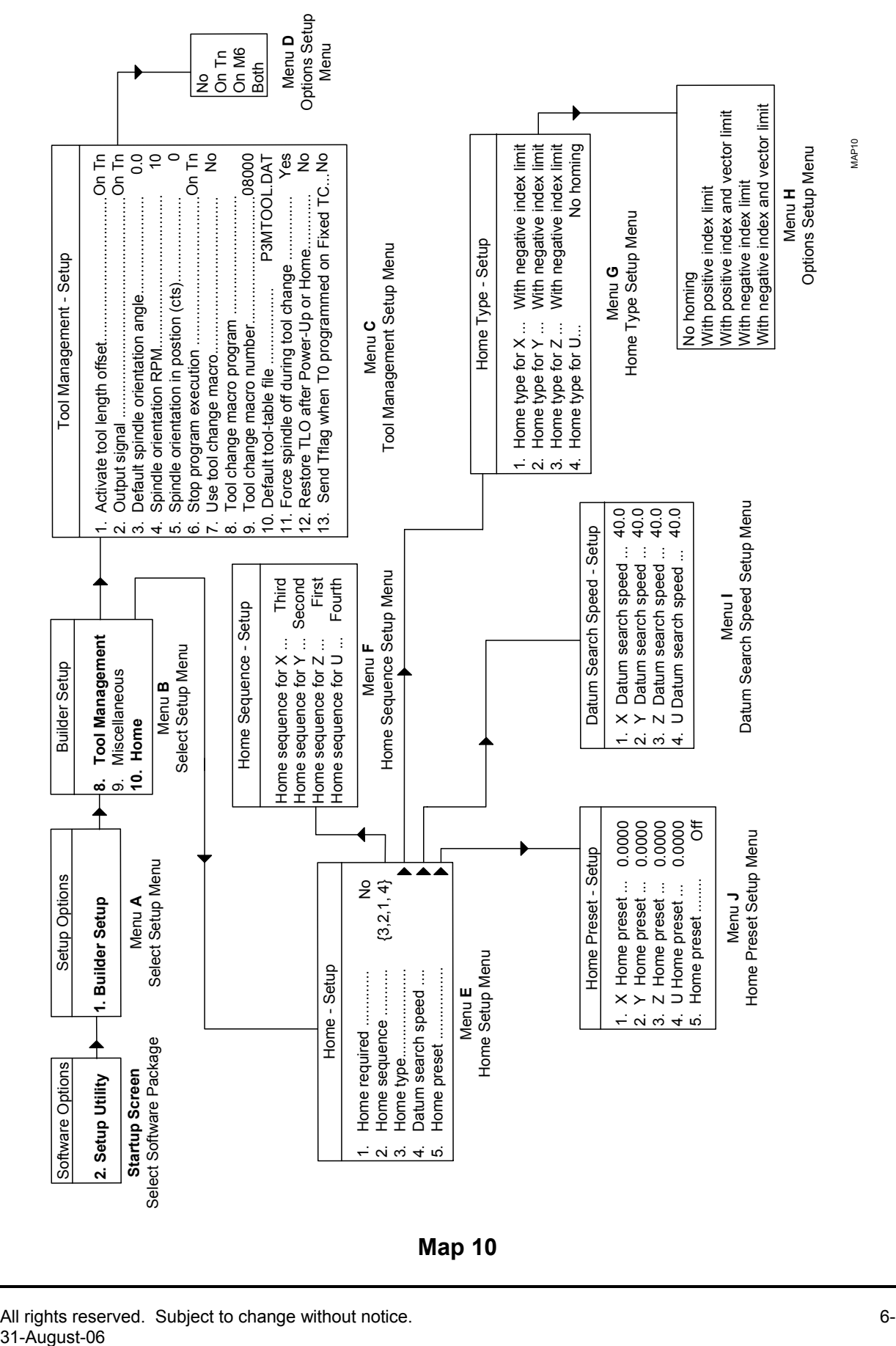

#### **Map 10**

All rights reserved. Subject to change without notice.  $6-11$ 31-August-06

## aniilai

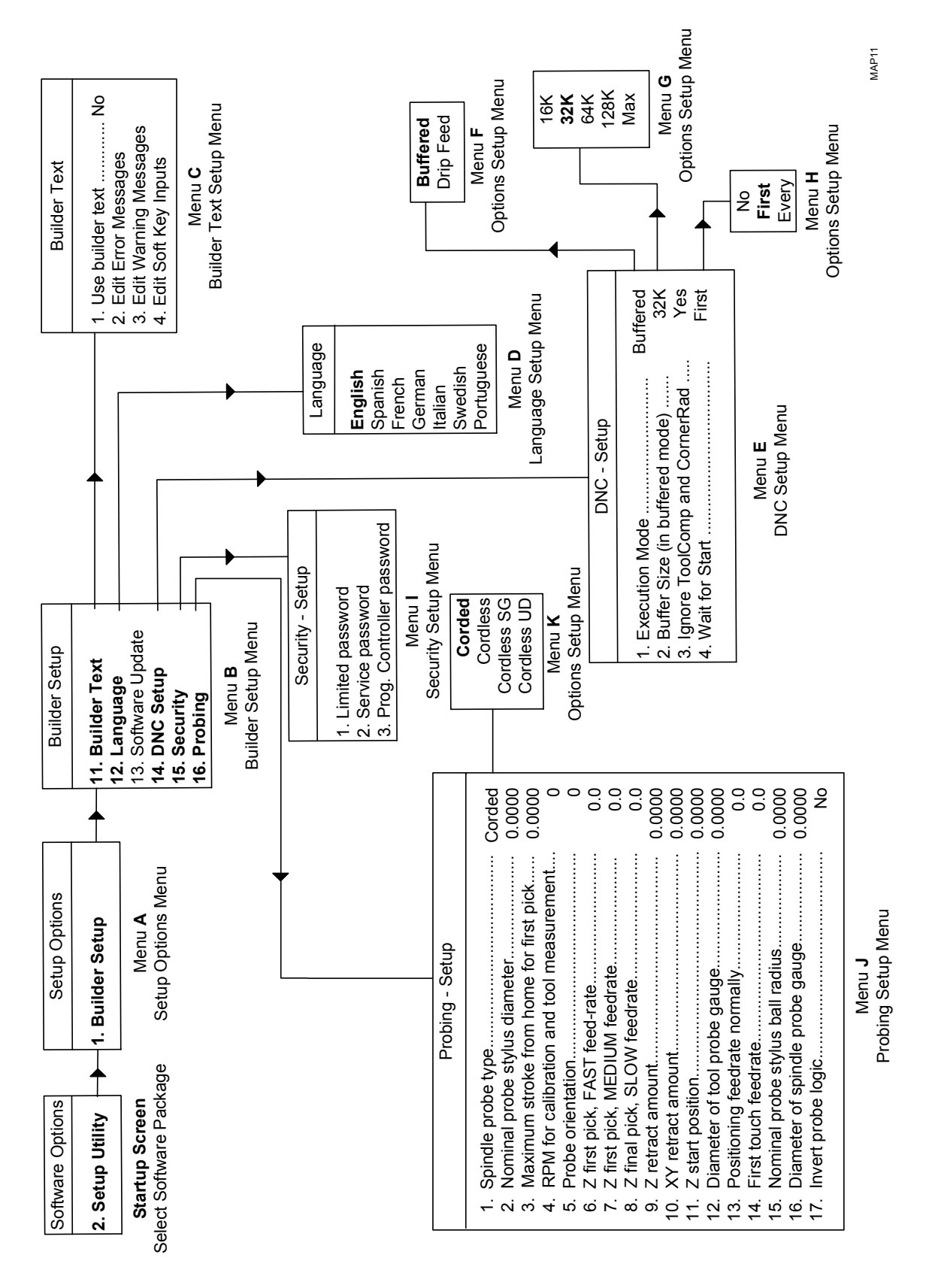

P/N 70000499F - Setup Utility Maps

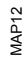

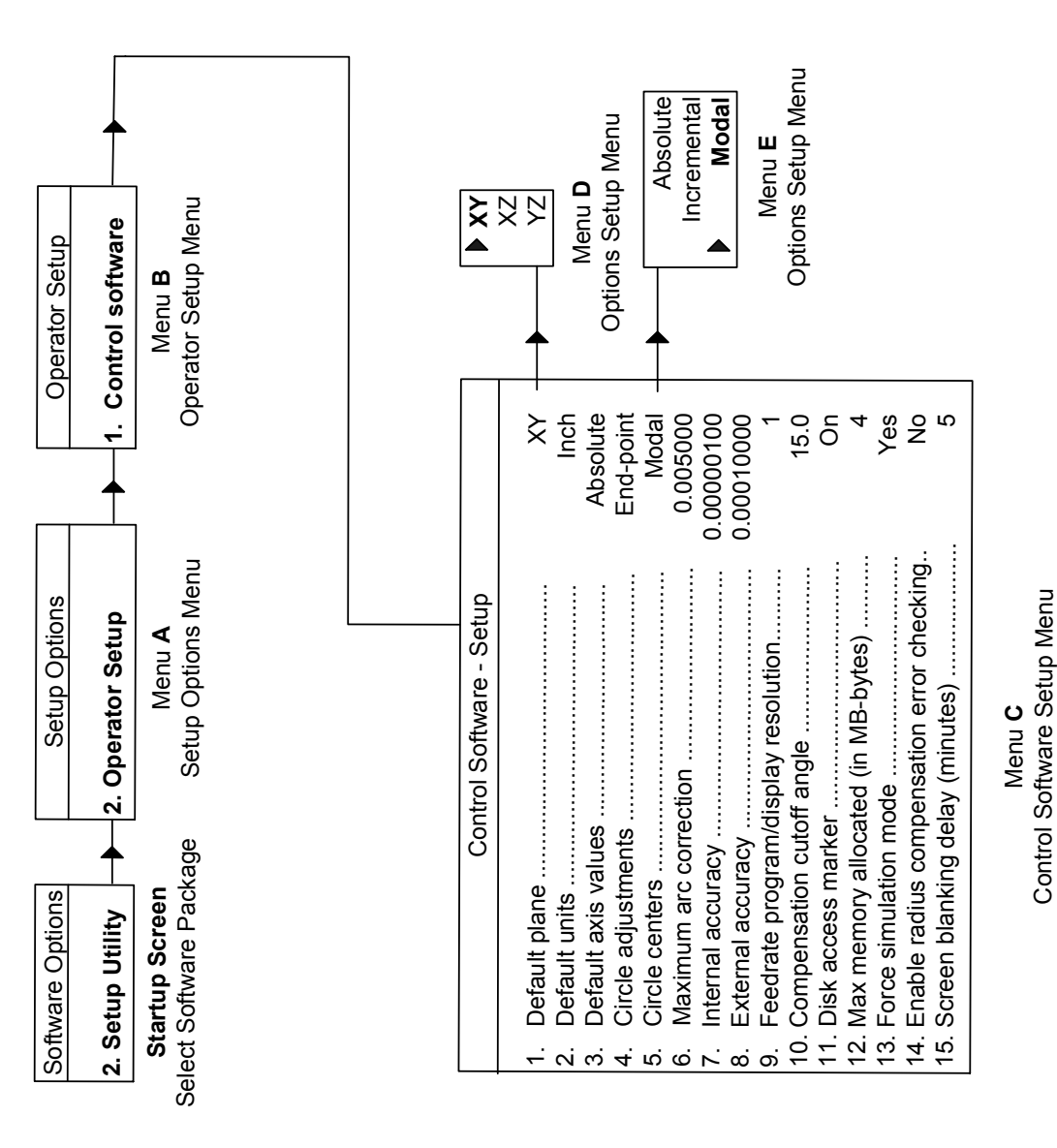

**Map 12** 

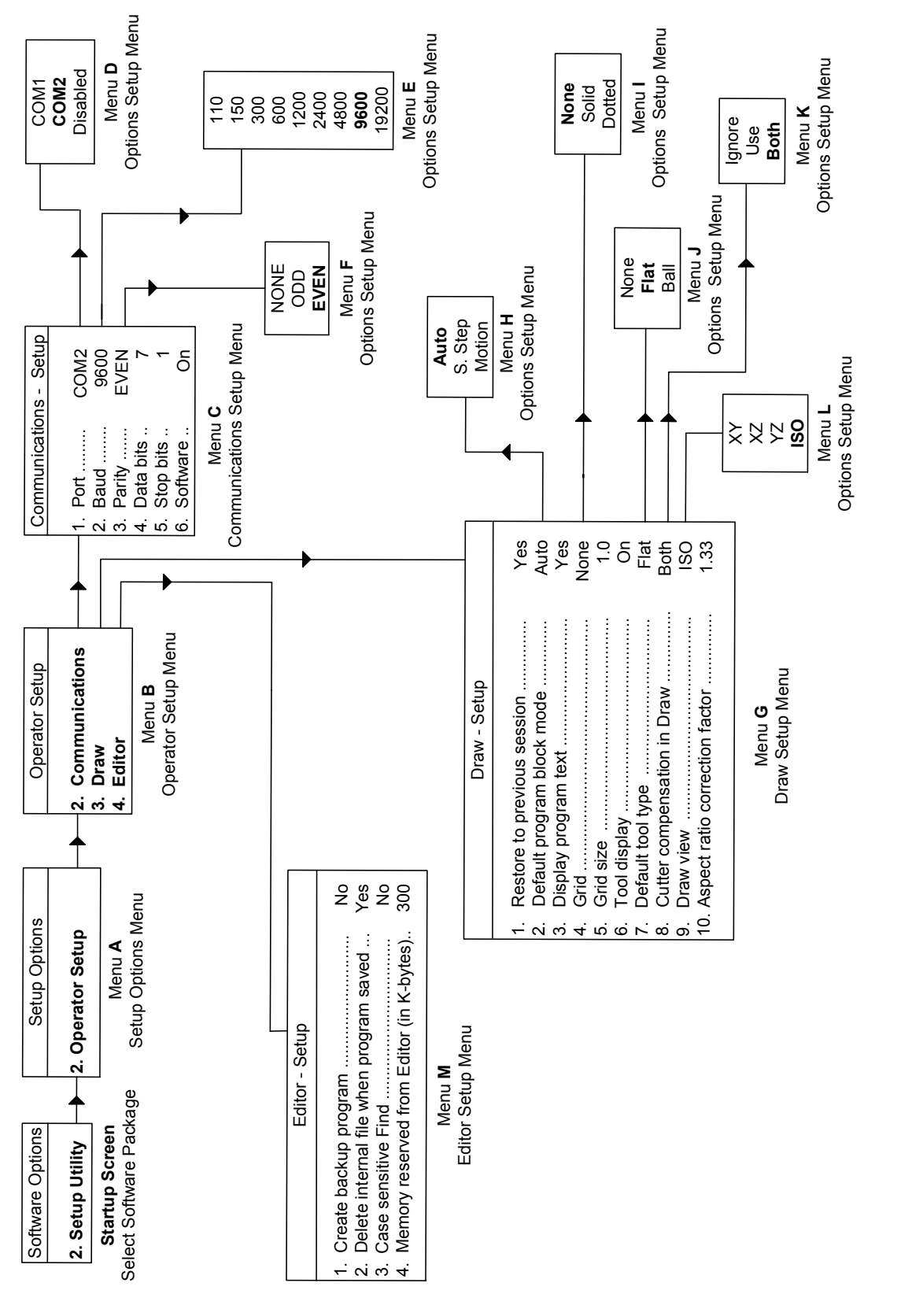

P/N 70000499F - Setup Utility Maps

MAP13

**Map 13** 

ONILOM

P/N 70000499F - Setup Utility Maps

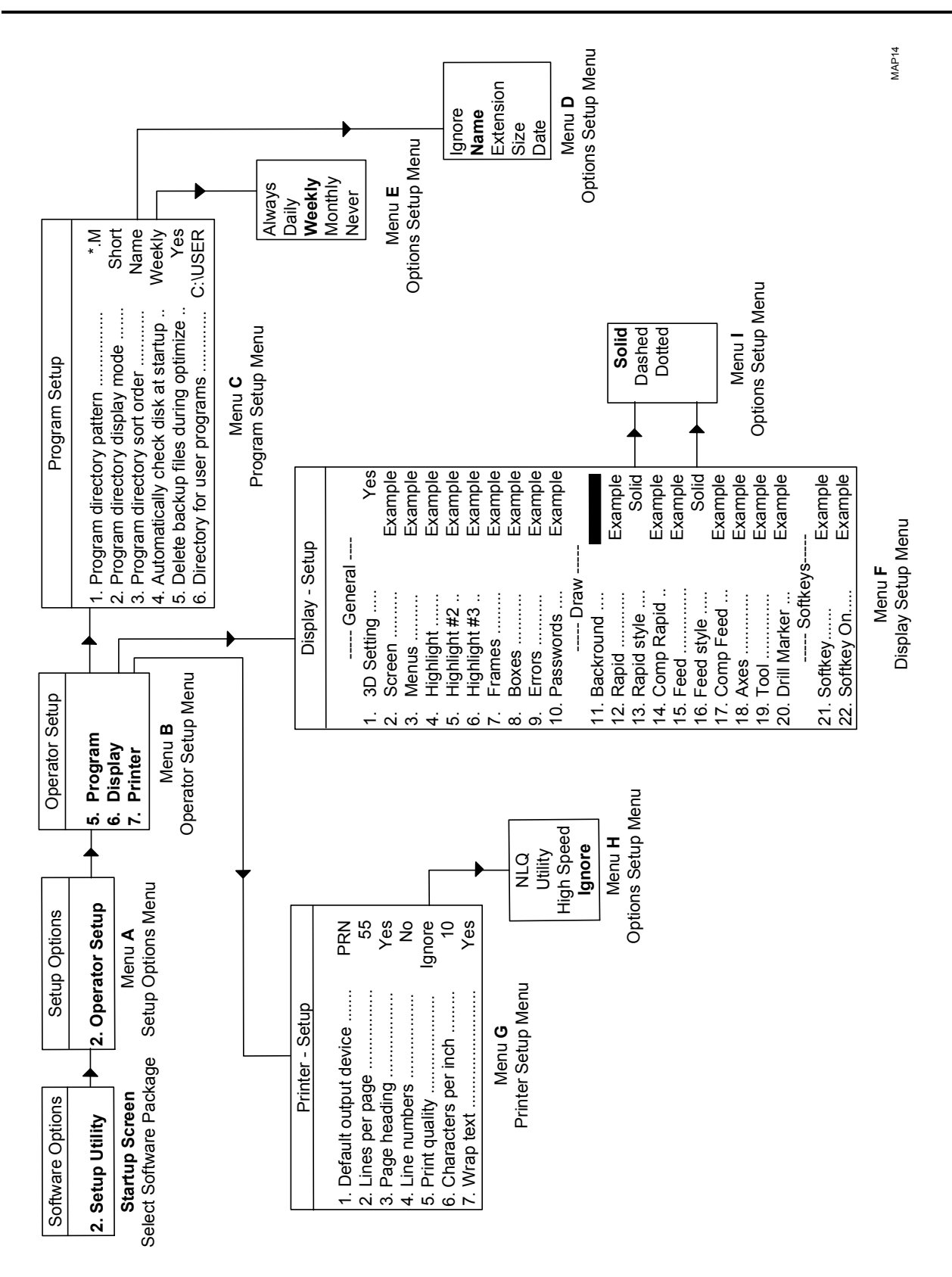

**Map 14** 

All rights reserved. Subject to change without notice.  $6-15$ 31-August-06

## aniilai

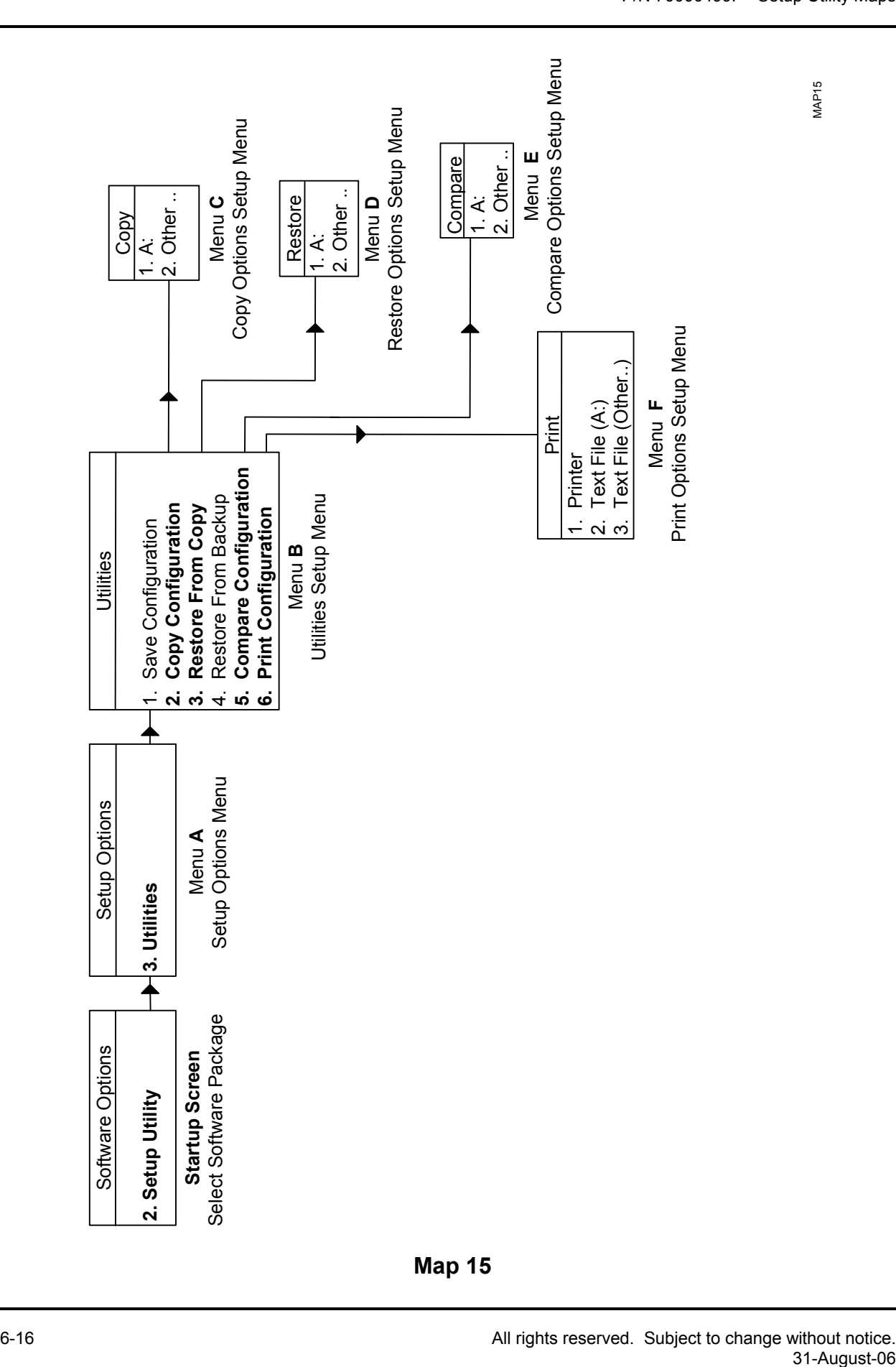

P/N 70000499F - Setup Utility Maps

**Map 15** 

P/N 70000499F - Index

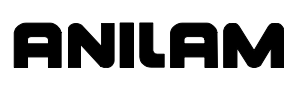

#1120 – #1129, user definable variables, description, 2-56 #1130 – #1139, user definable variables, description, 2-56 *3000M Three- and Four-Axis Standard and DLX Drawing Package*, P/N 70000596, referenced, 2-29 *3000M and 5000M Kit CNC Installation*, P/N 70000593, referenced, 2-40 *3000M CNC Motion Setup/Testing Utility*, P/N 70000635, referenced, 2-4, 2-20, 2-23 *3000M CNC Programming and Operations Manual for Threeand Four-Axis Systems*, P/N 70000504, referenced, 2-37 3000M four-axis, setup, 2-24 *3000M Two-Axis Standard and DLX-CE Drawing Package*, P/N 70000595, referenced, 2-29

## **A**

absolute machine position, 2-8 AC brushless systems ballscrew pulley ratio, default, 2-4 line count, default, 2-3 Accel/Decel, DSP Setup screen, 5-2 acceleration ramp type, to select, 2-54 accuracy external, 3-2 internal, 3-2 action, ballscrew compensation file loader, parameter, 2-16 activate tool length offset, 2-46 activating dry run mode, 2-50 dry run, no Z, 2-50 activation options, listed, 2-45 amplifier. *See also* digital amplifier digital, settings, 2-23 tuning rapids, to change, 2-23 ANILAM IPI, 2-30

aspect ratio correction factor, Draw mode setup parameter, 3-7 automatic feedrate override on arcs, 2-52 file loader, to use, 2-15 automatically, check disk at startup, program directory setup parameter, 3-9 auxiliary axis axis, setup, 2-24 parameter display, 2-24 reset at 360, 2-24 synchronize to XYZ, 2-24 type, 2-24 U-axis, 1-1 axes home, preset values, 2-60 to home, 2-58 axis ballscrew compensation file loader, parameter, 2-16 default feed rate, to set, 2-7 direction display, to correct, 2-9 keys, 1-3 ports, to set, 2-19 preset values, to set, 2-60 resolution display scale, 2-1 EverTrack encoder, 2-1 linear encoder, 2-1 parameter, setup, 2-1 rotary encoder, 2-1 to set, 2-2 setup, 3000M four axes, 2-24

## **B**

backlash, compensation, to set, 2-10 backup file, P3MCFG.BAK, 1-4 backup, restore from, 4-2 balance adjustment (mV), digital amplifier, 2-23 ballscrew file loader parameters, 2-15 pitch, to set, 2-3 pulley ratio, to enter, 2-4, 2-5 ballscrew compensation activating, 2-14

#### **CNC Setup Utility Manual**

P/N 70000499F - Index

file loader, description, 2-15 file loader, parameters, 2-16 offset parameter, to set, 2-13 table entries, to set, 2-12 to set, 2-11 zero cross parameter, to set, 2-13 basic I/O interface, setup, 2-29 baud, communication setup parameter, 3-5 bipolar, spindle output, 2-25 Both, tool activation option, 2-45 builder setup menu axis resolution, 2-1 description, 2-1 builder text description, 2-61 edit error window, illustration, 2-62 error messages, editing, 2-62 soft key inputs, editing, 2-64 to enable, 2-61 warning message window, illustration, 2-63 warning messages, editing, 2-63

## **C**

CAN Bus Node 0, vector limit input port assignments, table, 2-39 CAN I/O, 2-30 canceling dry run mode, 2-50 case sensitive Find, edit mode setup parameter, 3-8 changes, saving, 1-4 characters per inch, printer setup parameter, 3-10 circle adjustments, control software setup parameter, 3-2 centers, control software setup parameter, 3-2 CNC, startup mode, 2-55 communication setup parameters baud, 3-5 data bits, 3-5 parity, 3-5 port, 3-5 software, 3-5 stop bits, 3-5 table, 3-5 compare, configuration, 4-2

compensation adjustment (%), digital amplifier, 2-23 compensation cutoff angle, 3-4 compensation cutoff angle, control software setup parameter, 3-2 configuration compare, 4-2 file, P3MCFG.CFG, 1-4 file, to print, 4-3 restore, from backup, 4-2 restore, from copy, 4-2 to copy, 4-1 to save, 4-1 utilities, 4-1 continuous path, to set, 2-6 control software parameters force simulation mode, 3-3 screen blanking delay (minutes), 3-3 control software, setup parameters circle adjustments, 3-2 circle centers, 3-2 compensation cutoff angle, 3-2 default axis values, 3-1 default plane, 3-1 default units, 3-1 disk access marker, 3-3 enable radius compensation error checking, 3-3 external accuracy, 3-2 feedrate program/display resolution, 3-2 internal accuracy, 3-2 max memory allocated (in MB-bytes), 3-3 maximum arc correction, 3-2 table, 3-1 conversational language, functions generated, 2-31 copy configuration, description, 4-1 restore from, 4-2 CornerRad, 2-67 coupled DRO parameter, 2-44 tolerance parameter, 2-44 create, backup program, edit mode setup parameter, 3-8 cutter compensation in Draw, Draw mode setup parameter, 3-7

P/N 70000499F - Index

## **ONILOM**

### **D**

DAC output, automatic gear selection, 2-35 DAC, defined, 2-24 data bis, communication setup parameter, 3-5 default AC brushless systems ballscrew pulley ratio, 2-4 line count, 2-3 axis values, control software setup parameter, 3-1 output devices, printer setup parameter, 3-10 plane, control software setup parameter, 3-1 program block mode, Draw mode setup parameter, 3-6 rapidrate, to set, 2-7 spindle orientation angle, 2-47 tool type, Draw mode setup parameter, 3-6 tool-table file, 2-45 units, control software setup parameter, 3-1 delete backup files during optimize, program directory setup parameter, 3-9 internal file when program saved, edit mode setup parameter, 3-8 derivative gain, Kd, 2-20 sampling time, Ds, 2-20 diameter of spindle probe gauge, to set, 2-73 of tool probe gauge, to set, 2-72 digital amplifier balance adjustment (mV), 2-23 compensation adjustment (%), 2-23 settings, 2-23 signal gain adjustment (%), 2-23 digital PID filter parameters, 2-20 Direct Numeric Control. *See* DNC directory for user programs, program directory setup parameter, 3-9 disc access marker, control software setup parameter, 3-3 disclaimer, iii

display program text, Draw mode setup parameter, 3-6 resolution linear encoder, to set, 2-2 to set, 2-2, 2-55 setup parameters, table, 3-10 DNC buffer size, 2-67 buffered mode, 2-66 CornerRad, 2-67 description, 2-66 drip feed mode, 2-66 execution mode, 2-66 ToolComp, 2-67 Wait for Start, 2-68 double spindle gear select, input function, 2-36 Draw mode, setup parameters aspect ratio correction factor, 3-7 cutter compensation in Draw, 3-7 default program block mode, 3-6 default tool type, 3-6 display program text, 3-6 Draw view, 3-7 grid, 3-6 grid size, 3-6 restore to previous session, 3-6 table, 3-6 tool display, 3-6 Draw view, Draw mode setup parameter, 3-7 DRO coupled, tolerance parameter, 2-44 defined, 2-41 parameters, listed, 2-43 setup, 2-41 DRO parameters display axis, 2-43 display resolution, 2-43 encoder lines, 2-43 pitch, 2-43 ratio, 2-43 resolution, 2-43 rotary reset at 360, 2-43 type, 2-43 dry run feedrate, to set, 2-50 linear axis, feedrate, 2-50 mode, activating, 2-50 mode, canceling, 2-50

#### **CNC Setup Utility Manual**

P/N 70000499F - Index

mode, m-codes, listed, 2-50 mode, no Z, activating, 2-50 rotary axis, feedrate, 2-51 Ds, derivative sampling time, 2-20 DSP integrity check, description, 2-53 DSP<sup>2</sup> nodes, setup, 2-33

## **E**

edit mode setup parameters case sensitive Find, 3-8 create backup program, 3-8 delete internal file when program saved, 3-8 memory reserved from editor (in Kbyres), 3-8 table, 3-8 editing error messages, 2-62 soft keys inputs, 2-64 warning messages, 2-63 effectivity notation, 1-1 enable radius compensation error checking, control software setup parameter, 3-3 velocity look ahead, to set, 2-54 encoder ballscrew pitch, to set, 2-3 line count, 2-3 mounted on motor, 2-28 phases, to set, 2-9 setup, 2-1 ending segment, ballscrew compensation file loader, parameter, 2-16 error messages, editing, 2-62 error messages, file loader, 2-18 EverTrack encoder home type, setup, 2-59 setup, 2-1 starting mark, to set, 2-4 exit, screen, 1-3 external accuracy, control software setup parameter, 3-2 feed hold, input function, 2-36 finish pulse, input function, 2-36 finish pulse, to set, 2-38 hold, input function, 2-36

manual select, input function, 2-36 start, input function, 2-36 **F**  F8, LdFile, 2-15 feed acceleration/deceleration, 2-53 feed filter parameters menu, to set, 2-19 to change, 2-20 feedforward gain, Kf, defined, 2-20 feedrate automatic override on arcs, 2-52 dry run, to set, 2-50 FAST, Z first pick, 2-70 jog, setting default, 2-51 linear axis, dry run, 2-50 maximum programmed, to set, 2-50 MEDIUM, Z first pick, 2-70 override switch, 2-7 program/display resolution, control software setup parameter, 3-2 rotary axis, dry run, 2-51 rotary axis, jog, 2-52 SLOW, Z final pick, 2-71 FEEDRATE OVERRIDE switch, 2-50, 2-51, 2-52 file loader, error messages, 2-18 filename, ballscrew compensation file loader, parameter, 2-16 filter parameters feed, to change, 2-20 no motion, to change, 2-21 rapid, to change, 2-21 rigid tapping, to change, 2-21 fine tuning scales, 5-1 finish pulse, timeout to set, 2-38 first touch feedrate, to set, 2-72 force simulation mode, control software parameter, 3-3 spindle off during tool change, 2-46, 2-49

## **G**

gear ranges used, 2-26 selection, automatic DAC output, 2-35 general warning input message, input function, 2-37

P/N 70000499F - Index

## **ONILOM**

grid

Draw mode setup parameter, 3-6 size, Draw mode setup parameter, 3-6

#### **H**

handwheel parameters listed, 2-42 scaling factor, 2-42 setup, 2-41 handwheel/DRO parameters phase, 2-41 type, 2-41 setup, description, 2-41 holding filter parameters menu, to set, 2-19 to change, 2-21 home preset, description, 2-60 restore, TLO after power-up or home, 2-49 switches connections, 2-40 restrictions, listed, 2-40 wired to vector limit port, 2-40, 2-59 type, set travel direction, 2-59 homing order preset values, 2-60 setting speed, 2-60 travel direction, 2-59 sequencer, setting axes, 2-58 speed, to set, 2-60 hunting, created by lost motion, eliminate, 5-2

### **I**

I/O interface basic, setup, 2-29 to activate, 2-30 Il, integral limit, 2-20 inch mode, 2-1 index limit, machine home, 2-59 in-position error check, to set, 2-6 tolerance, 2-6 input ports, input functions, assigning, 2-35 input, function assigning input ports, 2-35

double spindle gear select, 2-36 external feed hold, 2-36 finish pulse, 2-36 hold, 2-36 manual select, 2-36 start, 2-36 general warning input message, 2-37 remote axis selection, 2-37 remote resolution selection, 2-37 second spindle gear selection, 2-37 spindle override, 2-37 start reading keyboard, 2-36 stop reading keyboard, 2-36 tool guard, 2-36, 2-37 usage, table, 2-36 variable input, 2-36 Z axis disengage, 2-37 integral gain, Ki, 2-20 limit, Il, 2-20 Integral Programmable Intelligence (IPI), 2-41 *Integral Programmable Intelligence User's Guide*, P/N 70000416, referenced, 2-30, 2-41 internal, accuracy, control software setup parameter, 3-2 interpolator rate factor, to set, 2-54 introduction, 1-1 invert DAC output, setting, 2-24 DAC, to set, 2-26 probe logic, to set, 2-73

### **J**

jog feedrate rotary axis, 2-52 setting default, 2-51

### **K**

Kd, derivative gain, 2-20 keypad keys, 1-2 Kf, feedforward gain, defined, 2-20 Ki, integral gain, 2-20 Kp, proportional gain, 2-20

#### **CNC Setup Utility Manual**

P/N 70000499F - Index

#### **L**

language, to set, 2-65 laser file data, file format, 2-16 laser files, generate ballscrew compensation values, 2-17 LdFile, (F8), 2-15 Leadscrew. *See* ballscrew limited access password, 4-1 line count, setup, 2-3 line count, to enter, 2-3 line numbers, printer setup parameter, 3-10 linear axis, dry run feedrate, description, 2-50 linear correction compensation, to set, 2-5 linear encoder resolution, setup, 2-2 scale, setup, 2-2 setup, 2-1 lines per page, printer setup parameter, 3-10 lost motion, 5-1

### **M**

M105, dry run on, 2-50 M106, dry run on, no Z, 2-50 M107, dry run cancel, 2-50 M40–M41, motor pulley, ratio, 2-27 M40–M41, spindle pulley, ratio, 2-27 machine home description, 2-58 function, 2-8 home sequence, 2-58 no homing, 2-59 preset values, 2-60 to set speed, 2-60 travel direction, 2-59 with negative index and vector limit, 2-59 with negative index limit, 2-59 with positive index and vector limit, 2-59 with positive index limit, 2-59 machine zero, 2-8 Macro called for Mcode #1 – #10, setup parameters, table, 2-57 manual tool change operation, description, 2-46 parameters, listed, 2-46

maps, setup utility, 1-2 max memory allocated (in MBbytes), control software setup parameter, 3-3 maximum arc correction, control software setup parameter, 3-2 check, idle time (ms), 2-22 lag error, 2-22 memory allocated (in MB-bytes), control software setup parameter, 3-3 programmed feedrate, to set, 2-50 stroke from home for first pick, to set, 2-69 MBENG.TXT, 2-61 Mcode for macro call #1–#10, setup parameters, 2-57 M-codes, listed, table, 2-31 memory maximum, allocated (in MB-bytes), control software setup parameter, 3-3 reserved from editor (in K-bytes), edit mode setup parameter, 3-8 menu options, selecting, 1-3 menus builder setup, description, 1-5 holding filter parameters, 2-19 no motion filter parameters, 2-19 operator setup, description, 1-5 rapid filter parameters, 2-19 setup utility, accessing, 1-4 messages, 2-61 builder, 2-61 M-Function assigning output ports, 2-33 hardware I/O settings, 2-41 micron-to-inch conversion, 2-2 miscellaneous setup parameters, description, 2-50 MM mode, 2-1 monitor to set, 2-55 motor encoder, mounted on, 2-28 pulley ratio M40–M41, 2-27 ratio, to enter, 2-4

### **N**

no motion filter parameters menu, to set, 2-19 to change, 2-21

P/N 70000499F - Index

## ANILAM

No, tool activation option, 2-45 nominal probe stylus ball radius, to set, 2-72 diameter, to set, 2-69

## **O**

offset parameter, to set, 2-13 offset parameters, to set, 2-13 On M6, tool activation option, 2-45 On Tn, tool activation option, 2-45 operator setup, description, 3-1 optional, program stop, 2-37 oscillation, to stop, 5-2 output function, setup, 2-31 ports configuring, 2-32 M-Functions, assigning, 2-33 signal, 2-46 signal, setting default, 2-46

### **P**

P/N 70000416, *Integral Programmable Intelligence User's Guide,* referenced, 2-30, 2-41 P/N 70000504, *3000M CNC Programming and Operations Manual for Three- and Four-Axis Systems,* referenced, 2-37 P/N 70000593, *3000M and 5000M Kit CNC Installation,* referenced, 2-40 P/N 70000595, *3000M Two-Axis Standard and DLX-CE Drawing Package,* referenced, 2-29 P/N 70000596, *3000M Threeand Four-Axis Standard and DLX Drawing Package,* referenced, 2-29 P/N 70000635, *3000M CNC Motion Setup/Testing Utility,* referenced, 2-4, 2-20, 2-23 P3MTOOL.DAT, 2-45 page heading, printer setup parameter, 3-10

parameters entering, 1-3 menu types, 1-5 protected, changing, 1-3 restricted, password, 1-3 setup utility, setting, 1-4 setup, saving changes, 1-4 units of measurement, 1-5 parity, communication setup parameter, 3-5 password default machine, listed, 1-3 limited access, 4-1 protected parameters, changing, 1-3 to change, 2-68 PEC. *See* position error check physical constraints, machine, 2-7 PID filter, defined, 2-19 port, communication setup parameter, 3-5 ports, counter, 2-41 position error check, setting parameters, 2-22 positioning feedrate normally, to set, 2-72 primary axes, XYZ, 1-1 print quality, printer setup parameter, 3-10 print, configuration file, 4-3 printer, setup parameters characters per inch, 3-10 default output devices, 3-10 line numbers, 3-10 lines per page, 3-10 page heading, 3-10 print quality, 3-10 table, 3-10 wrap text, 3-10 probe diameter of spindle probe gauge, to set, 2-73 of tool probe gauge, to set, 2-72 first touch feedrate, to set, 2-72 invert probe logic, to set, 2-73 maximum, stroke from home for first pick, to set, 2-69 nominal probe stylus ball radius, to set, 2-72 diameter, to set, 2-69 orientation, to set, 2-70

P/N 70000499F - Index

positioning feedrate normally, to set, 2-72 probe orientation, to set, 2-70 RPM for calibration and tool measurement, to set, 2-69 spindle probe type, to set, 2-69 XY retract amount, to set, 2-71 Z final pick, SLOW feedrate, to set, 2-71 Z first pick FAST feedrate, to set, 2-70 MEDIUM feedrate, to set, 2-70 Z retract amount, to set, 2-71 Z start position, to set, 2-71 program directory display mode, program directory setup parameter, 3-9 pattern, program directory setup parameter, 3-9 setup parameters automatically, check disk at startup, 3-9 delete backup files during optimize, 3-9 directory for user progams, 3-9 program directory display mode, 3-9 program directory pattern, 3-9 program directory sort order, 3-9 table, 3-9 sort order, program directory setup parameter, 3-9 program, stop, optional, 2-37 proportional gain, Kp, 2-20

## **R**

ramp Z axis, during RigidTap primitive, 2-54 rapid acceleration/deceleration, 2-53 filter parameters menu, to set, 2-19 to change, 2-21 mode, 2-7 rapidrate default to set, 2-7 setting default, 2-51 ratio ballscrew pulley, to enter, 2-4, 2-5 motor pulley, to enter, 2-4 pulley, description, 2-3 remote axis selection, input function, 2-37 remote resolution selector, input function, 2-37 resolution, display setup, 2-1

resolution, display, linear encoder, setup, 2-2 restore from backup, 4-2 copy, 4-2 TLO after power-up or home, 2-49 to, previous session, Draw mode setup parameter, 3-6 rigid tapping filters parameters, to change, 2-21 rotary axis dry run feedrate, 2-51 jog feedrate, 2-52 max programmed feedrate, 2-51 rotary encoder ballscrew pitch, to set, 2-3 ballscrew pulley ratio, to enter, 2-4, 2-5 in-position tolerance, 2-6 line count, to enter, 2-3 motor pulley ratio, to enter, 2-4 setup, 2-1 RPM for calibration and tool measurement, to set, 2-69

## **S**

save configuration, 4-1 saving changes, 1-4 scales, fine tuning, 5-1 screen blanking delay (minutes), control software parameter, 3-3 exiting, 1-3 second spindle gear selection, input function, 2-37 security, 2-68 segment length, to set, 2-14 send, Tflag when T0 programmed on fixed TC, 2-49 servo loop sample time confirm value, 5-2 to set, 2-53 servo up delay, to program, 2-52 setting parameters, 1-4 setup parameters Macro called for Mcode #1 – #10, 2-57 Mcode for macro call #1–#10, 2-57 saving changes, 1-4 setup utility axis keys, 1-3 changes, saving, 1-4

P/N 70000499F - Index

ANILAM

keypad keys, 1-2 maps, 1-2 menu options, selecting, 1-3 menus, accessing, 1-4 organization, 1-2 parameters, entering, 1-3 parameters, setting, 1-4 password, 1-3 protected parameters, changing, 1-3 screen, exiting, 1-3 show introduction screen, 2-55 signal gain adjustment (%), digital amplifier, 2-23 simulated Draw mode, setup, 3-6 soft keys inputs, editing, 2-64 labels, description, 2-64 software communication setup parameter, 3-5 information, 1-1 limits, to set, 2-8 version, 1-1 version, update, 2-65 speed percent, spindle, 2-29 spindle at speed percent, 2-29 axis, S, 1-1 axis, to set, 2-25 CCW (M4), 2-37 CW (M3), 2-37 default, orientation angle, 2-47 encoder, number of lines, to set, 2-27 gear ranges, to set, 2-26 off (M5), 2-37 off, during tool change, 2-46, 2-49 orientation RPM, 2-47 output, bipolar, 2-25 output, to set, 2-25 output, unipolar, 2-25 override, input function, 2-37 probe type, to set, 2-69 pulley, ratio M40–M41, 2-27 RPM display, to set, 2-28 stop, reset, 2-28 stop/start when hold/start pressed, 2-28 zero speed RPM tolerance, 2-29 start reading keyboard, input function, 2-36 starting mark, to set, 2-4

starting segment, ballscrew compensation file loader, parameter, 2-16 stop bits, communication setup parameter, 3-5 program execution, 2-46, 2-48 reading keyboard, input function, 2-36 stop/start spindle, when hold/start pressed, 2-28 SVGA (800x600), 2-55

### **T**

table entries, to set, 2-12 texts, builder, 2-61 TLO. *See* tool length offset tool activation options Both, 2-45 No, 2-45 On M6, 2-45 On Tn, 2-45 change macro example, 2-56 setup, 2-48 to use, 2-48 change, program stop, 2-48 display, Draw mode setup parameter, 3-6 guard, input function, 2-36, 2-37 length offset, activating, 2-46 length offset, restore after power-up or home, 2-49 table, file, set default, 2-49 tool management setup default spindle orientation angle, 2-47 description, 2-45 force spindle off during tool change, 2-49 output signal, setting default, 2-46 program stop, tool change, 2-48 spindle orientation in position (cts), 2-47 spindle orientation RPM, 2-47 tool change macro, setup, 2-48 tool change macro, to use, 2-48 tool length offset, activating, 2-46 tool-table file, set default, 2-49 ToolComp, 2-67 tool-table file, default, 2-45

### **U**

U-axis axis, setup, 2-24 invert DAC output, 2-24

#### **CNC Setup Utility Manual**

P/N 70000499F - Index

unipolar, spindle output, 2-25 units of measurement, description, 1-5 updating, software version, 2-65 user definable variable description, 2-56

## **V**

variable input, input function, 2-36 vector limit enabling, 2-9 input port assignments, table, 2-39 input to set, 2-39 restrictions, listed, 2-39 vector/home switch, connections, 2-40 VGA (640x480), 2-55 voltage offset, 2-20

## **W**

wait for start, DNC mode, 2-68 warning messages, editing, 2-63 warranty, iii W-axis, invert DAC output, 2-24 window, builder text edit error, illustration, 2-62 soft key inputs, illustration, 2-64 warning message, illustration, 2-63 with negative index and vector limit, machine home, 2-59

limit, machine home, 2-59 with positive index and vector limit, machine home, 2-59 limit, machine home, 2-59 wrap text, printer setup parameter, 3-10

## **X**

X-axis, invert DAC output, 2-24 XY retract amount, to set, 2-71

## **Y**

Y-axis, invert DAC output, 2-24

## **Z**

Z axis disengage, input function, 2-37 ramp, during RigidTap primitive, 2-54 type, to set, 2-29 Z final pick, SLOW feedrate, to set, 2-71 Z first pick FAST feedrate, to set, 2-70 MEDIUM feedrate, to set, 2-70 Z retract amount, to set, 2-71 Z start position, to set, 2-71 Z-axis, invert DAC output, 2-24 zero cross, parameter, to set, 2-13 zero speed RPM tolerance, spindle, 2-29

**U.S.A. ANILAM One Precision Way Jamestown, NY 14701 (716) 661-1899 (716) 661-1884 anilaminc@anilam.com ANILAM, CA 16312 Garfield Ave., Unit B Paramount, CA 90723 <b>8** (562) 408-3334  **(562) 634-5459 anilamla@anilam.com Dial "011" before each number when calling from the U.S.A. Germany ANILAM GmbH Fraunhoferstrasse 1 D-83301 Traunreut Germany +49 8669 856110 +49 8669 850930 info@anilam.de Italy ANILAM Elettronica s.r.l. 10043 Orbassano Strada Borgaretto 38 Torino, Italy +39 011 900 2606 +39 011 900 2466 info@anilam.it Taiwan ANILAM, TW No. 246 Chau-Fu Road Taichung City 407 Taiwan, R.O.C. +886-4 225 87222 +886-4 225 87260 anilamtw@anilam.com United Kingdom ACI (UK) Limited 16 Plover Close, Interchange Park Newport Pagnell Buckinghamshire, MK16 9PS England +44 (0) 1908 514 500**   $\overline{FAX}$  +44 (0) 1908 610 111  **sales@aciuk.co.uk China Acu-Rite Companies Inc.(Shanghai Representative Office) Room 1986, Tower B City Center of Shanghai No. 100 Zunyi Lu Road Chang Ning District 200051 Shanghai P.R.C. +86 21 62370398 +86 21 62372320 china@anilam.com**